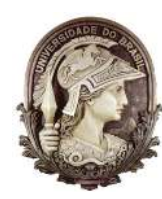

UNIVERSIDADE FEDERAL DO RIO DE JANEIRO Instituto de Física Programa de Pós-Graduação em Ensino de Física Mestrado Profissional em Ensino de Física

# **O Pêndulo de Kapitza: Equilibrando o Instável**

# **(Material Instrucional)**

Tiago Paulino dos Santos Reinaldo Faria de Melo e Souza Germano Maioli Penello

> Material instrucional associado à dissertação de mestrado de Tiago Paulino dos Santos, apresentada ao Programa de Pós-Graduação em Ensino de Física da Universidade Federal do Rio de Janeiro.

Rio de Janeiro Maio de 2023

# **Sumário**

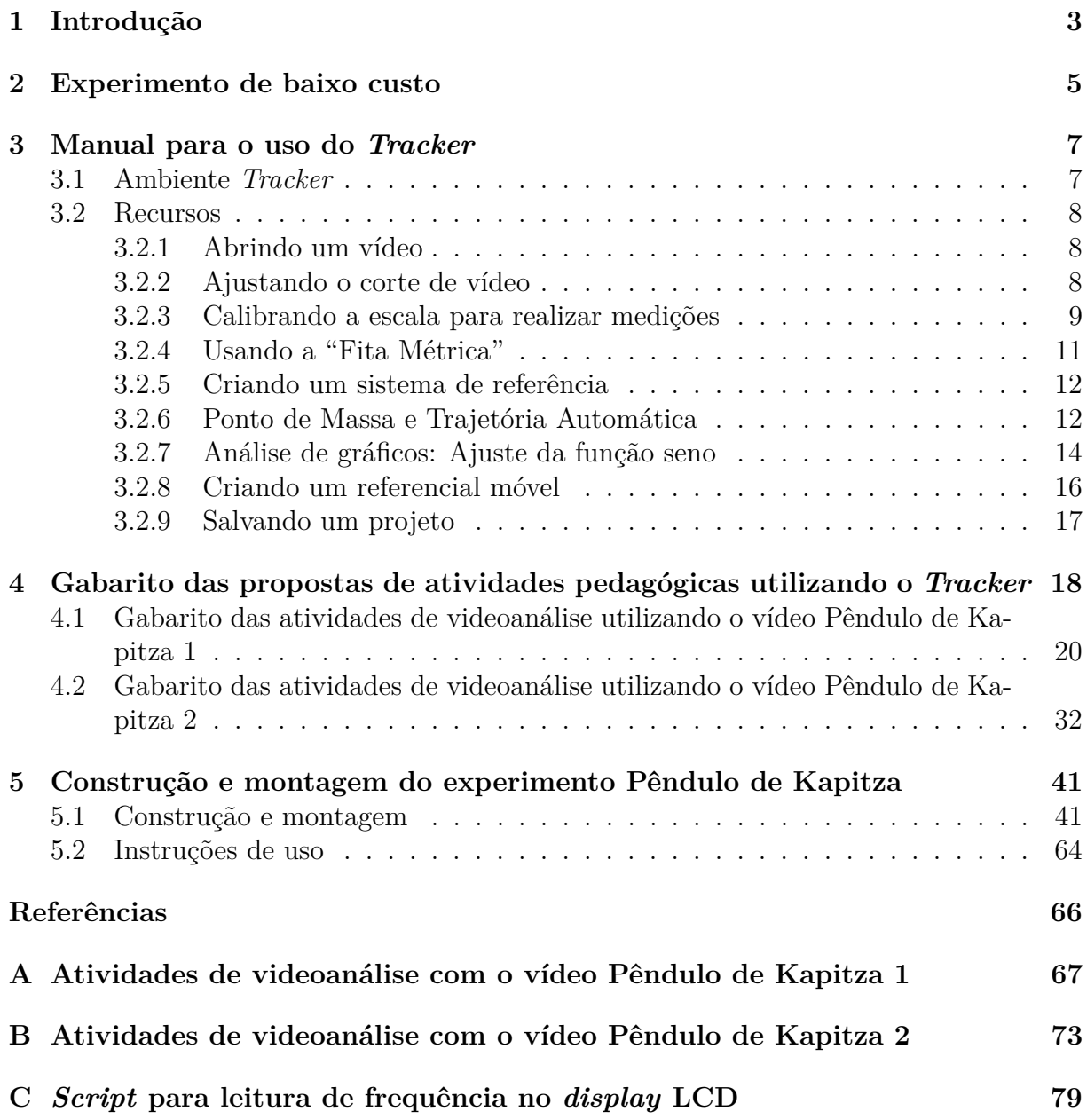

## <span id="page-2-0"></span>**1 Introdução**

Caro professor, este material instrucional apresenta recursos que podem ser utilizados para compor aulas ou oficinas sobre o Pêndulo de Kapitza. Neste material instrucional constam links que dão acesso a vídeos para aulas expositivas, vídeos para videoanálise, arquivos para impressão 3D, código em Arduino, manual para o uso do *software Tracker* e propostas de atividades com videoanálise. Estes dois últimos também são encontrados separados desse material instrucional. Se você já quiser acessar todo o material disponível para download, basta acessar o link [https://www.if.ufrj.br/~gpenello/PEF/](https://www.if.ufrj.br/~gpenello/PEF/TiagoPaulino/Kit_Educacional/) [TiagoPaulino/Kit\\_Educacional/](https://www.if.ufrj.br/~gpenello/PEF/TiagoPaulino/Kit_Educacional/) e baixar o que precisar.

Este material instrucional é composto por cinco capítulos. O primeiro é esta introdução, o segundo é uma proposta de construção de um experimento Pêndulo de Kapitza de baixo custo, o terceiro é um manual para o uso do *software Tracker*, o quarto são gabaritos de atividades pedagógicas propostas envolvendo videoanálise de um experimento Pêndulo de Kapitza e o quinto capítulo é uma proposta de construção e montagem do experimento Pêndulo de Kapitza, que usa impressão 3D e eletrônica com Arduino. A seguir detalhamos o conteúdo de cada capítulo.

No segundo capítulo, será mostrada a construção de um experimento de baixo custo. Para tanto, empregaremos uma máquina de cortar cabelo. Trata-se de uma forma simples e barata de poder mostrar o fenômeno pessoalmente aos alunos. Nós esperamos que o aluno se encante e desperte o interesse pelo fenômeno ao interagir com ele. Esse experimento pode ser apresentado a alunos do ensino médio para discutir aspectos qualitativos do fenômeno.

No terceiro capítulo, é apresentado um manual para uso do *Tracker*. Ele permite que professores e alunos conheçam os principais recursos utilizados em uma análise de vídeo. O manual para uso do *Tracker* possui dados que permitem a análise dos vídeos do experimento Pêndulo de Kapitza, que compõem o produto educacional. São disponibilizados dois vídeos gravados com uma câmera de alta velocidade. Eles são utilizados em duas propostas de atividades de videoanálise, utilizando o *Software Tracker*.

No quarto capítulo, são apresentados os gabaritos sugeridos para duas propostas de atividades em que são feitas videoanálises com o *software Tracker*. As atividades podem ser encontradas nos apêndices [A](#page-66-0) e [B.](#page-72-0) São dois vídeos e um roteiro de atividades para cada um. Em cada vídeo o experimento está em uma configuração diferente. Como pêndulo, são usadas barras de comprimentos diferentes em cada um dos vídeos. O professor pode escolher qual vídeo e roteiro irá usar. O manual, as atividades e o vídeo para análise devem ser distribuídos aos alunos antes de uma aula ou oficina sobre o Pêndulo de Kapitza para que eles possam tentar fazer sozinhos. O aluno precisará de um computador com o *software Tracker* instalado. O professor deve ler o gabarito antes de aplicar as atividades. Na aula, ele deve fazer as atividades e os alunos devem acompanhá-lo. Na primeira

atividade, são obtidos o momento de inércia da barra, a função que descreve o movimento de oscilação do pivô e é verificada a condição de estabilidade da barra. Na segunda atividade, é obtido o gráfico que descreve o movimento de oscilação da barra e comparase a frequência angular teórica com a experimental. As atividades usam [\[1\]](#page-65-0) como principal referencial teórico, mas uma boa discussão também pode ser encontrada em português na seção 2.2 da dissertação que deu origem a este produto. O intuito de disponibilizar dois vídeos diferentes é para que o professor possa diversificar em uma aplicação para grupos diferentes de alunos. O público alvo para a aplicação dessas atividades são alunos da graduação, que estão cursando ou já cursaram física ondulatória e professores do ensino médio. Após a leitura do manual para o uso do *Tracker* e a realização das atividades, os alunos além de aprenderem sobre os conceitos relacionados ao Pêndulo de Kapitza, adquirirão habilidades necessárias para analisar diversos vídeos, pois terão contato com uma poderosa ferramenta, a videoanálise.

No quinto capítulo, é apresentada a construção e montagem de uma bancada experimental mais elaborada. Ela foi construída, em sua maior parte, com peças impressas em uma impressora 3D. Os arquivos para impressão fazem parte deste produto educacional. Também foi utilizada uma placa Arduino e outros periféricos como sensor, *display* e placa PWM (*Pulse Width Modulation*). Os vídeos de alta velocidade disponibilizados são desta bancada experimental. Esta parte do material instrucional é para você, professor, que gosta de se aventurar em construir experimentos um pouco mais complexos.

Para finalizar esta introdução, apresento-lhe o Pêndulo de Kapitza. É intuitivo imaginar que um pêndulo fica em equilíbrio quando deixado na posição vertical inferior. Na vertical superior, denominado pêndulo invertido, ele também fica em equilíbrio, já que nele age uma força resultante nula. Contudo o que difere as duas situações é o que acontece com o pêndulo quando nele é dado um pequeno deslocamento angular. Enquanto que na orientação vertical inferior ele tende a voltar para a posição de equilíbrio, o pêndulo invertido tende a se afastar. É chamado ponto de equilíbrio estável a posição cujo pêndulo tende a retornar quando uma força o tira dela e ponto de equilíbrio instável a posição cujo pêndulo tende a afastar-se. Como nunca conseguimos colocar um pêndulo invertido exatamente na vertical, vemos sempre ele cair quando tentamos invertê-lo.

Será que é possível transformar um equilíbrio instável em um estável? A resposta é sim! Se o pêndulo for forçado a oscilar rapidamente na direção vertical, é possível manter o pêndulo invertido. O pêndulo preso a um pivô que oscila verticalmente e adquire estabilidade na posição invertida é chamado Pêndulo de Kapitza, em homenagem a P.L. Kapitza [\[2\]](#page-65-1), um dos pioneiros a investigar o fenômeno. Neste material instrucional veremos como montar este experimento e como ele pode constituir um material interessante para o ensino de física.

## <span id="page-4-0"></span>**2 Experimento de baixo custo**

Neste capítulo é apresentado um experimento de baixo custo. Diferente da bancada experimental do capítulo cinco, o experimento proposto não permite a mudança de amplitude e de frequência de oscilação do pivô, a visualização em tempo real do valor da frequência de oscilação do pivô e visualização da parte mecânica que transforma o movimento circular em linear. Sua vantagem está na facilidade de montagem e no baixo custo. Além disso, ela pode ser usada para mostrar o fenômeno de forma mais simples e rápida aos alunos.

Para a construção do experimento, é preciso uma máquina de cortar cabelo, um pedaço de arame com diâmetro de 1*,*0 mm×20 mm de comprimento, dois pedacinhos de borracha, uma barra de alumínio ou madeira com dimensões 25 mm × 5 mm × 2 mm e uma cola instantânea cianoacrilato (Fig. [2.1\)](#page-4-1). Uma máquia de cortar cabelo barata custa em média R\$ 70,00, os outros itens não devem passar de R\$ 20,00. Desta forma, este experimento não deve passar de R\$ 90,00.

<span id="page-4-1"></span>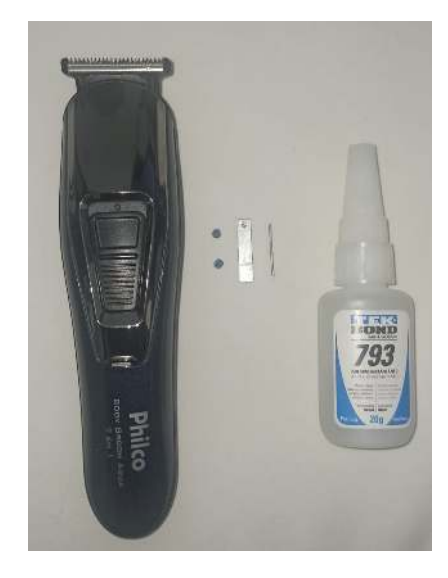

**Figura 2.1:** Material necessário para montar o experimento Pêndulo de Kapitza de baixo custo.

Fure a barra de alumínio com uma broca de 1*,*0 mm de diâmetro, cole o arame na lâmina móvel da máquina de cortar cabelo e monte conforme a Figura [2.2.](#page-5-0)

<span id="page-5-0"></span>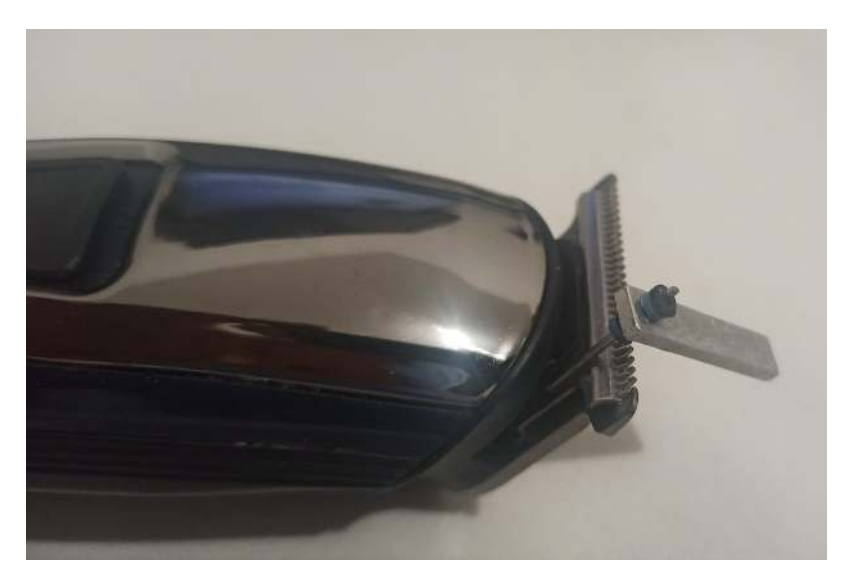

**Figura 2.2:** Montagem final do aparato experimental.

Feita a montagem, é só ligar a máquina, colocar a barra na posição invertida e ver ela ficando estável (Fig. [2.3\)](#page-5-1). Podem ser dados pequenos impulsos nas laterais da barra para ver ela realizar oscilações em torno da posição de estabilidade.

<span id="page-5-1"></span>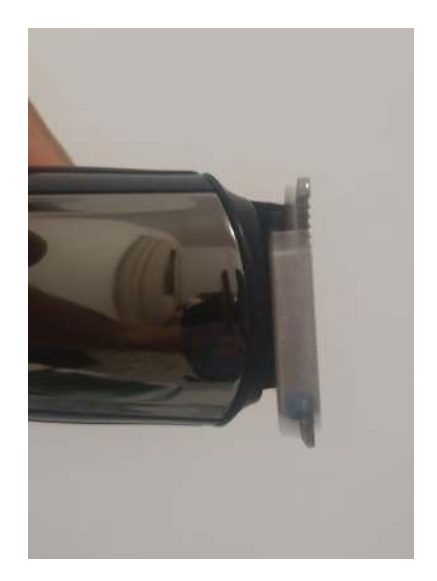

**Figura 2.3:** Máquina ligada e a barra na posição invertida em equilíbrio estável.

O vídeo do experimento de baixo custo funcionando pode ser acessado através do link [https://www.if.ufrj.br/~gpenello/PEF/TiagoPaulino/Kit\\_Educacional/](https://www.if.ufrj.br/~gpenello/PEF/TiagoPaulino/Kit_Educacional/), na pasta "Vídeos". Ele pode ser exibido para os alunos caso o professor opte por uma aula expositiva.

## <span id="page-6-0"></span>**3 Manual para o uso do** *Tracker*

Um vídeo é uma sequência de imagens reproduzida a uma determinada taxa. Cada imagem é chamada de *frame* (quadro) e a taxa de reprodução é chamada *frames per second* (fps) ou, em português, quadros por segundo.

A videoanálise é um recurso que permite a análise quadro a quadro de um vídeo. Ela é muito usada no estudo de fenômenos físicos [\[3\]](#page-65-2) e pode ser bastante útil no estudo de fenômenos que envolvem altas velocidades. Vale ressaltar que quanto mais alta a velocidade do objeto de estudo, maior terá que ser a taxa de gravação do vídeo, a fim de obter imagens mais nítidas nos quadros que serão analisados. A videoanálise é um recurso bem interessante, pois uma vez que se tenha um vídeo bem gravado, é necessário apenas um computador e um *software* de análise de vídeo para fazer uma análise.

O *Tracker* é um *software* gratuito, de código aberto, projetado para fazer videoanálises e direcionado ao ensino de física [\[4\]](#page-65-3). Ele foi criado pelo projeto *Open Source Physics* (OSP) formado por físicos e educadores [\[5\]](#page-65-4). Seu download pode ser feito através do site <https://physlets.org/tracker/>. A seguir, serão apresentados o ambiente do *Tracker* e alguns recursos fundamentais para a análise dos vídeos sobre o experimento Pêndulo de Kapitza. Este material instrucional foi escrito com base na versão 6.0.2 do *software Tracker*, pode ser que alguns recursos e a forma de acessá-los sejam diferentes em outras versões.

### <span id="page-6-1"></span>**3.1 Ambiente** *Tracker*

A Figura [3.1](#page-6-2) mostra a tela inicial do *software Tracker*. Foram enumeradas algumas partes para o detalhamento do ambiente.

<span id="page-6-2"></span>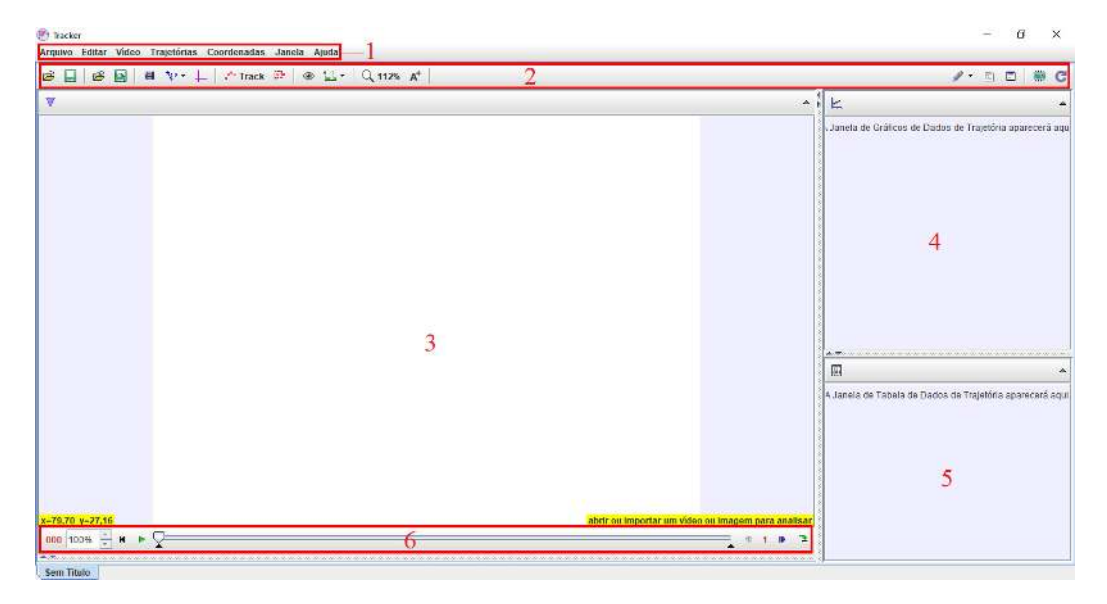

**Figura 3.1:** O ambiente do *Tracker*. 1 - Barra de Menu, 2 - Barra de Ferramentas, 3 - Área onde os *frames* dos vídeos são carregados, 4 - Área onde os gráficos são plotados, 5 - Área onde os dados aparecem em tabelas, 6 - Área de controle e ajustes de corte de vídeo.

## <span id="page-7-0"></span>**3.2 Recursos**

#### <span id="page-7-1"></span>**3.2.1 Abrindo um vídeo**

<span id="page-7-3"></span>Para carregar um vídeo ou imagem no *Tracker*, é preciso ir em *Arquivo/Abrir*. Veja a (Fig. [3.2\)](#page-7-3). Ou através do ícone "Abrir" ( $\mathbf{B}$ ) na barra de ferramentas.

| $\mathbf{p}_i$<br><b>Tracker</b>                             |               |                        |                                                                 |  |
|--------------------------------------------------------------|---------------|------------------------|-----------------------------------------------------------------|--|
| Arquivo<br>Editar Video Trajetórias Coordenadas Janela Ajuda |               |                        |                                                                 |  |
| <b>Novo</b>                                                  | Ctrl-N        | ී Track <sup>ල</sup> ී | $\circ$ $\mathbb{L}$ $\cdot$ $\circ$ $\sim$ 112% A <sup>+</sup> |  |
| B Abrir                                                      | Ctrl-O        |                        |                                                                 |  |
| <b>Abrir Recente</b>                                         | Þ             |                        |                                                                 |  |
| Abrir Navegador de Biblioteca                                |               |                        |                                                                 |  |
| <b>Fechar "Sem Titulo"</b>                                   |               |                        |                                                                 |  |
| <b>Fechar Todos</b>                                          |               |                        |                                                                 |  |
| Salvar "Sem Titulo"                                          | Ctrl-S        |                        |                                                                 |  |
| Salvar Como                                                  |               |                        |                                                                 |  |
| Save Video As                                                |               |                        |                                                                 |  |
| A Exportar ZIP                                               |               |                        |                                                                 |  |
| Saval Tabset Como                                            |               |                        |                                                                 |  |
| <b>Importar</b>                                              | Þ             |                        |                                                                 |  |
| <b>Exportar</b>                                              |               |                        |                                                                 |  |
| Propriedades                                                 |               |                        |                                                                 |  |
| Imprimir                                                     | Ctrl-P        |                        |                                                                 |  |
| Sair                                                         | $Ctrl-\Omega$ |                        |                                                                 |  |

**Figura 3.2:** Forma de acessar a opção que permite abrir um vídeo através da barra de menu.

#### <span id="page-7-2"></span>**3.2.2 Ajustando o corte de vídeo**

<span id="page-7-4"></span>Após abrir o vídeo, você precisará definir a taxa na qual o vídeo foi gravado e o trecho do vídeo que será analisado. Para isso, vá em *Vídeo/Ajustes de Corte de Vídeo* (Fig. [3.3\)](#page-7-4).

| <b>Tracker</b> |                                                           |        |  |  |  |
|----------------|-----------------------------------------------------------|--------|--|--|--|
|                | Arquivo Editar Vídeo Trajetórias Coordenadas Janela Ajuda |        |  |  |  |
| မ်း မှုမြို    | Importar                                                  | p.     |  |  |  |
|                | Ajustes de Corte de Vídeo                                 |        |  |  |  |
|                | Go to                                                     | Ctrl-G |  |  |  |
|                | Colar Imagem                                              |        |  |  |  |
|                |                                                           |        |  |  |  |
|                |                                                           |        |  |  |  |
|                |                                                           |        |  |  |  |

**Figura 3.3:** Forma de acessar a opção que permite abrir a caixa de diálogo para ajustes de corte de vídeo através da barra de menu.

Ao clicar em "Ajustes de Corte de Vídeo...", aparecerá uma caixa de diálogo onde deverão ser inseridos alguns valores (Fig. [3.4\)](#page-8-1). Preenchendo os campos "Quadro inicial" e "Quadro Final" é definido o intervalo do vídeo que se quer analisar. Ao preencher o campo "Tamanho do intervalo", é definido o intervalo entre quadros. Como exemplo, suponhamos que seja inserido o número cinco no campo "Tamanho do intervalo". Se a análise iniciar no quadro zero, o próximo quadro analisado será o de número cinco, se colocado o valor um, serão analisados um por um dos quadros. O campo "Tempo de início" serve para definir o tempo a partir do primeiro quadro. No campo "Taxa de quadros" é inserido o valor da taxa com a qual o vídeo foi gravado, preenchendo-o, o campo "Quadro dt" é preenchido automaticamente.

<span id="page-8-1"></span>Os vídeos do experimento Pêndulo de Kapitza foram gravados em **1200 fps**. Deste modo, para analisá-los, deve-se inserir o valor 1200 no campo "Taxa de quadros".

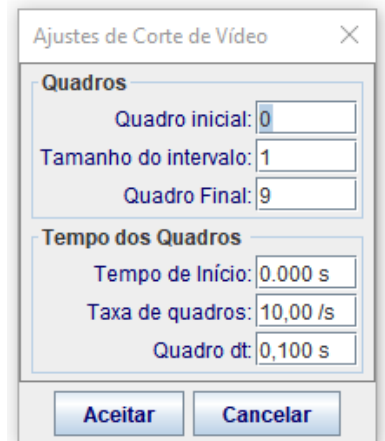

**Figura 3.4:** Caixa de diálogo "Ajustes de Corte de Vídeo".

#### <span id="page-8-0"></span>**3.2.3 Calibrando a escala para realizar medições**

Feito os ajustes de corte de vídeo, agora é preciso calibrar a escala para obter medidas compatíveis com as medidas reais do experimento. Faça a calibração no primeiro quadro definido na etapa de corte de vídeo. O recurso que faz a calibração é o "Bastão de Medição". Para usá-lo, vá em *Trajetórias/Novo/Ferramentas de Calibração/Bastão de Medição* (Fig. [3.5\)](#page-9-0).

<span id="page-9-0"></span>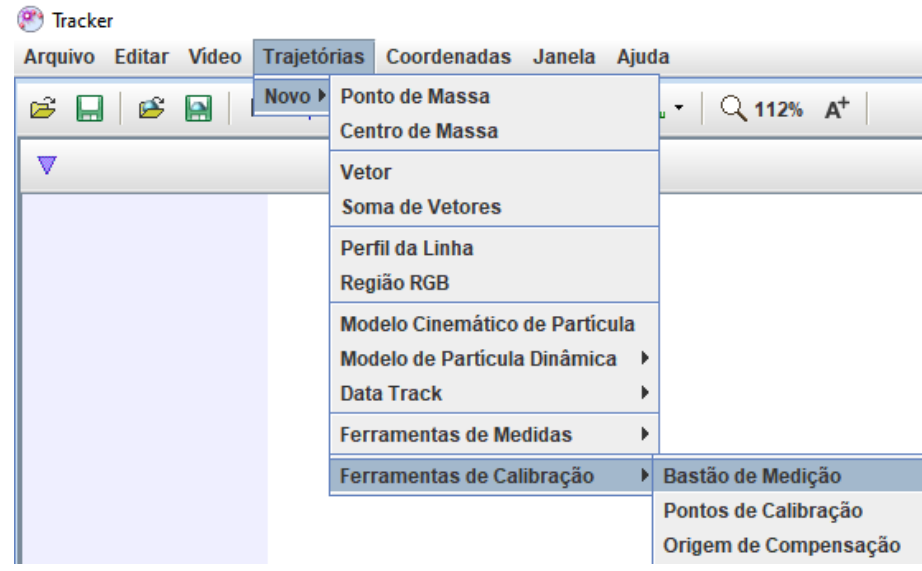

**Figura 3.5:** Forma de acessar a opção que permite usar a ferramenta "Bastão de Medição" através da barra de menu.

Para calibrar é preciso ter uma medida conhecida em algum *frame*. A medida usada como referência no experimento Pêndulo de Kapitza é a altura da parte retangular da base onde fica o pivô, ela mede 0,024 m. A Fig. [3.6](#page-9-1) mostra o "Bastão de Medição" sendo usado. O zoom na imagem pode facilitar no posicionamento do "Bastão de Medição". Ele pode ser feito rolando o botão *scroll* do *mouse* ou através do ícone (<sup>Q 100%</sup>) na barra de ferramentas. Tome cuidado com o ângulo do bastão quando estiver fazendo a calibração. Ele deve estar medindo noventa graus no campo "ângulo da fita". Digite o valor da medida conhecida no campo "comprimento já em escala", em destaque na Fig. [3.6.](#page-9-1)

<span id="page-9-1"></span>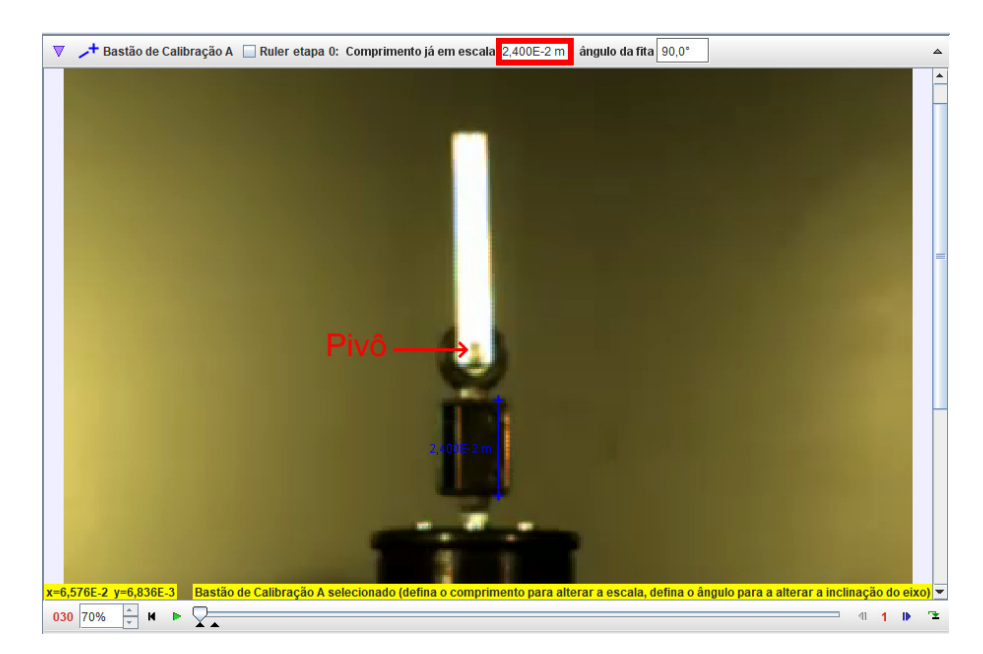

**Figura 3.6:** A seta vermelha indica onde fica localizado o pivô. A linha vertical azul é o "Bastão de Medição" usado na análise de vídeo do experimento Pêndulo de Kapitza. Na parte superior, o retângulo vermelho destaca o campo "comprimento já em escala".

#### <span id="page-10-0"></span>**3.2.4 Usando a "Fita Métrica"**

<span id="page-10-1"></span>A "Fita Métrica" é um recurso que permite medir a distância entre dois pontos. Não confunda com o "Bastão de Medição". Para acessar a "Fita Métrica", vá em *Trajetórias/Novo/Ferramentas de Medidas/Fita Métrica* (Fig. [3.7\)](#page-10-1).

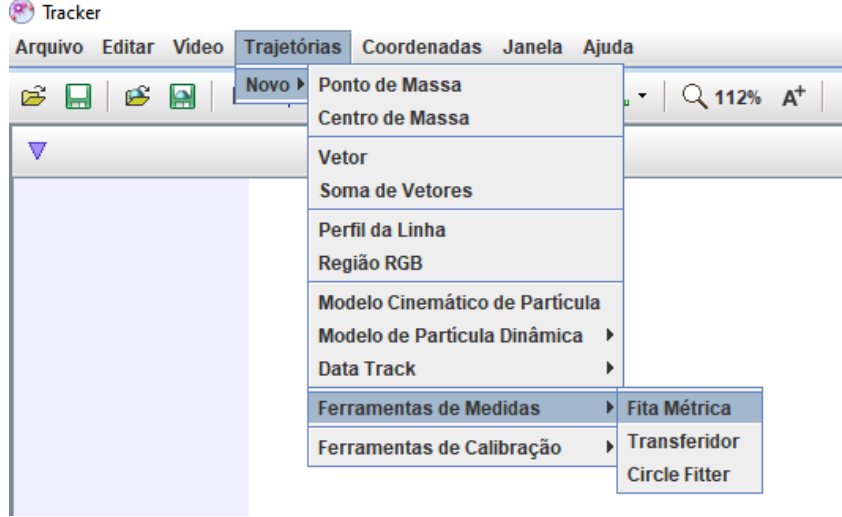

**Figura 3.7:** Forma de acessar a opção que permite usar ferramenta "Fita Métrica" através da barra de menu.

Na Figura [3.8,](#page-10-2) é mostrado o uso da "Fita Métrica" para medir o comprimento da barra do experimento Pêndulo de Kapitza.

<span id="page-10-2"></span>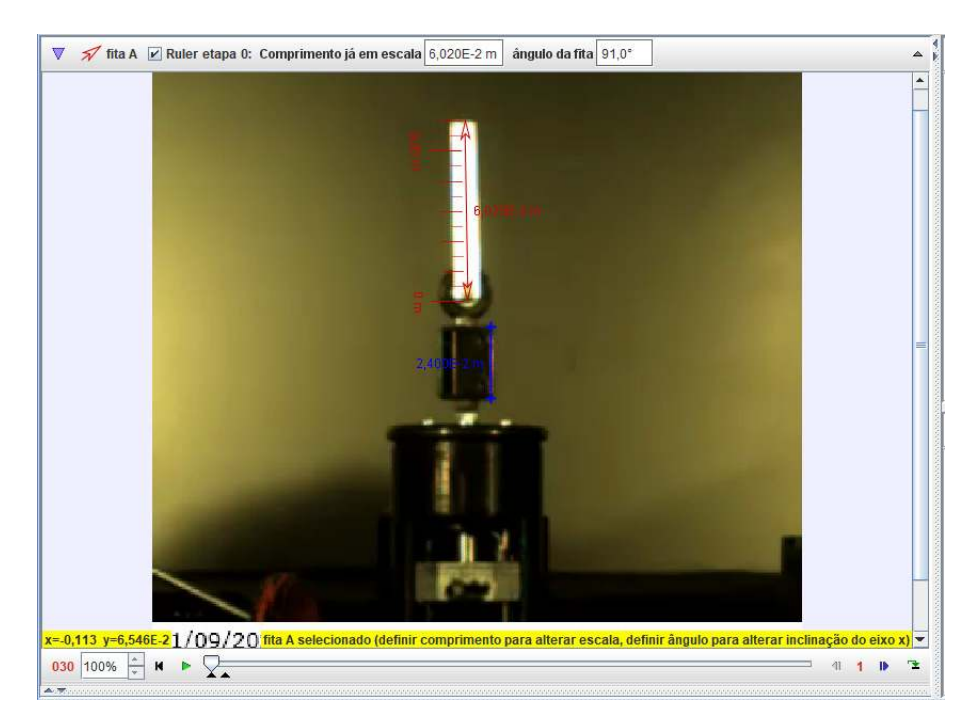

**Figura 3.8:** Medição da barra usando a ferramenta "Fita Métrica" (em vermelho) na análise de vídeo do experimento Pêndulo de Kapitza.

#### <span id="page-11-0"></span>**3.2.5 Criando um sistema de referência**

Para obter gráficos no *Tracker* é preciso ter um referencial, que consiste em um par de eixos de coordenadas fixo ou móvel. Para usá-lo, clique no ícone dos eixos  $($  +  $\pm$   $)$  na barra de ferramentas. No experimento Pêndulo de Kapitza, a origem dos eixos é colocada no centro de rotação da barra (pivô), como mostrado na Figura [3.9.](#page-11-2)

<span id="page-11-2"></span>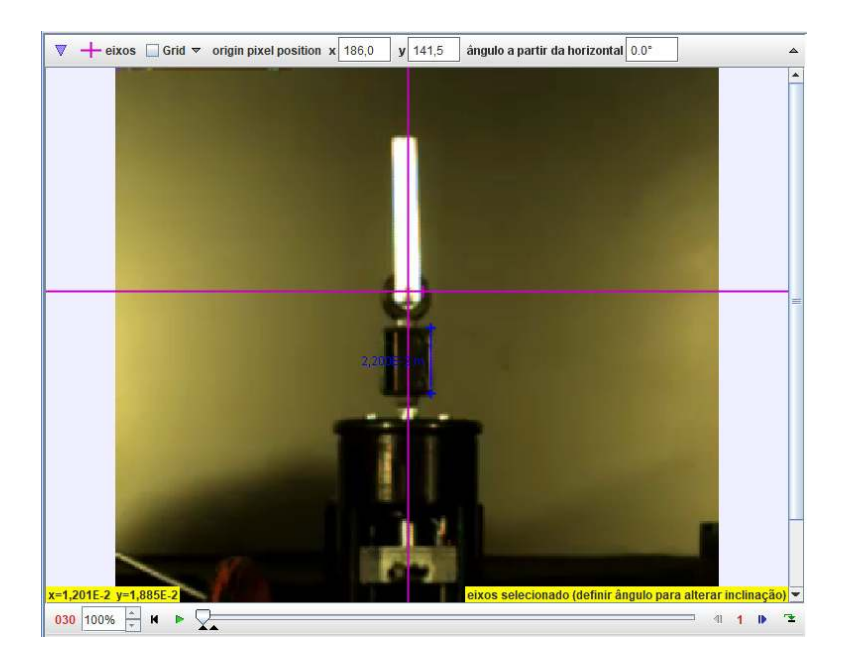

**Figura 3.9:** Mostra como são usados os eixos de coordenadas na análise de vídeo do experimento Pêndulo de Kapitza.

#### <span id="page-11-1"></span>**3.2.6 Ponto de Massa e Trajetória Automática**

<span id="page-11-3"></span>Para gerar o gráfico da trajetória de algum objeto, é preciso marcar pontos em cada *frame* com o recurso "Ponto de Massa". Para acessar o recurso "Ponto de Massa", vá em *Trajetórias/Novo/Ponto de Massa* (Fig. [3.10\)](#page-11-3).

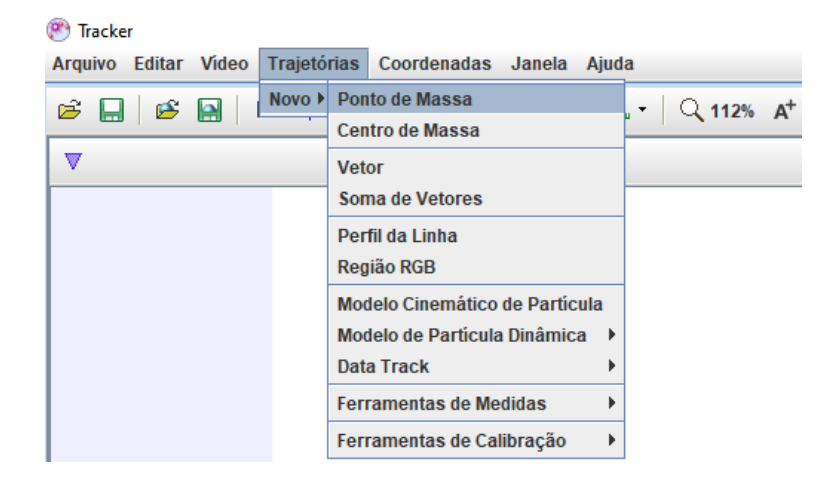

**Figura 3.10:** Forma de acessar a opção que permite usar o recurso "Ponto de Massa" através da barra de menu.

O "Ponto de Massa" pode ser colocado manualmente em cada *frame*, apertando a tecla *SHIFT* e clicando no *botão esquerdo do mouse*, ou pode ser colocado automaticamente em cada *frame*, deixando pressionadas as teclas *CTRL + SHIFT* e clicando no *botão esquerdo do mouse*. Ao fazer pela última opção, aparecerá a janela para configuração de trajetória automática, não é necessário mexer nos parâmetros dessa janela, apenas clique em "Pesquisar". Bons resultados são obtidos com a configuração padrão. Os gráficos da posição em função do tempo aparecerão na área dos gráficos e as tabelas com os dados aparecerão na região abaixo deles (Fig. [3.11\)](#page-12-0).

<span id="page-12-0"></span>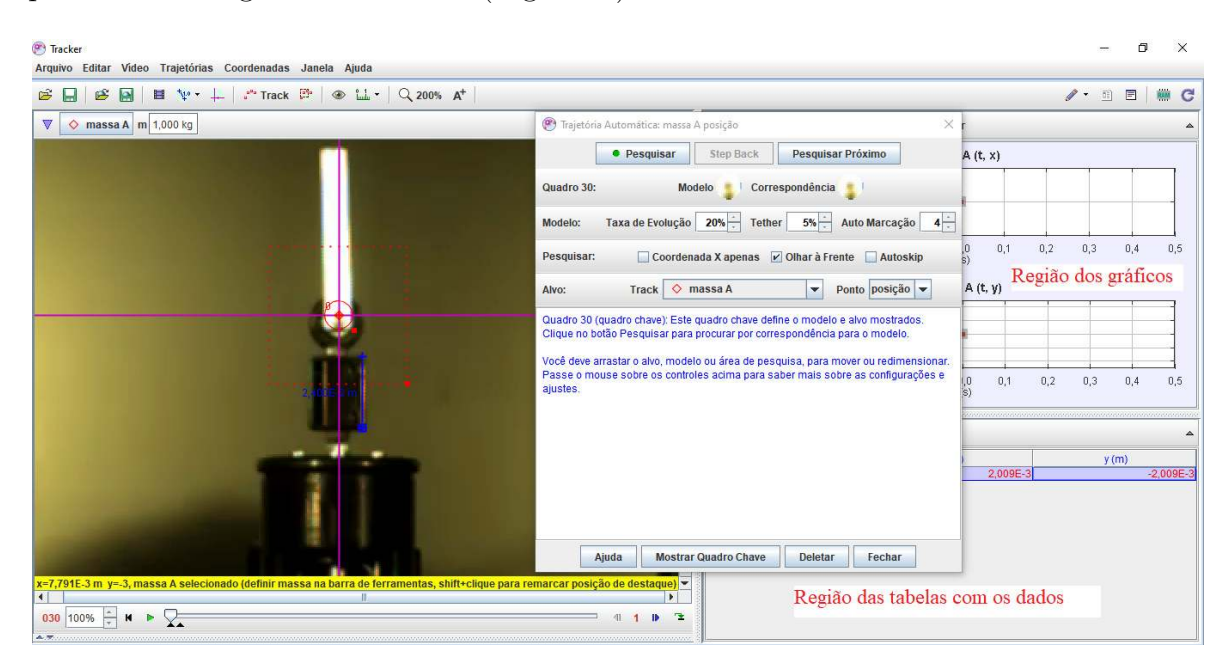

**Figura 3.11:** Ponto de massa criado para fazer trajetória automática na análise de vídeo do experimento Pêndulo de Kapitza. Assim que é colocado o ponto de massa no *frame*, aparece a janela de trajetória automática para o ponto. São mostradas as regiões dos gráficos e das tabelas na parte direita da figura.

Na região dos gráficos (Fig. [3.11\)](#page-12-0), é possível visualizar até três gráficos. Para alterar a sua quantidade basta ir em "Diagrama", destacado na região superior esquerda da Figura [3.12.](#page-13-1) Pode-se alterar as variáveis dependentes e independentes dos gráficos clicando em cima da variável de cada eixo. Passando o ponteiro do mouse próximo à origem ou nas extremidades dos eixos onde ficam as unidades de medidas, aparecerá uma seta. Arrastando a seta para cima ou para baixo é possível modificar a escala dos gráficos.

#### <span id="page-13-0"></span>**3.2.7 Análise de gráficos: Ajuste da função seno**

<span id="page-13-1"></span>Para análise do gráfico, clique com o botão direito do mouse no gráfico que você quer analisar, aparecerá um menu, em seguida clique em "Analisar..." (Fig. [3.12\)](#page-13-1).

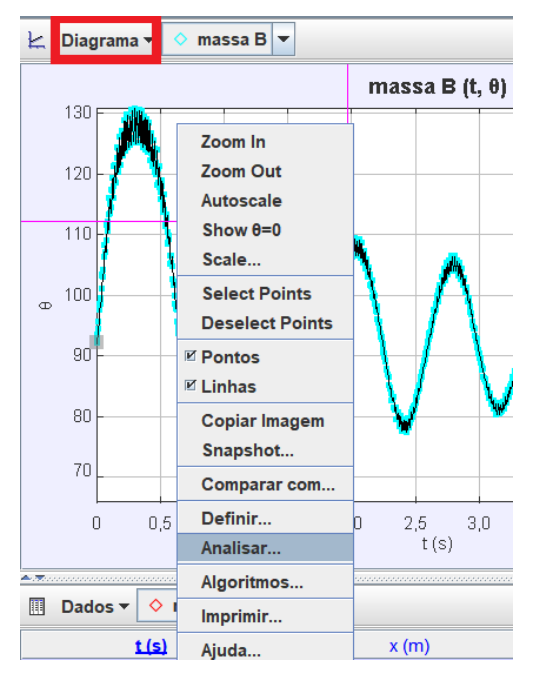

**Figura 3.12:** Forma de acessar a opção que permite abrir a janela para analisar os dados.

Aparecerá a janela "Ferramenta de Dados" com uma aba para análise dos dados (Fig. [3.13\)](#page-13-2).

<span id="page-13-2"></span>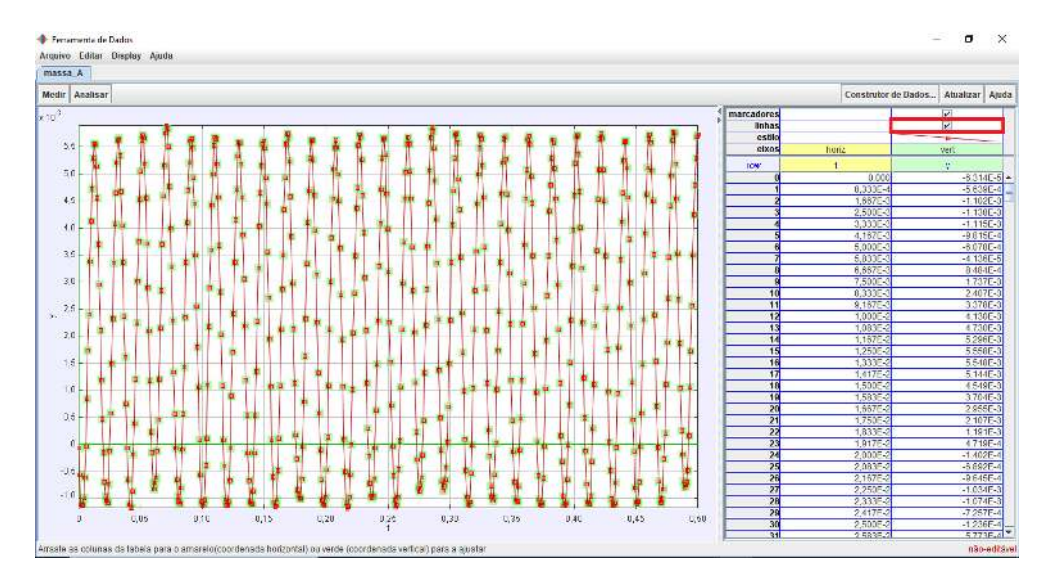

**Figura 3.13:** Janela "Ferramenta de Dados" onde é feito o ajuste de curvas. No canto superior direito, o retângulo mostra onde desabilitar as linhas do gráfico e deixar apenas os pontos.

Na aba de análise, antes de fazer o ajuste, deixe visível apenas os pontos do gráfico. Veja o destaque no canto superior direito da Figura [3.13.](#page-13-2)

Para ajustar a curva senoidal, é preciso deslocar o gráfico no eixo vertical. Tente fazer com que as amplitudes na região positiva e negativa do eixo vertical do gráfico sejam <span id="page-14-0"></span>divididas igualmente pela linha que representa o eixo horizontal. Para movimentar o gráfico vá em *Medir/Shift Origin* (Fig. [3.14\)](#page-14-0) e clique nas setas da coordenada *y* dentro do retângulo que aparece na figura abaixo.

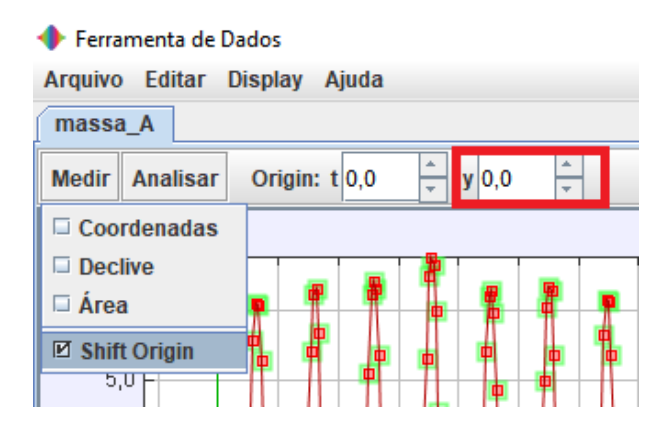

**Figura 3.14:** Forma de acessar a opção que permite realizar o deslocamento do gráfico no eixo vertical.

<span id="page-14-1"></span>Para o ajuste da curva senoidal, vá em *Analisar/Ajustes de Curva/Senoide* (Fig. [3.15\)](#page-14-1).

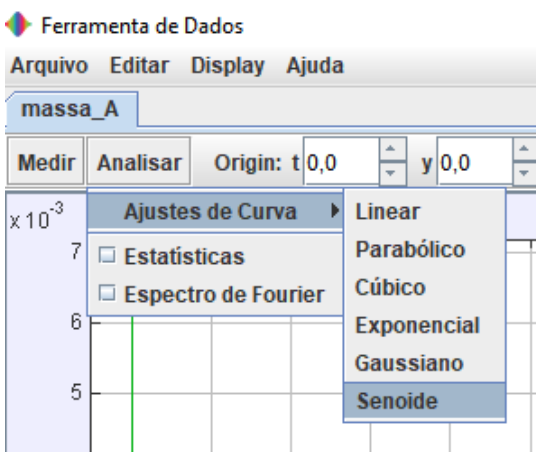

**Figura 3.15:** Forma de acessar a opção que permite iniciar o ajuste de curva senoidal.

Aparecerá uma nova área abaixo do gráfico onde é possível modificar os parâmetros da curva e fazer o ajuste dela com os pontos experimentais, veja a Figura [3.16.](#page-14-2) Os parâmetros precisam estar bem estimados, caso contrário o ajuste não será feito corretamente. Após digitar os parâmetros *A*, *B* e *C*, pode-se marcar a opção *Autofit*.

<span id="page-14-2"></span>

| Nome do Fit: Senoide                      | Construtor de Fit | Parâmetro | Valor    |     |
|-------------------------------------------|-------------------|-----------|----------|-----|
|                                           |                   |           | 2.181E-3 | 10% |
| Equação do Fit: $y = A^* \sin(B^* t + C)$ |                   | в         | -1.649E0 |     |
|                                           |                   |           | 2.089E1  |     |
| <b>Autofit</b><br>rms dev: 2.407E-3       |                   |           |          |     |

**Figura 3.16:** Área de ajuste dos parâmetros da curva.

Após fazer o ajuste da curva, ainda na janela "Ferramenta de Dados", é possível salvar a aba em que o ajuste foi feito. Para isso, vá em *Arquivo/Salvar Aba* (Fig[.3.17\)](#page-15-1).

<span id="page-15-1"></span>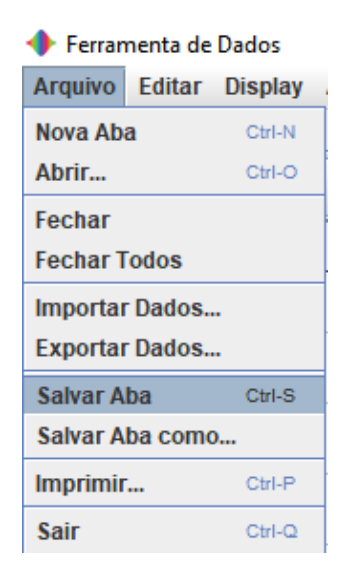

**Figura 3.17:** Forma de acessar a opção que permite salvar o ajuste da curva através da barra de menu da janela Ferramenta de dados.

O arquivo salvo terá extensão **.xml**. Se você quiser visualizar a curva do ajuste terá que abrir este arquivo na janela "Ferramenta de Dados", pois o *Tracker* não abre a curva ajustada quando o projeto é aberto.

#### <span id="page-15-0"></span>**3.2.8 Criando um referencial móvel**

Para criar referenciais móveis, é preciso marcar uma trajetória com um "Ponto de Massa A". Feito isso, utilizam-se esses quadros como referência para um outro "Ponto de Massa B". Isso é feito em *Coordenadas/Quadro de Referência/Massa A* (Fig. [3.18\)](#page-15-2). Ao fazê-lo, os eixos de coordenadas se moverão juntamente com os pontos da massa A.

<span id="page-15-2"></span>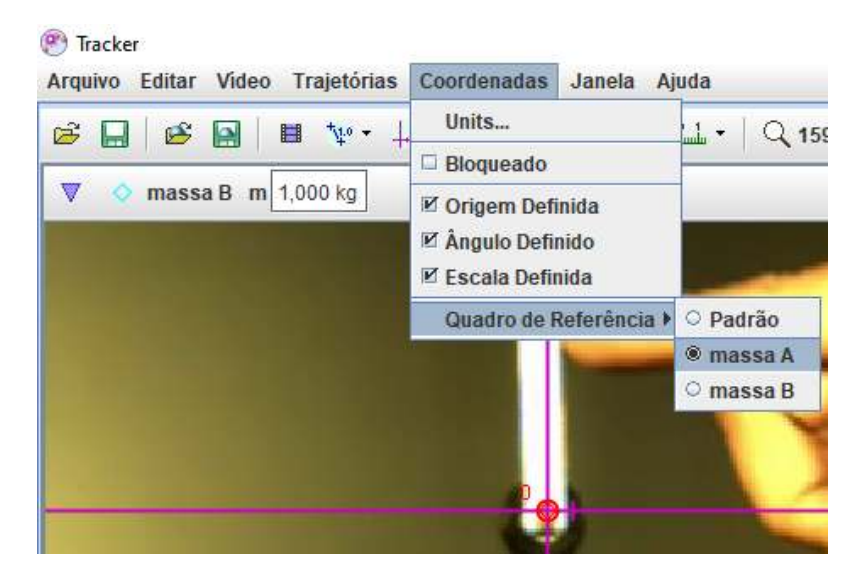

**Figura 3.18:** Forma de acessar a opção que permite usar a trajetória do "Ponto de Massa A" como referência.

#### <span id="page-16-0"></span>**3.2.9 Salvando um projeto**

<span id="page-16-1"></span>Para salvar um projeto, vá em *Arquivo/Salvar Como...* (Fig. [3.19](#page-16-1) ). Ou clique no ícone  $(\blacksquare)$  na barra de ferramentas.

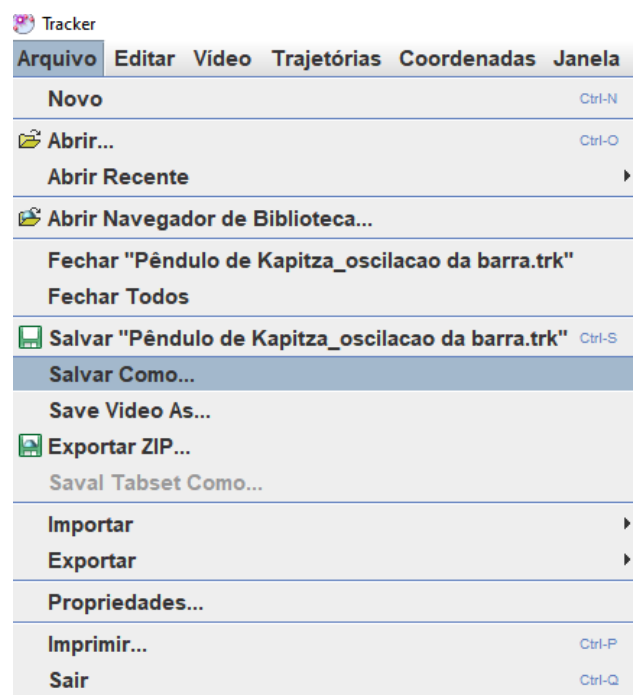

**Figura 3.19:** Forma de acessar a opção que permite salvar um projeto.

O arquivo salvo terá extensão **.trk**. Quase tudo será salvo, com exceção da curva que foi ajustada na janela "Ferramentas de Dados", por isso ela tem que ser salva na própria janela, como foi feito anteriormente.

# <span id="page-17-0"></span>**4 Gabarito das propostas de atividades pedagógicas utilizando o** *Tracker*

Neste capítulo, serão apresentadas os gabaritos das atividades de videoanálise, do experimento Pêndulo de Kapitza, usando o *software Tracker*. Os referenciais teóricos para as atividades estão presentes na dissertação que deu origem a este produto. São disponibilizados dois vídeos, "Pêndulo de Kapitza 1" e "Pêndulo de Kapitza 2". Os vídeos podem ser baixados através do link [https://www.if.ufrj.br/~gpenello/PEF/TiagoPaulino/](https://www.if.ufrj.br/~gpenello/PEF/TiagoPaulino/Kit_Educacional/) Kit Educacional/, na pasta "Vídeos para análise". No mesmo link encontra-se a pasta "Aluno", onde estão o manual para uso do *Tracker* e as listas de atividades. São duas listas, uma para cada vídeo. Elas também podem ser encontradas nos apêndices [A](#page-66-0) e [B](#page-72-0) deste material instrucional.

Os roteiros para a análise dos dois vídeos são semelhantes, contudo a configuração do experimento é diferente em cada um deles, isso possibilita que o professor possa aplicar atividades com os mesmos objetivos, mas com configurações diferentes para grupos de alunos distintos. As atividades foram testadas em uma oficina utilizando o vídeo "Pêndulo de Kapitza 1". Mais adiante será detalhado, em negrito, o gabarito das atividades que utilizam o vídeo "Pêndulo de Kapitza 1". Para o vídeo "Pêndulo de Kapitza 2", será omitido o passo a passo das atividades, pois são semelhantes. Desta forma, serão mostrados apenas os novos parâmetros do experimento e o gabarito em cada item.

#### **Material utilizado**

Levando em consideração que a aula seja remota, o material utilizado será:

- 1) Um Computador.
- 2) *Software* para videoconferência. Ex. *Zoom*.
- 3) *Software Tracker*.
- 4) O manual para uso do *Tracker*.
- 5) Lista de atividades do vídeo Pêndulo de Kapitza 1
- 6) O vídeo Pêndulo de Kapitza 1.
- 7) O gabarito das atividades que constam nesse material.

Caso a aula seja presencial, substitui-se o *software* de videoconferência por um projetor.

#### **Metodologia**

Como foram disponibilizados dois vídeos e duas listas de atividades, fica a critério do professor usar os dois ou apenas um. Esta metodologia considera epenas a aplicação da atividade que utiliza o vídeo "Pêndulo de Kapitza 1". É estimado aproximadamente o mesmo tempo na aplicação com o vídeo "Pêndulo de Kapitza 2".

As duas atividades para cada um dos vídeos foram divididas em três etapas: atividade 1 - primeira etapa, atividade 1 - segunda etapa e atividade 2. Os tempos recomendados para cada uma das etapas são, respectivamente, 40, 30, e 60 min.

O professor deve compartilhar o manual para o uso do *Tracker*, a lista de atividade, e o vídeo com os alunos alguns dias antes de inciar a primeira atividade, para que eles possam lê-lo ou até mesmo tentar praticar sozinhos, pois o manual possui dados para isso.

O professor deve explicar a parte teórica presente nesta dissertação ou em suas referências bibliográficas. Para que a aula não fique apenas expositiva, o professor deve introduzir essas atividades conforme ele avança com o ensino do tema.

Ao final da aplicação dessas atividades, espera-se que o aluno, além de aprender novos conceitos, também possa utilizar o *software Tracker* para realizar uma boa análise de vídeo, fazendo o uso de diversos recursos. Espera-se também que ele possa perceber o potencial da videoanálise para análises de experimentos.

#### **Objetivos**

O objetivo geral das atividades é analisar, através de videoanálise, o movimento de um pêndulo preso a um pivô que oscila verticalmente. Ao final dessas atividades espera-se que o aluno consiga:

- a) Obter o gráfico do movimento do pivô do experimento Pêndulo de Kapitza usando o *Tracker*.
- b) Ajustar uma função seno no *Tracker*.
- c) Realizar medidas utilizando a ferramenta "Fita Métrica" no *Tracker*.
- d) Verificar a condição de estabilidade obtida a partir do modelo matemático, utilizando os dados obtidos com a análise de vídeo.
- e) Construir o gráfico que descreve o movimento do pêndulo do experimento Pêndulo de Kapitza, a partir do referencial do pivô, usando o *Tracker* .
- f) Comparar a frequência angular do pêndulo obtida a partir do modelo teórico com a obtida experimentalmente.

## <span id="page-19-0"></span>**4.1 Gabarito das atividades de videoanálise utilizando o vídeo Pêndulo de Kapitza 1**

As instruções que constam nas atividades são detalhadas a seguir tal como elas são apresentadas aos alunos. Para auxiliar o professor, são mostradas respostas e informações adicionais em negrito. A lista para o aluno encontra-se na pasta "Aluno", seu *download* pode ser feito através do link [https://www.if.ufrj.br/~gpenello/PEF/TiagoPaulino/](https://www.if.ufrj.br/~gpenello/PEF/TiagoPaulino/Kit_Educacional/) Kit Educacional/.

## **Atividade 1 - primeira etapa: Obter a frequência angular e a amplitude de oscilação do pivô.**

No modelo apresentado nesta dissertação, é considerado que o pivô executa um movimento harmônico simples (MHS). Nesta tarefa verificaremos se o pivô do experimento Pêndulo de Kapitza satisfaz esta condição e obteremos a amplitude e a frequência angular do movimento.

Dados para a realização das tarefas 1 e 2: Massa da barra: 3*,*2 g Gravidade: 9*,*81 m*/*s 2

1. No *Tracker*, abra o vídeo pêndulo "Pêndulo de Kapitza 1".

**No manual é mostrado como se faz.**

<span id="page-19-1"></span>2. Ajuste o corte de vídeo da seguinte forma: Quadro inicial, 30; Quadro final, 630; Tamanho do intervalo, 1 e Taxa de quadros, 1200 *frames*/s **(Fig. [4.1\)](#page-19-1)**.

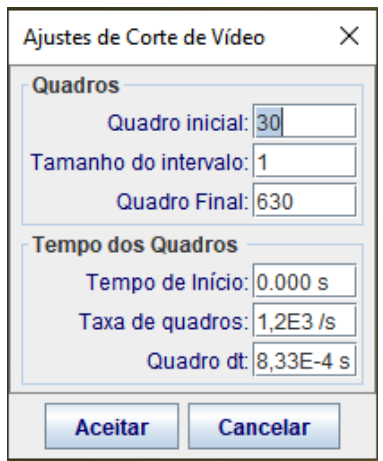

**Figura 4.1:** Janela "Ajustes de Corte de Vídeo" com os valores determinados para a análise.

3. No quadro inicial, ponha os eixos de coordenadas com a origem em cima do ponto de rotação da barra (pivô) **(Fig. [4.2\)](#page-20-0)**.

- 4. Use o "Bastão de Medição" para definir altura da parte retangular da base onde fica o pivô com 0*,*024 m **(Fig. [4.2\)](#page-20-0)**. Feito isso, o sistema está calibrado para realizar medidas.
- 5. No mesmo quadro inicial, crie um "Ponto de Massa" para trajetória automática na interseção dos eixos de coordenadas **(Fig. [4.2\)](#page-20-0)**.

**Após os passos 2, 3 e 4 o quadro inicial deve ficar como na Figura [4.2](#page-20-0)**.

<span id="page-20-0"></span>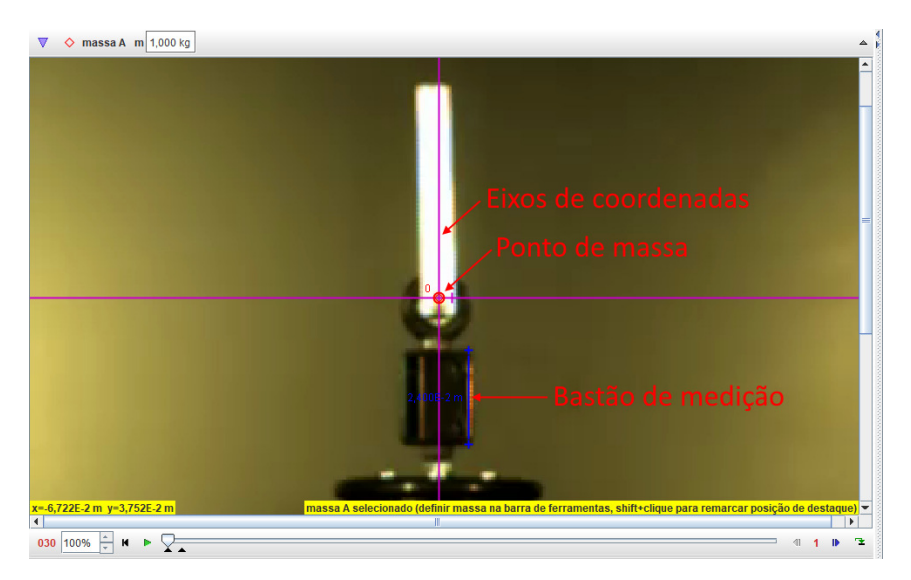

**Figura 4.2:** Eixos de coordenadas, "Ponto de Massa A" e "Bastão de Medição" no quadro inicial.

6. Use a trajetória automática para obter a posição em função do tempo do pivô.

<span id="page-20-1"></span>**Quando o "Ponto de Massa" para trajetória automática é criado, aparece a janela mostrada na Figura [4.3.](#page-20-1) Não precisa mexer nos valores, apenas clique em pesquisar. O gráfico obtido será como o da Fig. [4.4.](#page-21-0)**

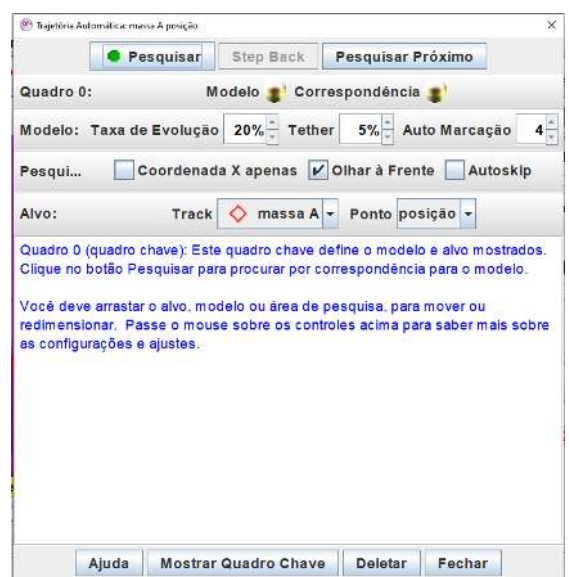

**Figura 4.3:** Janela Trajetória Automática.

<span id="page-21-0"></span>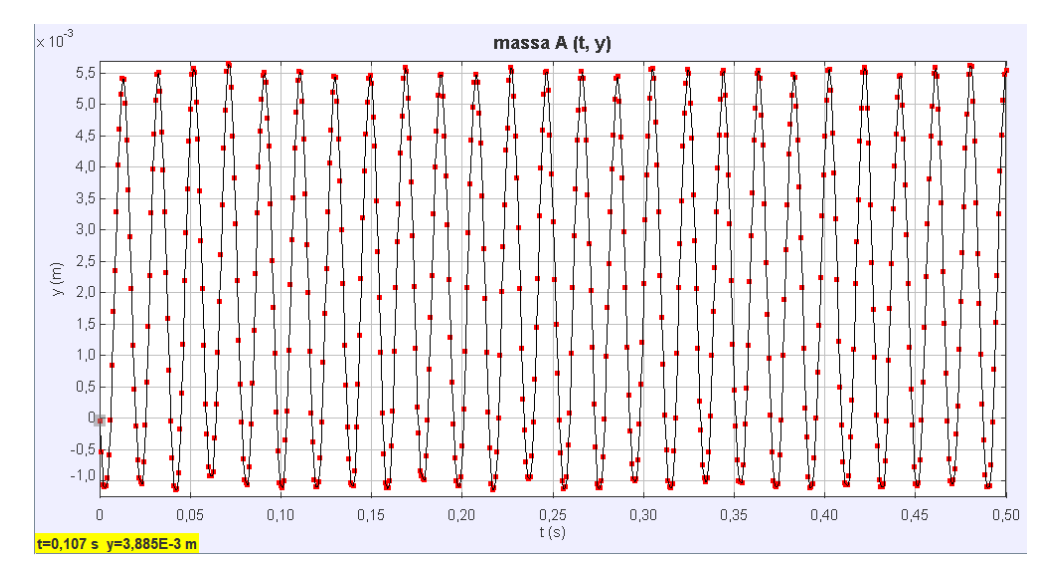

**Figura 4.4:** Gráfico *y* × *t* obtido utilizando o "Ponto de Massa" de trajetória automática.

7. Clique com o botão direito do mouse dentro da área do gráfico *y* × *t*. Em seguida, clique em "Analisar..." .

## **Este passo irá abrir a janela "Ferramenta de Dados ", como mostrado no manual para o uso do** *Tracker***.**

8. Mova o gráfico em *y* tentando fazer com que as amplitudes na região positiva e negativa do eixo vertical do gráfico sejam divididas igualmente pela linha que representa eixo horizontal.

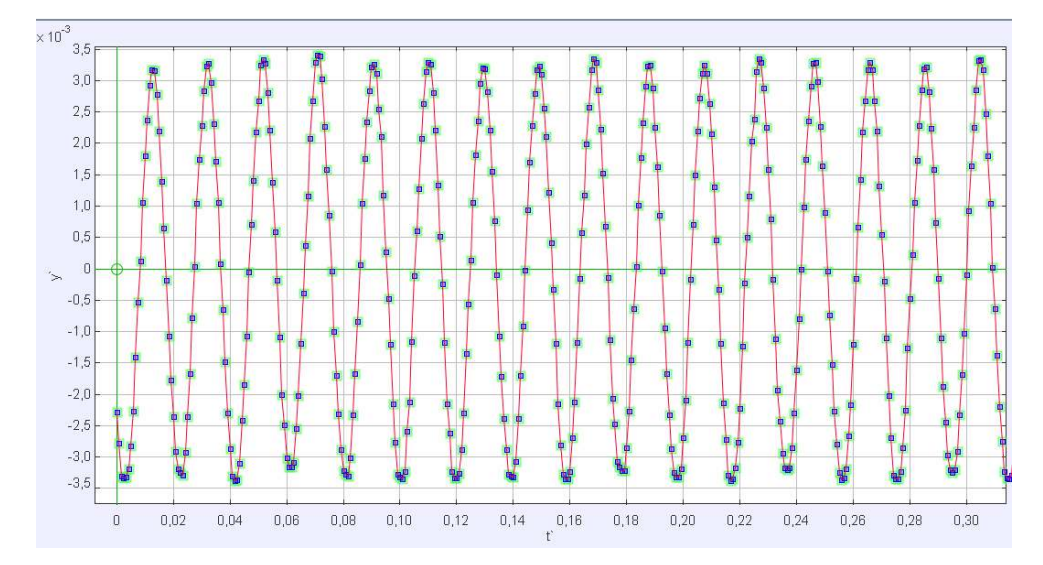

<span id="page-21-1"></span>**Feito o deslocamento do gráfico, ele deverá ficar como na Figura [4.5.](#page-21-1)**

**Figura 4.5:** Gráfico com as novas coordenadas  $y' \times t'$  após o deslocamento vertical.  $y'$  está em metros e  $t'$  em segundos. Foi modificada a cor dos pontos.

9. Escolha o ajuste senoidal.

**No manual para uso do** *Tracker* **é mostrado como fazer o ajuste senoidal. A curva ajustada será do tipo** *y = A* **sen(***Bt* + *C)*. **Um movimento harmô-** $\text{mico simples pode ser descrito por uma função do tipo,  $y = A'\,\text{sen}(\omega t + \phi)$ .$ **Comparando as duas equações,** *A = A*′ **é a amplitude de oscilação do movimento,**  $B = \omega$  **é** a frequência angular,  $C = \phi$  **é** a constante de fase e *t* **é** o **tempo.**

10. Estime o parâmetro *A* apenas analisando as amplitudes do gráfico gerado com a trajetória automática.

**Ao observar o gráfico gerado, percebe-se visualmente que a amplitude de oscilação fica entre os valores 3***,***0** × **10**<sup>−</sup>**<sup>3</sup> e 3***,***5** × **10**<sup>−</sup>**<sup>3</sup> . Coloque o valor do parâmetro** *A* **como 0,0033. Este parâmetro está em metros.**

11. Estime o parâmetro *B*. Para isso, você precisará calcular o período médio de oscilação, *TM*, o que é feito obtendo o tempo do último e primeiro pico (isso é feito para pegar o maior número de oscilações possível) e dividindo pelo número de oscilações (número de picos menos um). Em seguida, usa-se a Equação [1](#page-22-0) para estimar o parâmetro *B*. Onde *T* é o período de oscilação de um movimento harmônico simples e *ω* é a frequência angular.

<span id="page-22-0"></span>
$$
T = \frac{2\pi}{\omega},\tag{1}
$$

$$
T_M{=}\,\frac{0{,}5-0{,}0125}{25}=0{,}0195\,{\rm s},
$$

$$
\omega=\frac{2\pi}{0{,}0195}\approx 322{,}2\,\mathrm{rad/s}\,=B.
$$

12. Ajuste o parâmetro *C* manualmente na janela de ajuste de curva, no campo "Valor". Para um melhor ajuste, pode ser usado o incremento em 1% ao invés de 10%.

**O parâmetro** *C* **não é fundamental para a análise que será feita, mas ele precisa ser estimado para que o ajuste da curva possa ser feito no programa. No valor do parâmetro** *C* **pode ser colocado 10,1 para fazer o ajuste.**

13. Após os parâmetros terem sidos estimados, clique na opção *Autofit*. Se a curva ajustada não estiver boa, provavelmente o *offset* em *y* não está correto. Ajuste o gráfico em *y* mais um pouco e clique na opção *Autofit* novamente.

**Marcada a opção** *autofit***, a curva e os parâmetros ajustados devem ficar como na Fig. [4.6](#page-23-0)**.

<span id="page-23-0"></span>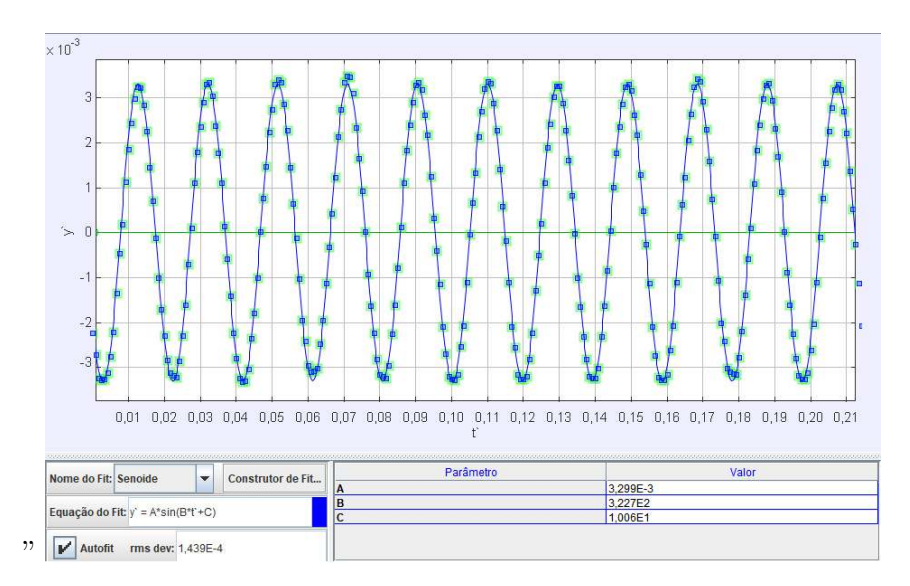

**Figura 4.6:** Gráfico  $y' \times t'$  do ponto de massa colocado no centro do pivô.  $y'$  está em metros e  $t'$ em segundos. No gráfico é possível ver o ajuste da função senoidal. Foi desabilitada a visualização da linha que une os pontos. Os parâmetros após o ajuste são:  $A = 3,299E-3m$ ,  $B = 3,227E2$  rad/s e  $C =$ 1,006E1 rad.

14. Anote os valores dos parâmetros *A* e *B* obtidos após o ajuste.

 $A = 3,299 \times 10^{-3}$  **m** ,  $B = 322,7$  rad/s.

**O valor da constante de fase é** *C* **= 10,06 rad**. **Perceba que o pivô executa, em ótima aproximação, um movimento harmônico simples descrito pela equação** *y =* **3***,***299** × **10**<sup>−</sup>**<sup>3</sup> sen**(**322***,***7***t* + **10***,***06**), **onde** *y* **está em (m) e** *t* **em (s).**

- 15. Salve a aba do ajuste como "ajuste seno". A extensão do arquivo é .xml.
- 16. Salve o projeto como "grafico da posicao do pivo". A extensão do arquivo é .trk.
- 17. Salve o arquivo acessando *Arquivo/Salvar Como...*. Salve como "inercia". Isso foi feito para aproveitar o corte de vídeo e a calibração feitos anteriormente. Este arquivo será aberto no próximo encontro.

## **Atividade 1 - segunda etapa: Obter o momento de inércia e verificar a condição de estabilidade.**

A estabilidade do pêndulo invertido é alcançada quando na média, o torque inercial causado pelo movimento do pivô supera o torque da força peso. Na referência [\[1\]](#page-65-0) é possível obter a condição de estabilidade do pêndulo físico dada pela Equação [3.](#page-26-0) A seguir obteremos o momento de inércia da barra que está no vídeo Pêndulo de Kapitza 1 e verificaremos se os parâmetros do experimento satisfazem a esta condição.

1. Abra o arquivo "inercia". O arquivo com extensão .trk salvo na atividade anterior.

2. No quadro 30, delete o "Ponto de Massa" desse quadro e tire a visualização dos eixos de coordenadas clicando no ícone dos eixos na barra de ferramentas.

**Para excluir o "Ponto de Massa", basta clicar no ponto e em seguida clicar na tecla "Del" do teclado.**

3. Com a ferramenta "Fita Métrica", meça o comprimento da barra. Bloqueie esta fita para que ela não se mova.

**Para bloquear a "Fita Métrica", clique na "fita A", em seguida, na barra de ferramentas, clique em** *fita A/ Bloquear* **(Fig[.4.7\)](#page-24-0). O procedimento para bloquear as outras é o mesmo, apenas muda o nome da fita conforme elas são criadas.**

4. Com uma segunda "Fita Métrica", meça da parte inferior da barra até o seu centro. Bloqueie esta fita também.

**A Figura [4.7](#page-24-0) mostra como posicionar as fitas métricas dos dois itens anteriores. Para medir o comprimento, uma fita vai da posição inferior da barra até a superior. A outra fita tem seu comprimento definido como metade da anterior e posicionada em cima dela, essa fita tem a função de marcar o centro de massa da barra. O comprimento da barra medido com a fita métrica é 60***,***20 mm. A medida feita com o paquímetro foi de 60***,***00 mm. Perceba que a medida com a "Fita Métrica" é bem próxima a do paquímetro.**

<span id="page-24-0"></span>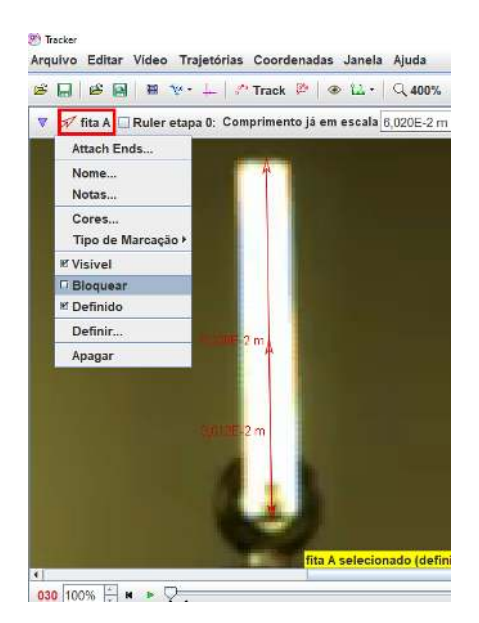

**Figura 4.7:** Fitas métricas usadas para medir o comprimento da barra e marcar seu centro de massa. No canto superior esquerdo é mostrado o menu onde é possível bloquear a "Fita Métrica A".

5. Com uma terceira "Fita Métrica", meça a distância do ponto de rotação da barra até o centro de massa.

<span id="page-25-0"></span>**A Fig. [4.8](#page-25-0) mostra as duas fitas sendo usadas para medir a distância do eixo de rotação ao centro de massa. A medida do eixo de rotação ao centro de massa feita com a "Fita Métrica" é de 25***,***17 mm**. **A medida feita com o paquímetro foi de 26***,***70 mm.**

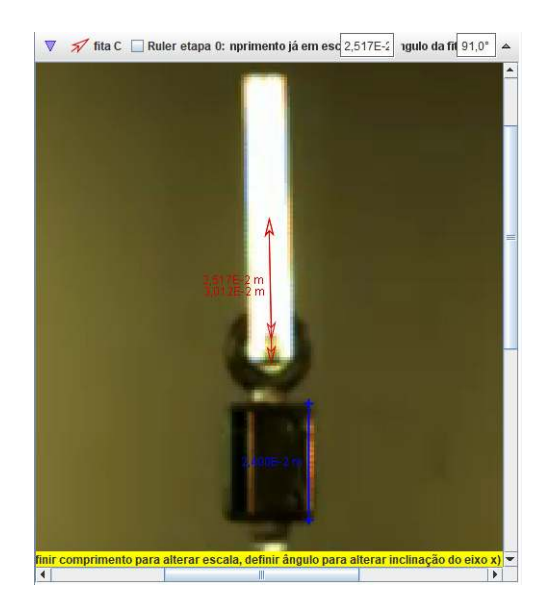

**Figura 4.8:** Fitas métricas usadas para marcar o centro de massa e medir a distância eixo de rotação ao centro de massa.

- 6. Salve esse arquivo novamente.
- 7. Calcule o momento de inércia da barra usando o teorema dos eixos paralelos (Eq. [2\)](#page-25-1) [\[6,](#page-65-5) p. 307-312]. Onde *I<sup>p</sup>* é o momento de inércia da barra com relação a um eixo de rotação perpendicular a ela e que passa no centro do pivô, *M* é a massa da barra, *L* é seu comprimento e *d* é a distância entre o eixo perpendicular a barra, que passa pelo seu centro de massa e o eixo perpendicular a barra que passa pelo pivô. Observe que o furo não é considerado. Isso pode ser feito porque o diâmetro do furo é muito pequeno, sendo seu momento de inércia desprezível para os nossos cálculos.

<span id="page-25-1"></span>
$$
I_p = \frac{ML^2}{12} + Md^2.
$$
 (2)

**Usando os parâmetros medidos e disponibilizados:**

$$
I_p = \frac{0{,}0032 \times 0{,}06020^2}{12} + 0{,}0032 \times 0{,}02517^2 \approx 2{,}99 \times 10^{-6}\, \text{kg} \cdot \text{m}^2.
$$

8. Verifique se a condição de estabilidade foi cumprida (Eq. [3\)](#page-26-0).

<span id="page-26-0"></span>
$$
\omega A > \sqrt{\frac{2gI_p}{Md}},\tag{3}
$$

$$
322{,}7\times3{,}299\times10^{-3}>\sqrt{\frac{2\times9{,}81\times2{,}99\times10^{-6}}{0{,}0032\times0{,}02517}},
$$

$$
1{,}06\,\mathrm{m/s} > 0{,}85\,\mathrm{m/s}.
$$

**A condição para a estabilidade do pêndulo invertido foi cumprida. Esse resultado corrobora para que a condição de estabilidade prevista pelo modelo esteja correta. Aparentemente o modelo explica bem fenômeno.**

**Atividade 2: Verificar a aproximação para a frequência angular do movimento lento da barra.**

O movimento do pêndulo preso a um pivô que oscila verticalmente pode ser descrito pela soma de dois movimentos, um rápido de baixas amplitudes e um lento de altas amplitudes. O movimento lento do pêndulo é aquele similar ao do pêndulo simples sob a ação apenas da gravidade. Já o rápido é tão veloz quanto o movimento do pivô. O olho humano perceberá bem o movimento lento, já o rápido, não. Na referência [\[1\]](#page-65-0) é possível obter a Equação [4,](#page-26-1) que é uma aproximação para a frequência angular do movimento lento do pêndulo físico, *ω P F lenta*. Onde *A* é a amplitude de oscilação do pivô, *ω* é a frequência angular do pivô, *M* é a massa da barra, *d* é a distância entre o eixo perpendicular a barra, que passa pelo seu centro de massa e o eixo perpendicular a barra que passa pelo pivô, *I<sup>p</sup>* é o momento de inércia da barra com relação a um eixo de rotação perpendicular a ela e que passa no centro do pivô e *g* é a aceleração da gravidade. A seguir compararemos o valor da frequência angular do movimento lento da barra, dado pela Equação [4,](#page-26-1) com o obtido através da análise do gráfico.

<span id="page-26-1"></span>
$$
\omega_{lenta}^{PF} = \sqrt{\frac{(A\omega Md)^2}{2I_p^2} - \frac{gMd}{I_p}}.\tag{4}
$$

1. Ajuste o corte de vídeo da seguinte forma: Quadro inicial, 11400; Quadro final, 17830; Tamanho do intervalo, 5 e Taxa de quadros, 1200 *frames*/s **(Fig. [4.9\)](#page-27-0)**.

<span id="page-27-0"></span>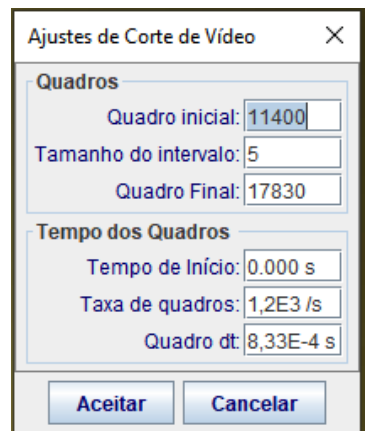

**Figura 4.9:** Janela "Ajustes de Corte de Vídeo" com os valores determinados para a análise.

- 2. No quadro inicial, crie os eixos de coordenadas com a origem em cima do ponto de rotação da barra e gire-os 90◦ . Os eixos de coordenadas podem ser girados selecionando-os e digitando o valor do ângulo em *"ângulo a partir da horizontal"*, logo abaixo da barra de ferramentas. **(Fig. [4.10\)](#page-27-1)**.
- 3. Use o "Bastão de Medição" para definir altura da parte retangular da base onde fica o pivô com 0*,*024 m **(Fig. [4.10\)](#page-27-1)**.
- 4. No quadro inicial, crie um "Ponto de Massa" de trajetória automática no centro de rotação da barra (pivô). Utilize a trajetória automática para criar os pontos nos quadros. **(Fig. [4.10\)](#page-27-1)**

<span id="page-27-1"></span>**Após finalizar os passos 2, 3 e 4, o quadro inicial dever ficar como na Figura [4.10.](#page-27-1)**

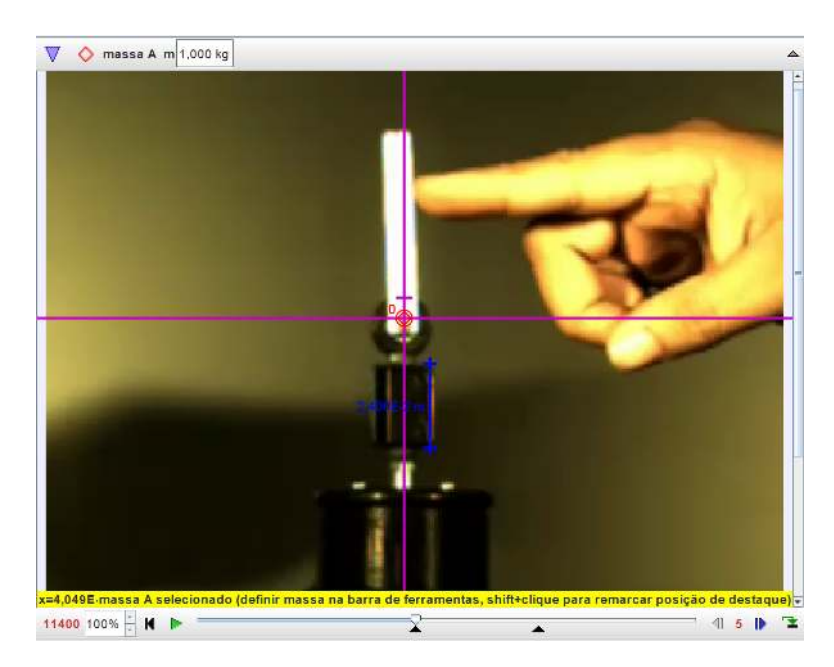

**Figura 4.10:** Posicionamento dos eixos de coordenadas, "Bastão de Medição" e "Ponto de Massa A" no primeiro quadro da análise.

5. Utilize os pontos de "massa A" criados no item anterior como referência. Isso criará, fisicamente, um referencial não inercial.

**No manual para o uso do** *Tracker* **é mostrado como se faz.**

6. No quadro inicial, crie um ponto de massa de trajetória automática na parte superior da barra, bem no centro, onde está marcado. Use a trajetória automática.

<span id="page-28-0"></span>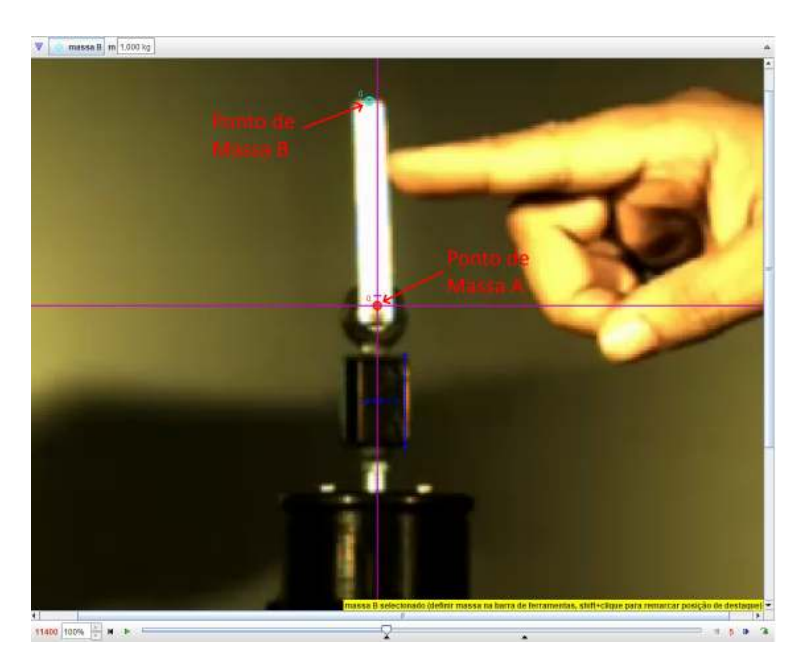

**A Figura [4.11](#page-28-0) mostra onde criar o "Ponto de Massa B".**

**Figura 4.11:** Posicionamento dos pontos de massa A e B no primeiro quadro da análise.

7. No gráfico correspondente aos pontos de "massa B" criados no item anterior, mude a variável do eixo vertical para *θ*.

**O gráfico obtido é mostrado na Fig. [4.12.](#page-29-0) Note que a variável** *θ* **que apa**rece no gráfico feito no *Tracker* corresponde à variável  $\varphi(t)$  vista em [\[1\]](#page-65-0). **Deve-se chamar a atenção dos alunos para as pequenas amplitudes de alta frequência sobrepostas em amplitudes maiores de baixa frequência. Deve-se, também, chamar a atenção para o decaimento das amplitudes maiores, que revelam o caráter dissipativo de um oscilador subamortecido.**

<span id="page-29-0"></span>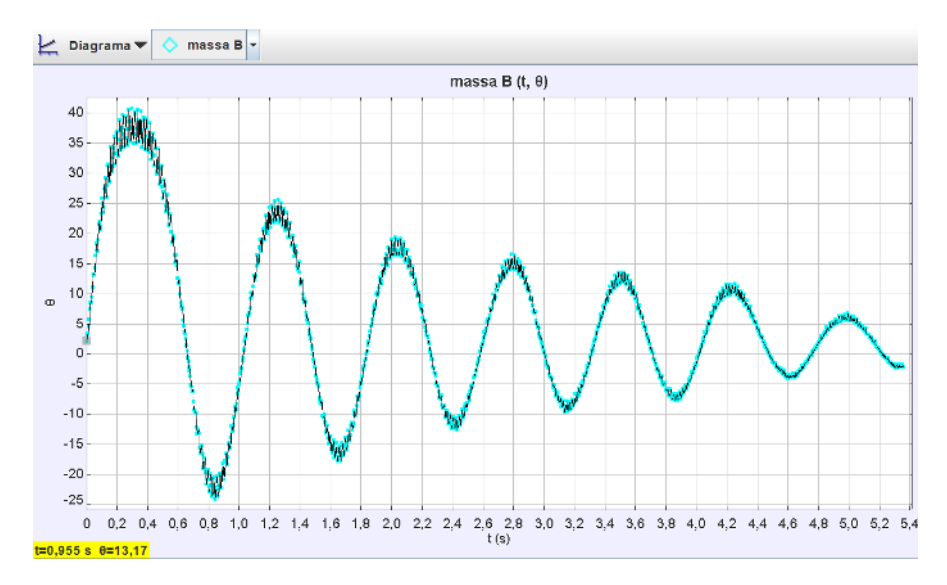

**Figura 4.12:** Gráfico *θ* × *t* do "Ponto de Massa B" localizado na parte superior da barra de 60 mm. *θ* está em graus e *t* em segundos.

- 8. Clique com o botão direito do mouse dentro da área do gráfico *θ* × *t*. Em seguida, clique em "Analisar...".
- 9. Obtenha o tempo do último e do primeiro pico. Divida a diferença entre eles pelo número de oscilações para obter o período médio de oscilação.

$$
T_M=\frac{4{,}9917-0{,}2958}{6}=0{,}78265\approx 0{,}7826\,\mathrm{s}.
$$

10. Utilize o resultado do item anterior para calcular a frequência angular da barra usando a Equação [1.](#page-22-0)

$$
\omega_{lenta}^{PF}=\frac{2\pi}{0{,}78265}\cong 8{,}028\approx 8{,}0\,\mathrm{rad/s}.
$$

11. Calcule a frequência angular da barra usando a Equação [4.](#page-26-1)

$$
\omega_{\text{lenta}}^{\text{PF}} = \sqrt{\frac{(3{,}299 \times 10^{-3} \times 322{,}7 \times 0{,}0032 \times 0{,}02517)^2}{2 \times (2{,}99 \times 10^{-6})^2}-\frac{9{,}81 \times 0{,}0032 \times 0{,}02517}{2{,}99 \times 10^{-6}}},
$$

$$
\omega_{\rm lenta}^{\rm PF} \approx 12{,}1\, {\rm rad/s}.
$$

12. Compare os dois resultados obtidos anteriormente calculando o erro relativo entre eles.

**Há uma discrepância muito grande entre os valores, cerca de 34**%.

$$
\text{Error} \text{relative} = \frac{8.0-12.1}{12.1} \times 100\% \approx -34\%.
$$

#### 13. O que pode ter causado a discrepância entre os valores encontrados?

**Esta pergunta é para gerar uma discussão sobre o experimento e fazer com que os alunos reflitam sobre possíveis causas da discrepância entre os valores e apontar sugestões para corrigi-la. Não é necessário aprofundar muito. Desta forma, podem ser apontados alguns motivos para a discrepância, tais como:**

- **A principal causa da discrepância entre os valores está na análise de vídeo com o** *software Tracker***. O valor da frequência está bem preciso, já que filmamos a 1200 fps e a frequência ficou bem próxima da medida que aparecia no** *display* **da bancada experimental. Contudo, o valor da amplitude do pivô não está com boa precisão e ele afeta muito o valor da frequência de oscilação da barra. O Valor da amplitude deveria ser de 3***,***12** ± **0***,***06 mm, essa medida foi feita com o paquímetro já considerando uma folga no rolamento de 0,3 mm. Com a calibração feita no vídeo para obter os gráficos, dando bastante zoom, é possível medir a distância de cinco** *pixels* **com a "Fita Métrica", dividindo esse valor por cinco, constata-se que um** *pixel* **mede aproximadamente 0,46 mm. Isso quer dizer que se errarmos um** *pixel* **na medida da amplitude do pivô, estaremos com um erro maior que 10**% **da medida feita com o paquímetro. Nesta análise, o erro relativo entre as medidas da amplitude de oscilação do pivô feitas com o** *Tracker* **e com o paquímetro é de aproximadamente 6**%**. Ainda, se utilizarmos no cálculo da frequência lenta, as medidas de amplitude de oscilação do pivô e o momento de inércia calculado**  ${\rm \bf com}$  as medidas feitas com o paquímetro, obtemos  $\omega_{\rm lenta}^{\rm PF}\approx 9{,}67\,{\rm rad/s}.$ **Resultando em uma discrepância entre o valor experimental e o teórico de** −**17**%**. Uma filmagem com uma resolução maior ajudaria a diminuir os erros de medição de comprimento nos quadros da videoanálise**.
- **A frequência dada pela Eq. [4](#page-26-1) é uma aproximação para ângulos pequenos. O ângulo de oscilação da barra não é pequeno. Para o pêndulo simples, a frequência diminui conforme a amplitude de oscilação aumenta [\[7,](#page-65-6) p. 68-72].**

• **O modelo é muito simples para descrever o comportamento de um pêndulo real. Seria necessário fazer novas considerações se quisermos descrever o comportamento do pêndulo no experimento tal como ele se encontra. Por exemplo, temos folgas em componentes mecânicos como o rolamento. O modelo não considera essas folgas.**

**Essas correções poderiam ser incluídas no modelo para tentar corrigir a discrepância, contudo os cálculos seriam mais complicados e fogem da proposta da atividade.**

## <span id="page-31-0"></span>**4.2 Gabarito das atividades de videoanálise utilizando o vídeo Pêndulo de Kapitza 2**

Os passos dessas atividades são praticamente os mesmos das que utilizam o vídeo Pêndulo de Kapitza 1. Se precisar, consulte o arquivo da tarefa na pasta "Aluno". A seguir, serão apresentados apenas o gabarito e os parâmetros necessários para o desenvolvimento das atividades.

## **Atividade 1 - primeira etapa: Obter a frequência angular e a amplitude de oscilação do pivô.**

Dados para a realização das tarefas 1 e 2: Massa da barra: 4*,*7 g Gravidade: 9*,*81 m*/*s 2

<span id="page-31-1"></span>1. **O ajuste de corte de vídeo deve ser feito com os valores mostrado na Figura [4.13.](#page-31-1)**

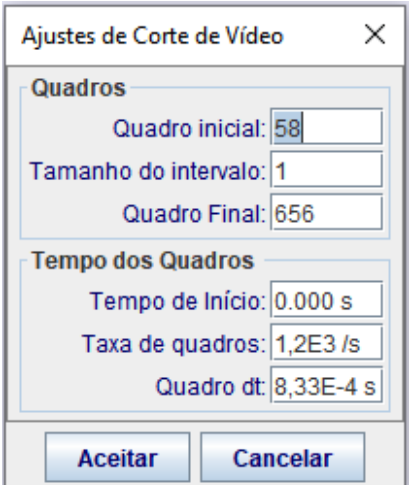

**Figura 4.13:** Janela "Ajustes de Corte de Vídeo" com os valores determinados para a análise.

<span id="page-32-0"></span>2. **Os eixos de coordenadas, o "Bastão de Medição" e o "Ponto de Massa" de trajetória automática devem ficar posicionados no primeiro quadro da análise, como mostrado na Figura [4.14](#page-32-0)**.

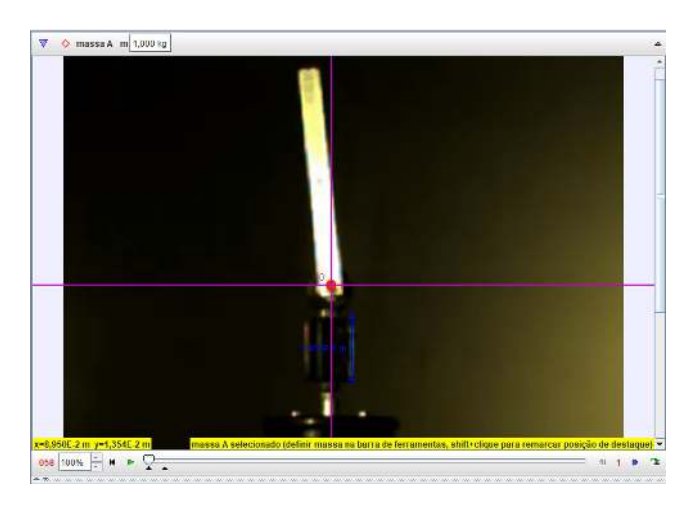

**Figura 4.14:** Eixos de coordenadas, "Ponto de Massa A" e "Bastão de Medição" no quadro inicial.

<span id="page-32-1"></span>3. **Após completada a trajetória automática, o gráfico deve ficar como na Figura [4.15.](#page-32-1)**

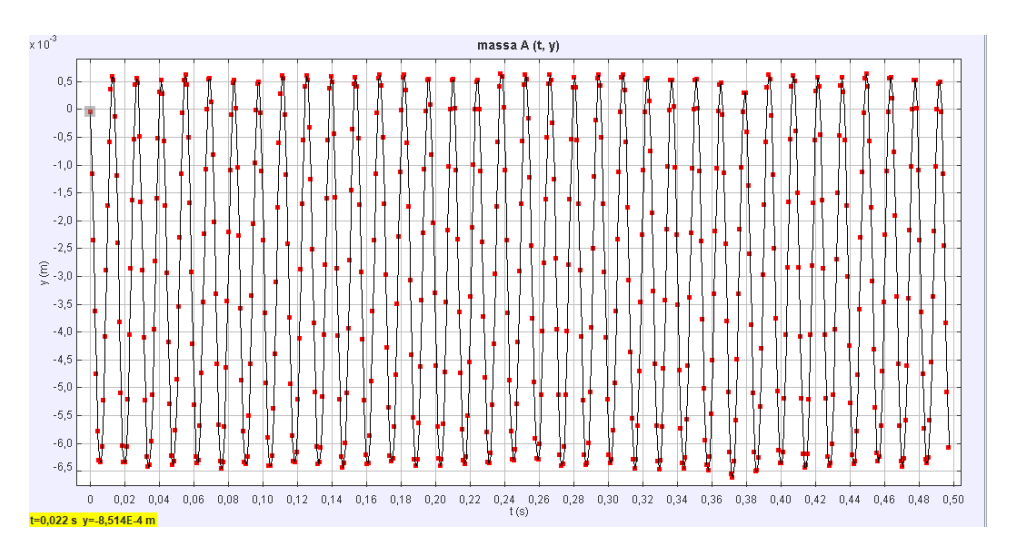

**Figura 4.15:** Gráfico *y* × *t* obtido utilizando o "Ponto de Massa" de trajetória automática.

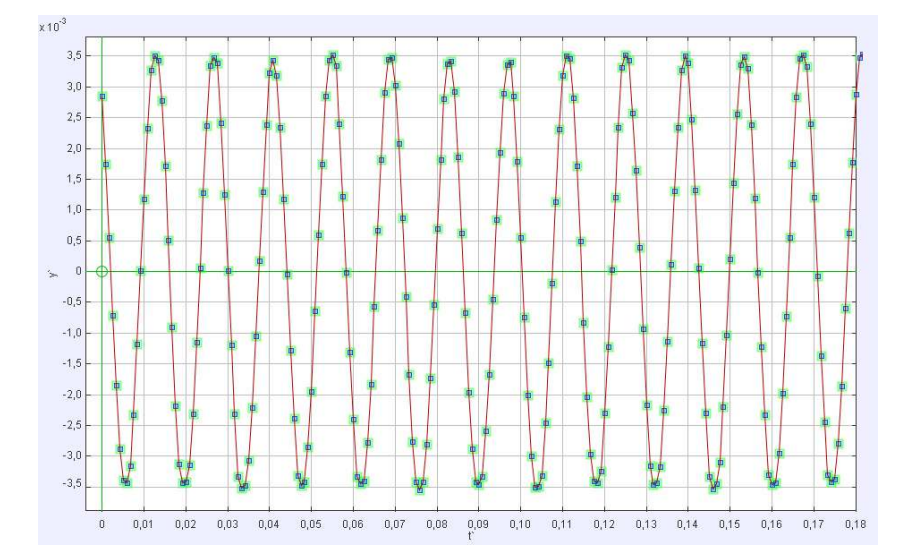

<span id="page-33-0"></span>4. **Feito o deslocamento do gráfico, ele deverá ficar como na Figura [4.16.](#page-33-0)**

**Figura 4.16:** Gráfico com as novas coordenadas  $y' \times t'$  após o deslocamento vertical.  $y'$  está em metros e  $t'$  em segundos. Foi modificada a cor dos pontos.

- 5. **Coloque o valor do parâmetro** *A* **como 0,0035. Este parâmetro está em metros.**
- 6. **Segue abaixo cálculo do período médio,** *T<sup>M</sup>* **, utilizando os valores do último e primeiro pico do gráfico. Em seguida, é mostrado o cálculo do parâmetro** *B*.

$$
T_M=\frac{0{,}49167-0{,}0125}{34}=0{,}0140932\,\mathrm{s},
$$
 
$$
\omega=\frac{2\pi}{0{,}0140932}\approx445{,}8\,\mathrm{rad/s}=B.
$$

- 7. **No valor do parâmetro** *C* **pode ser colocado 2,188 para fazer o ajuste.**
- 8. **Marcada a opção** *autofit***, a curva e os parâmetros ajustados devem ficar como na Fig. [4.17](#page-34-0)**.
- 9. **Os valores da amplitude de oscilação e frequência angular, após o ajuste são, respectivamente,**  $A = 3.543 \times 10^{-3}$  **m**,  $B = 446.4$  **rad**/s. O valor da constante **de fase é** *C* = **2***,***262 rad**. **Assim, conseguimos verificar que o pivô executa, em uma ótima aproximação, um movimento harmônico simples dado pela equação** *y =* **3***,***543** × **10**<sup>−</sup>**<sup>3</sup> sen**(**446***,***4***t* + **2***,***262**) **, onde** *y* **está em (m) e** *t* **em (s)**.

<span id="page-34-0"></span>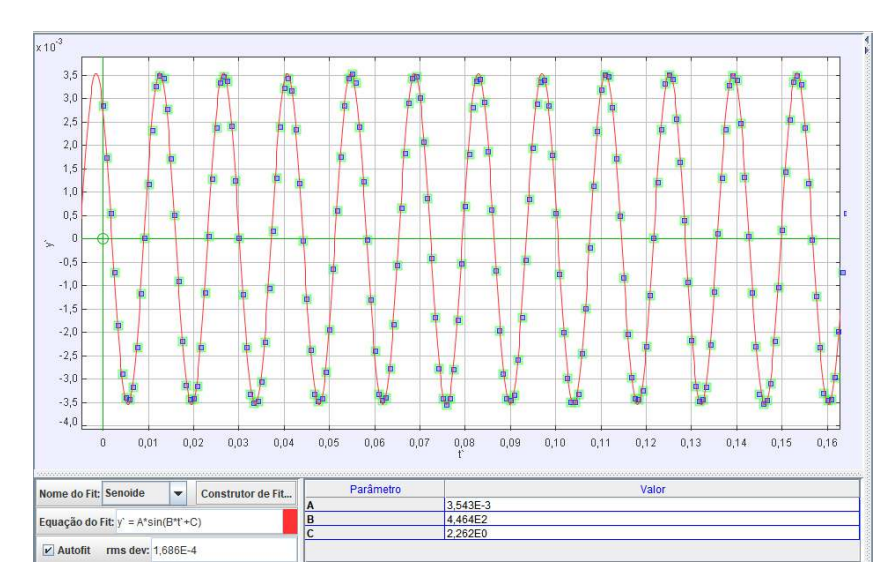

**Figura 4.17:** Gráfico  $y' \times t'$  do ponto de massa colocado no centro do pivô.  $y'$  está em metros e  $t'$  em segundos. No gráfico é possível ver o ajuste da função senoidal. Foi desativada a visualização da linha que une os pontos. Os parâmetros após o ajuste são: *A* = 3,543E-3 m, *B* = 4,464E2 rad/s e *C* = 2,262E0 rad.

10. **A aba do ajuste da curva deve ser salva como "ajuste seno 2". O projeto deve ser salvo como "grafico da posicao do pivo 2". O projeto deve ser salvo novamente, através de "Salvar como...", com o título "inercia 2".**

**Atividade 1 - segunda etapa: Obter o momento de inércia e verificar a condição de estabilidade.**

- 1. **Para aproveitamento do corte de vídeo, deve ser aberto o arquivo "inercia 2".**
- 2. **A Figura [4.18](#page-35-0) mostra como posicionar as fitas métricas usadas para medir o comprimento da barra e marcar a posição do centro de massa. Para medir o comprimento, uma fita vai da posição inferior da barra até a superior. A outra fita tem seu comprimento definido como metade da anterior e posicionada em cima dela, essa fita tem a função de marcar o centro de massa da barra. O comprimento da barra medido com a fita métrica é 89***,***22 mm. A medida feita com o paquímetro foi de 89***,***85 mm**.
- 3. **A Fig. [4.19](#page-35-1) mostra as duas fitas sendo usadas para medir a distância do pivô ao centro de massa. A medida do centro do pivô ao centro de massa feita com a "Fita Métrica" foi de 40***,***14 mm. A medida feita com o paquímetro foi de 41***,***00 mm.**

<span id="page-35-0"></span>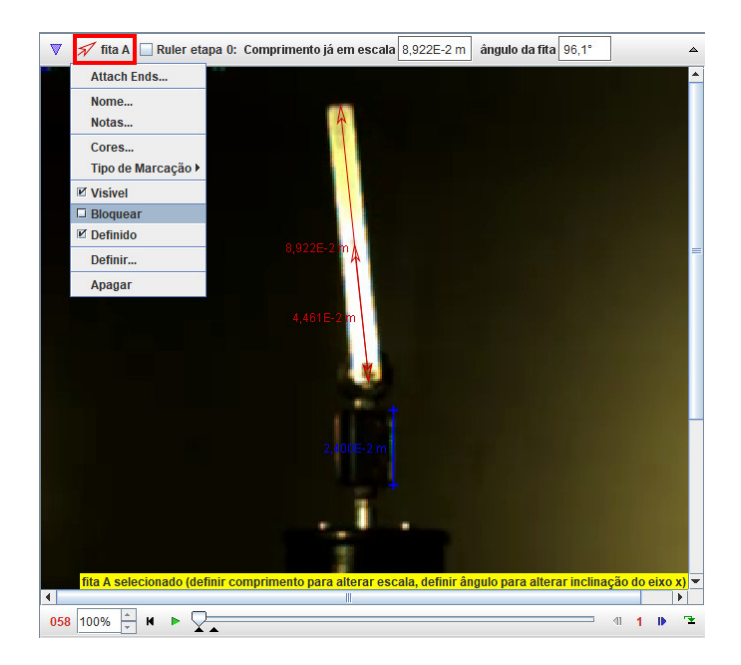

**Figura 4.18:** Fitas métricas usadas para medir o comprimento da barra e marcar seu centro de massa. No canto superior esquerdo é mostrado o menu onde é possível bloquear a "Fita Métrica A".

<span id="page-35-1"></span>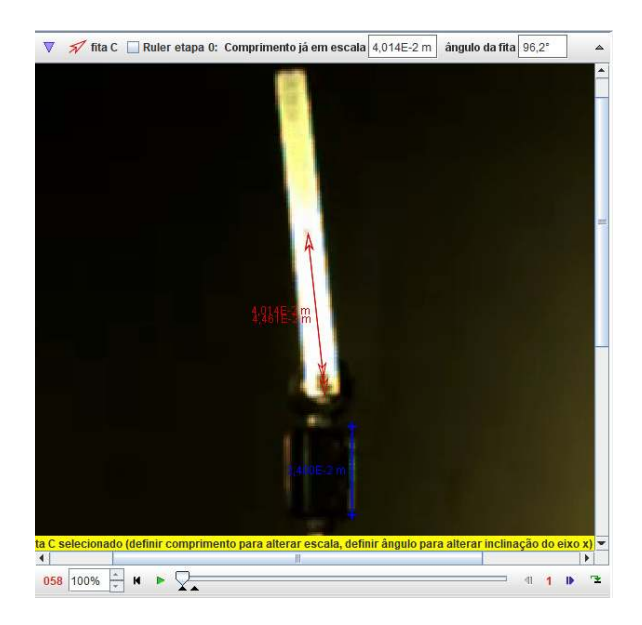

**Figura 4.19:** Fitas métricas usadas para marcar o centro de massa e medir a distância do centro do pivô ao centro de massa.

4. **Segue abaixo o cálculo do momento de inercia usando os parâmetros medidos e disponibilizados:**

$$
I_p = \frac{0{,}0047 \times 0{,}08922^2}{12} + 0{,}0047 \times 0{,}04014^2 \approx 1{,}069 \times 10^{-5}\, \text{kg} \cdot \text{m}^2.
$$

5. **O cálculo da verificação da condição de estabilidade é mostrado a seguir.**

$$
446.4\times 3{,}543\times 10^{-3}>\sqrt{\frac{2\times 9{,}81\times 1{,}069\times 10^{-5}}{0{,}0047\times 0{,}04014}},
$$
$$
1,58 \,\mathrm{m/s} > 1,05 \,\mathrm{m/s}.
$$

**A condição para a estabilidade do pêndulo invertido foi comprida. Esse resultado corrobora para que a condição de estabilidade prevista pelo modelo esteja correta. Aparentemente o modelo explica bem fenômeno.**

**Atividade 2: Verificar a aproximação para a frequência angular do movimento lento da barra.**

- 1. **O ajuste o corte de vídeo deve ser feito com os valores mostrados na Figura [4.20.](#page-36-0)**
- 2. **Os eixos de coordenadas, o "Bastão de Medição" e o "Ponto de Massa A" de trajetória automática devem ficar posicionados no primeiro quadro da análise como mostrado na Figura [4.21](#page-37-0)**.
- <span id="page-36-0"></span>3. **A Figura [4.22](#page-37-1) mostra onde colocar o "Ponto de Massa B" para trajetória automática, no primeiro quadro da análise, após a executada trajetória automática com o "Ponto de Massa A".**

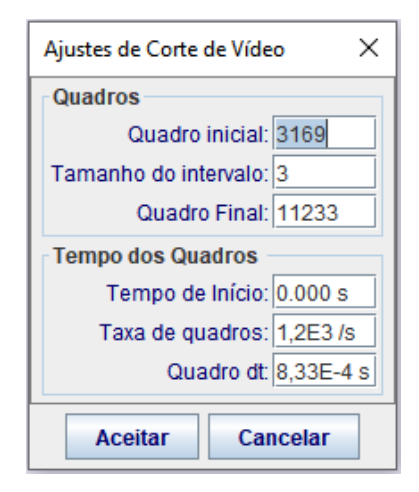

**Figura 4.20:** Janela "Ajustes de Corte de Vídeo" com os valores determinados para a análise.

<span id="page-37-0"></span>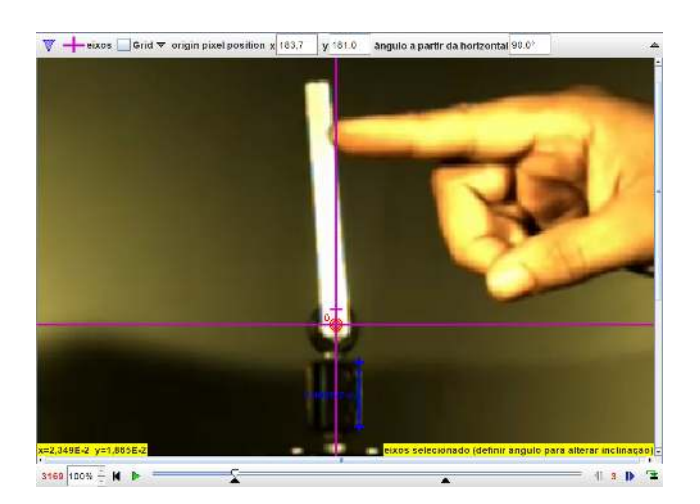

**Figura 4.21:** Posicionamento dos eixos de coordenadas, "Bastão de Medição" e "Ponto de Massa A" no primeiro quadro da análise.

<span id="page-37-1"></span>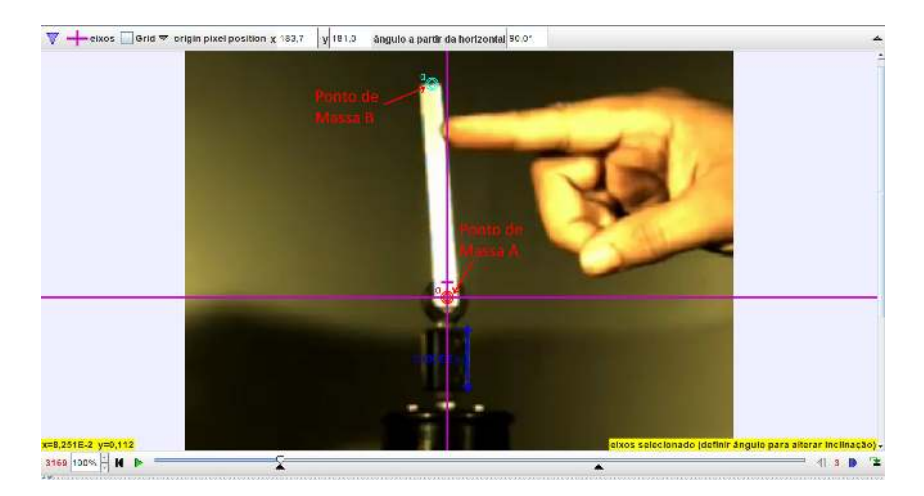

**Figura 4.22:** Posicionamento dos pontos de massa A e B no primeiro quadro da análise.

<span id="page-37-2"></span>4. **O gráfico** *θ* × *t* **obtido após a trajetória automática do "Ponto de Massa B" é mostrado na Fig. [4.23.](#page-37-2)**

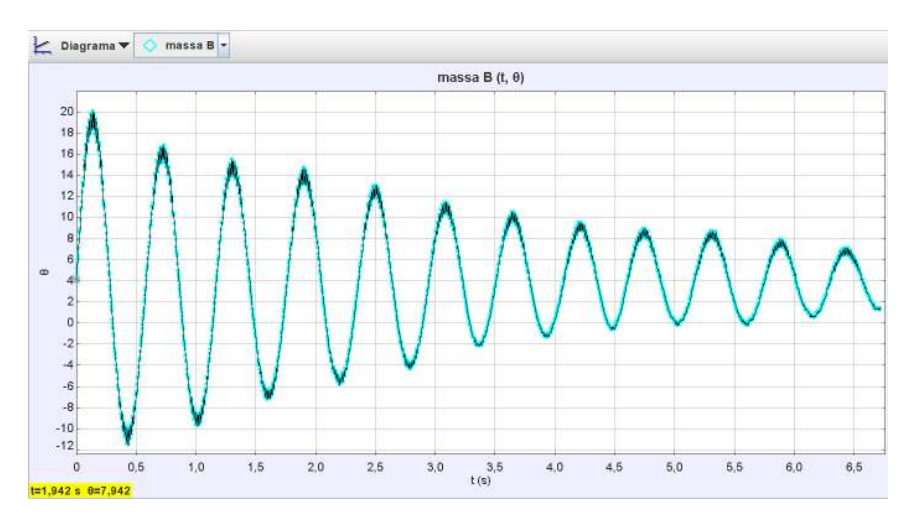

**Figura 4.23:** Gráfico *θ* × *t* do "Ponto de Massa B" localizado na parte superior da barra de 90 mm. *θ* está em graus e *t* em segundos.

5. **Segue abaixo o cálculo do período médio,** *T<sup>M</sup>* **, utilizando os valores do último e primeiro pico do gráfico.**

$$
T_M = \frac{6{,}4275 - 0{,}1350}{11} \approx 0{,}5720454 \, \mathrm{s}.
$$

6. **A seguir, é calculada a frequência angular do movimento lento da barra.**

$$
\omega_{lenta}^{PF}=\frac{2\pi}{0{,}5720454}\approx11{,}0\,\mathrm{rad/s}.
$$

7. **Segue abaixo o cálculo da frequência angular do movimento lento da barra, utilizando a Equação [4.](#page-26-0)**

$$
\omega_{\text{lenta}}^{\text{PF}} = \sqrt{\frac{(3{,}543 \times 10^{-3} \times 446{,}4 \times 0{,}04014 \times 0{,}0047)^2}{2 \times (1{,}069 \times 10^{-5})^2}-\frac{9{,}81 \times 0{,}0047 \times 0{,}04014}{1{,}069 \times 10^{-5}}}
$$

$$
\omega_{\rm lenta}^{\rm PF} \approx 14{,}7\, {\rm rad/s}.
$$

8. **Abaixo é mostrado o erro relativo entre os dois valores encontrados para a frequência angular do movimento lento da barra.**

$$
{\rm Error \, relative} = \frac{11.0 - 14.7}{14.7} \times 100\% \approx -25\%.
$$

- **Os motivos para a discrepância entre os valores são os mesmos mencionados na atividade com o vídeo Pêndulo de Kapitza 1. A diferença é que agora o erro é menor. Isso acontece devido a barra do vídeo Pêndulo de Kapitza 2 iniciar com um deslocamento angular menor. Assim, ela tende a ficar mais próxima da aproximação para ângulos pequenos dada pela Equação [4](#page-26-0)**.
- **O valor da frequência está bem preciso, já que filmamos a 1200 fps e a frequência ficou bem próxima da medida que aparecia no** *display* **da bancada experimental. Contudo, o valor da amplitude do pivô não está com boa precisão e ele afeta muito o valor da frequência de oscilação da barra. O Valor da amplitude deveria ser de 3***,***12** ± **0***,***06 mm, essa medida foi feita com o paquímetro já considerando uma folga no rolamento de 0,3 mm. Com a calibração feita no vídeo para obter os gráficos, dando bastante zoom, é possível medir a distância de cinco** *pixels* **com a "Fita Métrica", dividindo esse valor por cinco, constatase que um** *pixel* **mede aproximadamente 0,55 mm. Isso quer dizer**

**que se errarmos um** *pixel* **na medida da amplitude do pivô, estaremos com um erro maior que 10**% **da medida feita com o paquímetro. Nesta análise, o erro relativo entre as medidas da amplitude de oscilação do pivô feitas com o** *Tracker* **e com o paquímetro é de aproximadamente 13***,***6**%**. Ainda, se utilizarmos no cálculo da frequência lenta, as medidas de amplitude de oscilação do pivô e o momento de inércia calculado com as medidas feitas com o paquímetro, obtemos** *ω* **PF lenta** ≈ **11***,***1 rad***/***s. Resultando em uma discrepância entre o valor experimental e o teórico de** −**1**%**. Uma filmagem com uma resolução maior ajudaria a diminuir os erros de medição de comprimento nos quadros da videoanálise.**

# **5 Construção e montagem do experimento Pêndulo de Kapitza**

Caro professor, se você veio até este capítulo é porque gosta de construir experimentos bem elaborados. Na introdução, você leu que para estabilizar um pêndulo invertido (Pêndulo de Kapitza), é preciso fazê-lo oscilar rapidamente na direção vertical. Desta forma, precisamos de um mecanismo que realize oscilações com amplitude e frequência suficientes para estabilizar uma barra de determinadas dimensões na posição invertida. É interessante poder controlar e visualizar a frequência de oscilação se quisermos fazer uma análise quantitativa do experimento. Mudar a amplitude de oscilação e utilizar barras de comprimentos diferentes permite explorar diversas configurações do experimento.

Este capítulo é dividido em duas seções. Na seção 5.1 são dadas instruções para a construção e montagem da bancada experimental Pêndulo de Kapitza. Na seção 5.2 são dadas instruções sobre como utilizar a bancada experimental e os cuidados que se deve tomar para garantir uma maior vida útil do equipamento.

#### **5.1 Construção e montagem**

Nesta seção, serão dadas as instruções para a construção e montagem do experimento Pêndulo de Kapitza. A bancada experimental possui controle de frequência de oscilação e um *display* LCD para visualizar o valor da frequência em tempo real. É possível mudar a amplitude de oscilação trocando uma das peças. Observando o limite máximo, que consta nas instruções de uso, há também a possibilidade de serem usadas barras de comprimentos diferentes.

A montagem completa é mostrada na Fig [5.1.](#page-41-0) O valor do material para a construção totaliza aproximadamente R\$ 510,00. Os valores dos itens são mostrados na Tabela [1.](#page-42-0) No custo não está incluso o serviço de fabricação, ou seja, é considerado apenas o material. A lista dos parafusos está na Tabela [2.](#page-43-0) A Figura [5.2](#page-41-1) mostra os tipos de parafusos, porcas e arruelas que são usadas na montagem do experimento. O custo de construção desta bancada pode variar de acordo com o interesse da pessoa. Por exemplo, pode-se eliminar a placa Arduino e o *display* com a interface serial I2C, caso não se queira visualizar o valor da frequência de oscilação do pivô em tempo real.

<span id="page-41-0"></span>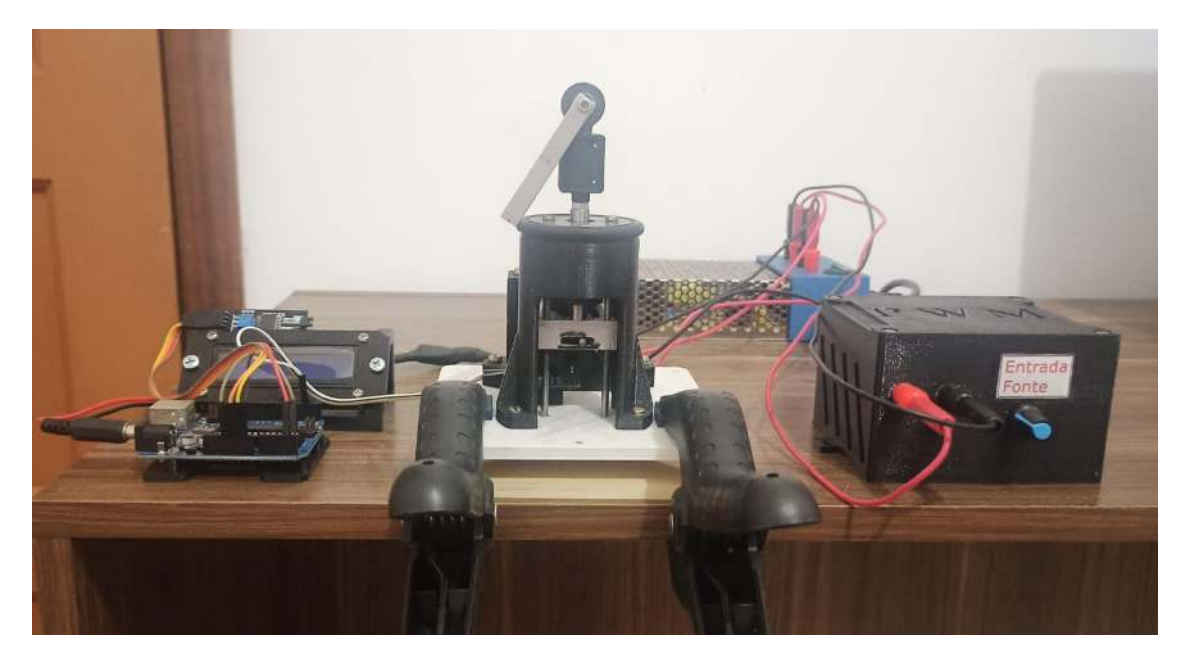

**Figura 5.1:** Bancada experimental Pêndulo de Kapitza.

<span id="page-41-1"></span>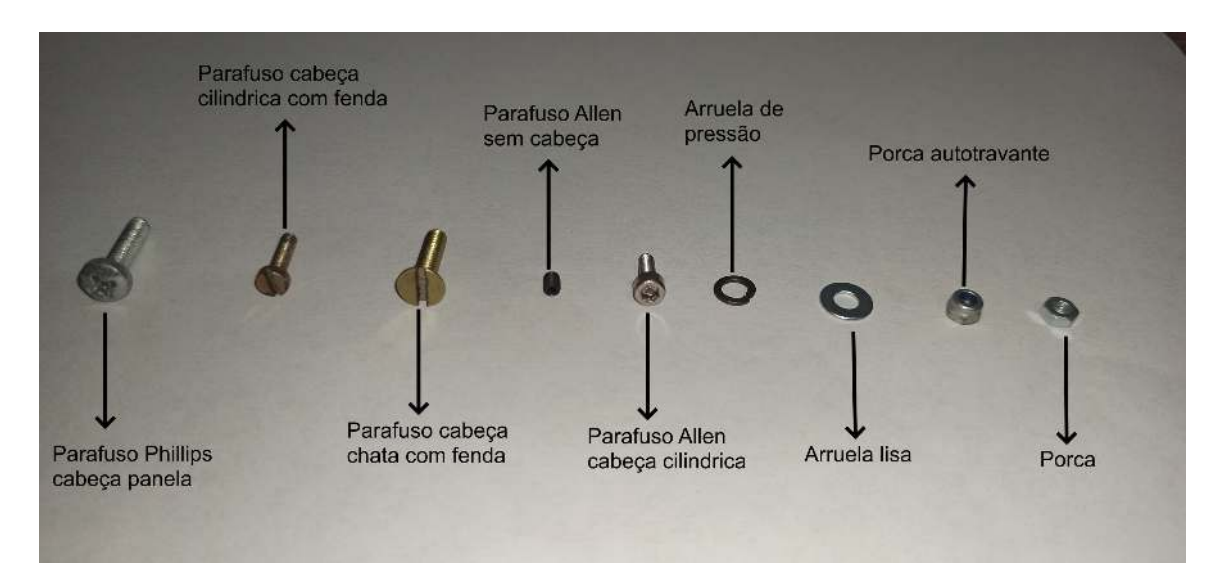

**Figura 5.2:** Tipos de porcas, parafusos e arruelas usadas na montagem

| Quant.               | Material                                                                                       |                             |
|----------------------|------------------------------------------------------------------------------------------------|-----------------------------|
| 1 uni.               | Motor DC 12 V 18200 RPM Akiyama - Ak555/390ml12s18200c                                         |                             |
| 1 uni.               | Fonte Chaveada 10 A-12 V-120 W P/ CFTV Bivolt                                                  | R\$ 39,00                   |
| 1 uni.               | Arduino Uno R3 + Cabo Usb                                                                      | R\$ 56,90                   |
| 1 uni.               | Display 1602 Backlight Azul                                                                    |                             |
| 1 uni.               | Sensor de velocidade encoder                                                                   | $\overline{\text{RS}}$ 8,90 |
| 1 uni.               | Módulo interface serial I2C                                                                    | R\$ 11,90                   |
| 1 uni.               | Controlador PWM de Velocidade p/ Motor DC $12\,\mathrm{V}$ a $40\,\mathrm{V},\,10\,\mathrm{A}$ | R\$ 38,85                   |
| 1 uni.               | Rolamento Linear Lm8uu                                                                         | $R\$ 10,90                  |
| 1 uni.               | Rolamento de esferas 623-2RS                                                                   | R\$ 15,00                   |
| $\overline{1}20$ g   | <b>PLA</b>                                                                                     |                             |
| $400~{\rm g}$        | PETG                                                                                           |                             |
| 8 uni.               | Borne p/ Plug Banana B10 $4$ mm - Médio                                                        |                             |
| $8$ uni.             | Plug banana 4 mm                                                                               |                             |
| $\overline{5}4$ uni. | $Parafusos + porcas + arruelas$                                                                |                             |
| 1 uni.               | Cabo Adaptador p/ Alimentação Arduino saída P4                                                 | R\$ 7,00                    |
| 1 uni.               | Tomada AC 10 A/250 VAC Tripolar para painel                                                    |                             |
| $10 \text{ m}$       | Fio $1,0$ mm <sup>2</sup>                                                                      |                             |
| 1 uni.               | Fusível $5 \text{ A}, 5 \times 20 \text{ mm}$                                                  |                             |
| 1 uni.               | Cabo de Força Tripolar 1,5 m para 10 A                                                         | R\$ 15,00                   |
| $20\ {\rm cm}$       | Barra chata de alumínio 12,7 mm $\times$ 2,5 mm, 6061-T6                                       |                             |
| 1 uni.               | Porta fusível $5 \times 20$                                                                    |                             |
| 22 g                 | Solda de Estanho em Fio Hikari HS-63                                                           |                             |
| $5\ {\rm m}$         | Fita Isolante Preta, Anti-Chama, Kokay                                                         |                             |
| $20\ {\rm cm}$       | Barra redonda aço inox 304, diâmetro 3,0 mm                                                    |                             |
| $20\ {\rm cm}$       | Guia linear, diâmetro 8,00 mm, retificado, H7                                                  |                             |
| $5 \mathrm{~cm}$     | Barra chata de alumínio $1'' \times 7/16'', 6061$ -T6                                          |                             |
| 1 uni.               | Anel o'ring 2-327                                                                              | R\$ 6,00                    |
| $\overline{10}$ uni. | Jumpers Macho/Fêmea - 20 cm                                                                    |                             |
| $1$ uni.             | Chave Gangorra KCD1-106N                                                                       |                             |
| 1 uni.               | Capacitor 1000 $\mu$ F - 16 V                                                                  | R\$ 0,50                    |
| $1$ uni.             | Diodo 1N4007 - 1A                                                                              |                             |
| 1 uni.               | Diodo 6A10                                                                                     |                             |
| 20 g                 | Cola Tekbond 793                                                                               |                             |
| 1 uni.               | Borracha 6 mm × 130 mm × 130 mm                                                                | R\$ 4,00                    |
| 50 g                 | Graxa de silicone Allchem Premium                                                              | R\$ 28,70                   |
| $\overline{2}$       | Grampo Multiuso 6 pol (150 mm) Reforçado 7355 BRASFORT                                         |                             |
| Total:               |                                                                                                | R\$ 507,60                  |

<span id="page-42-0"></span>**Tabela 1:** Material e custo. Os preços são referentes ao primeiro semestre do ano de 2021.

<span id="page-43-0"></span>**Tabela 2:** Especificação dos parafusos. O preço total dos parafusos, porcas e arruelas é encontrado na Tabela [1.](#page-42-0)

| Tampa da caixa PWM                                                                                |  |  |  |  |
|---------------------------------------------------------------------------------------------------|--|--|--|--|
| $4 \times$ Parafuso cabeça cilíndrica com fenda M3 $\times$ 10 mm                                 |  |  |  |  |
| Placa PWM                                                                                         |  |  |  |  |
| $2 \times$ Parafuso Phillips cabeça panela M $4 \times 10$ mm                                     |  |  |  |  |
| Suporte porta fusível                                                                             |  |  |  |  |
| $2\times$ Parafuso cabeça cilíndrica com fenda M3 $\times$ 10 mm                                  |  |  |  |  |
| Tampa do Rolamento linear                                                                         |  |  |  |  |
| $2 \times$ Parafuso cabeça cilíndrica com fenda M $3 \times 12$ mm + 2 porcas M $3$               |  |  |  |  |
| $2\times$ Parafuso cabeça chata com fenda M<br>4 $\times$ 12 mm                                   |  |  |  |  |
| Base do Motor                                                                                     |  |  |  |  |
| $2 \times$ Parafuso cabeça cilíndrica com fenda M $4 \times 35$ mm + arruelas de pressão          |  |  |  |  |
| $2 \times$ Parafuso cabeça cilíndrica com fenda M $4 \times 20$ mm + arruelas de pressão          |  |  |  |  |
| Base da Arduino                                                                                   |  |  |  |  |
| $2 \times$ Parafuso cabeça cilíndrica com fenda M2,5 $\times$ 6 mm                                |  |  |  |  |
| Acabamento da Fonte                                                                               |  |  |  |  |
| $3$ $\times$ Parafuso cabeça chata com fenda M4 $\times$ 7 mm                                     |  |  |  |  |
| $2 \times$ Parafuso Phillips cabeça panela M $3 \times 8$ mm + 2 porca M $3$ - Tomada             |  |  |  |  |
| $1 \times$ Parafuso Allen, cabeça cilíndrica M $3 \times 8$ mm + Arruela lisa M $3$ + porca M $3$ |  |  |  |  |
| Sensor de velocidade encoder                                                                      |  |  |  |  |
| $1\times$ Parafuso cabeça cilíndrica com fenda M3 $\times$ 16 mm                                  |  |  |  |  |
| Base da carcaça porta rolamento linear                                                            |  |  |  |  |
| $4 \times$ Parafuso cabeça cilíndrica com fenda M $3 \times 12$ mm + 4 arruela de pressão         |  |  |  |  |
| Suporte do Display LCD                                                                            |  |  |  |  |
| $2 \times$ Parafuso Phillips cabeça panela M $4 \times 16$ mm + porca M $4$                       |  |  |  |  |
| $4 \times$ Parafuso Phillips cabeça panela M $3 \times 18$ mm + porca M $3$                       |  |  |  |  |
| Acoplamento do motor                                                                              |  |  |  |  |
| $2\times$ Parafuso Allen sem cabeça M $3\times6$ mm                                               |  |  |  |  |
| Fixação das peças do garfo escocês + fixação da barra                                             |  |  |  |  |
| $1 \times$ Parafuso Allen sem cabeça M<br>4 $\times$ 16 mm                                        |  |  |  |  |
| $1 \times$ Parafuso Allen sem cabeça M3 $\times$ 12 mm                                            |  |  |  |  |
| $1 \times \text{Porca M4}$                                                                        |  |  |  |  |
| $1 \times$ Porca M3                                                                               |  |  |  |  |
| $1\times$ Porca M3 autotravante                                                                   |  |  |  |  |
| $1 \times$ Parafuso cabeça cilíndrica com fenda M3 $\times$ 13 mm                                 |  |  |  |  |

Para que uma peça seja impressa em uma impressora 3D, é preciso ter um modelo tridimensional com extensão **.STL**. Os arquivos de extensão .STL, da bancada experimental Pêndulo de Kapitza, encontram-se na pasta "STLs\_Bancada\_Pêndulo\_de\_Kapitza" cujo acesso pode ser feito através do link [https://www.if.ufrj.br/~gpenello/PEF/](https://www.if.ufrj.br/~gpenello/PEF/TiagoPaulino/Kit_Educacional/) TiagoPaulino/Kit Educacional/. É recomendado no mínimo  $70\%$  de preenchimento nas peças. Os acoplamentos excêntricos devem ser impressos com 100% de preenchimento e preferencialmente em ABS (*Acrylonitrile Butadiene Styrene*) ou PETG (*Polyethylene Terephthalate Glycol*), pois eles resistem melhor ao aquecimento do pino devido ao atrito com o garfo escocês.

Imprima primeiro os arquivos da parte mecânica do experimento, pois o restante é acabamento para o *display*, placa PWM e fonte DC. É possível colocar o experimento para funcionar sem esses acabamentos. O nome das peças da parte mecânica são: base geral, base superior motor, base inferior motor, carcaça porta rolamento, base do pivô, tampa para rolamento linear, acoplamento excêntrico 3*,*0 mm e base sensor de velocidade encoder. Na Figura [5.3](#page-44-0) são mostradas essas peças e a posição sugerida para impressão. Repare que há duas peças parecidas, esses são os acoplamentos excêntricos. Caso deseje mudar a amplitude de oscilação do pivô, imprima também o acoplamento de excentricidade 1*,*5 mm.

<span id="page-44-0"></span>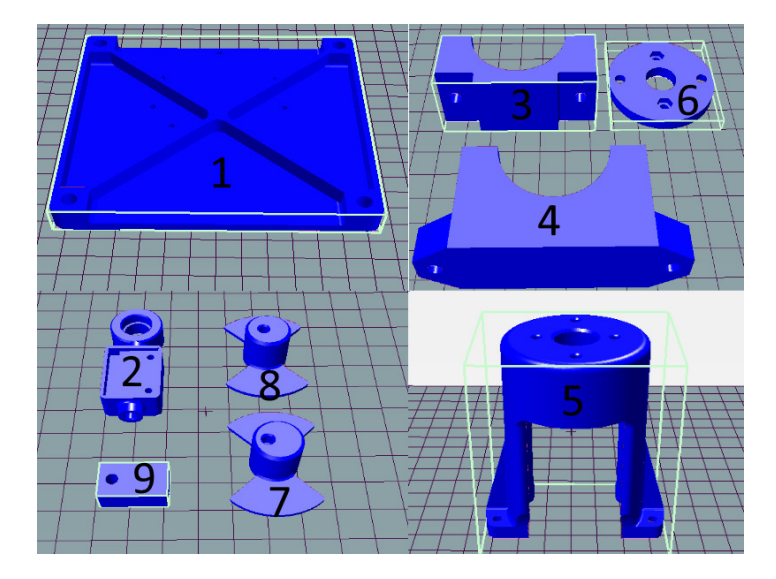

**Figura 5.3:** STLs das peças da parte mecânica nas suas posições sugeridas para impressão. 1 - base geral, 2 - base do pivô, 3 - base superior motor, 4 - base inferior motor, 5 - carcaça porta rolamento, 6 tampa para rolamento linear, 7 - acoplamento excêntrico 3,0 mm, 8 - acoplamento excêntrico 1,5 mm, 9 - base sensor de velocidade enconder.

Todas as peças podem ser impressas com filamento PETG ou ABS. A base geral pode ser impressa em PLA (*Polylactic acid*). A quantidade necessária de PLA para imprimi-la está na Tabela [1.](#page-42-0) Alguns furos passantes precisarão ter rosca. As roscas são feitas com o próprio parafuso especificado na montagem. Você precisará fazer um pouco de força para fazer essas roscas. Isso é esperado porque o furo tem o diâmetro menor que o do parafuso para que o material possa ser retirado e a rosca feita. Tente entrar com o parafuso o mais na vertical possível para que ele não entre torto.

As peças responsáveis por transformar o movimento circular em retilíneo são o garfo escocês e as duas guias. Para garantir uma melhor homogeneidade das barras e maior vida útil do garfo escocês, essas peças precisam ser usinadas. As barras são feitas utilizando a barra chata de alumínio de 12*,*7 mm × 2*,*5 mm. O garfo escocês é feito com a guia linear que possui diâmetro nominal de 8*,*0 mm (essa guia também pode ser encontrada em impressoras jato de tinta, pois foi usada uma dessas no experimento proposto) e a barra chata de alumínio  $1'' \times 7/16''$ . Na posse desses materiais, fabricar conforme os desenhos mostrados nas Figuras [5.4,](#page-46-0) [5.5](#page-47-0) e [5.6.](#page-48-0)

<span id="page-46-0"></span>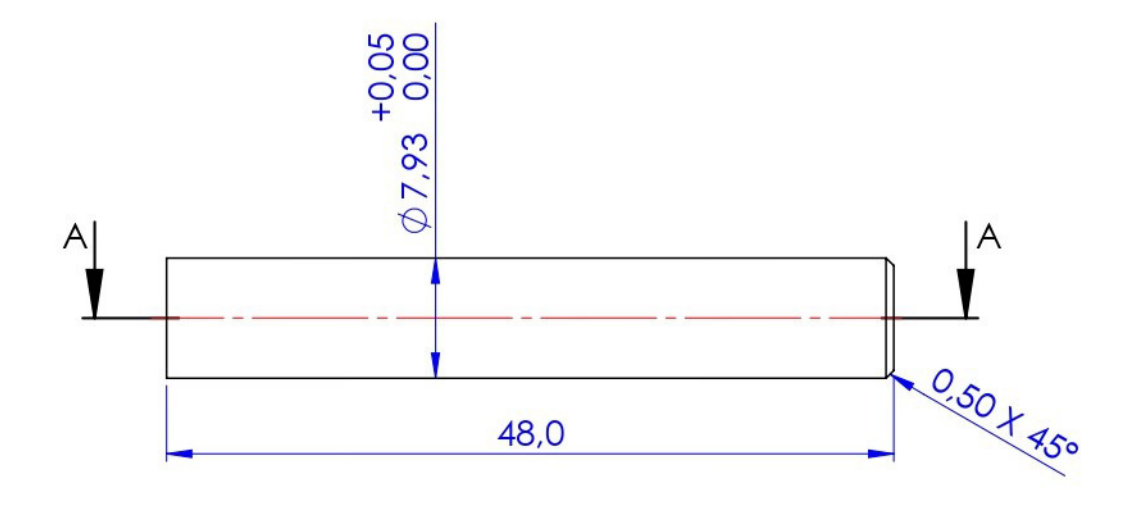

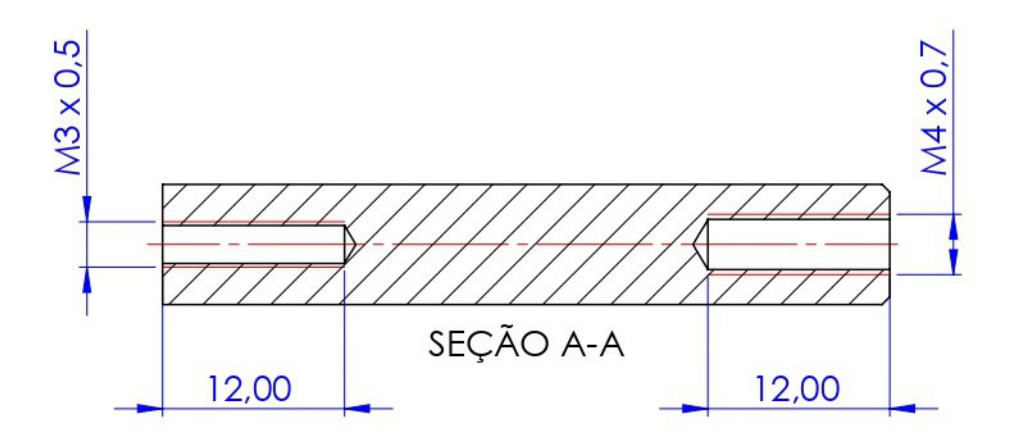

Medidas em milímetros Título: cilindro do garfo escocês Escala: 2:1 Material: aço SAE 1045 Acabamento: retificado Caso não especificado, tolerância de ±0,1 mm

**Figura 5.4:** Desenho de fabricação da peça cilindro do garfo escocês.

<span id="page-47-0"></span>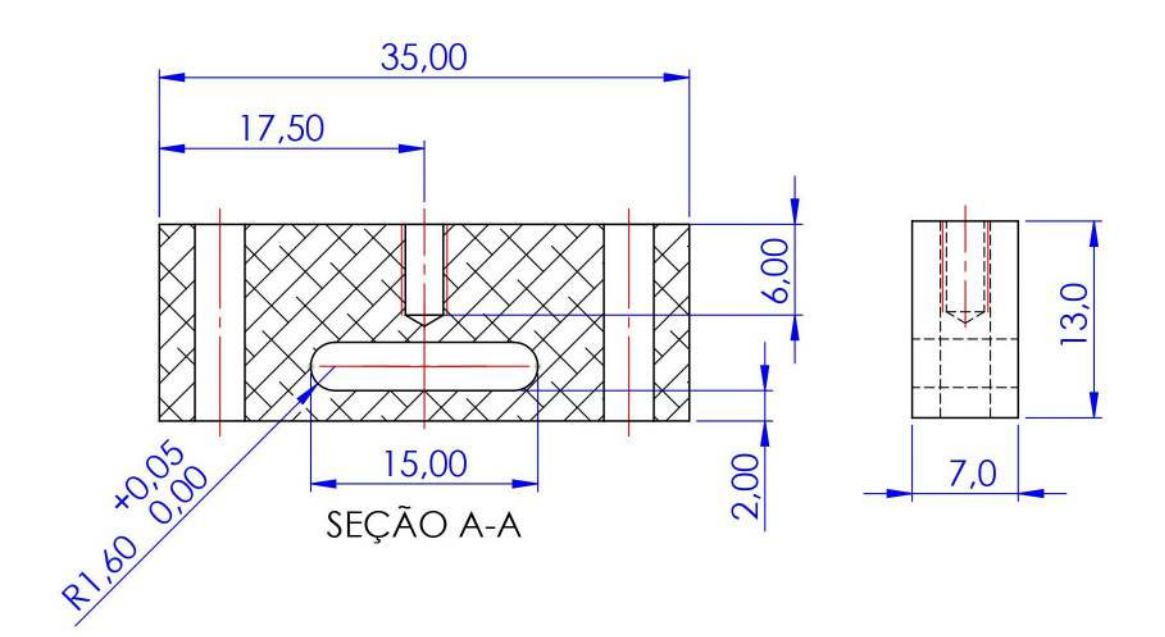

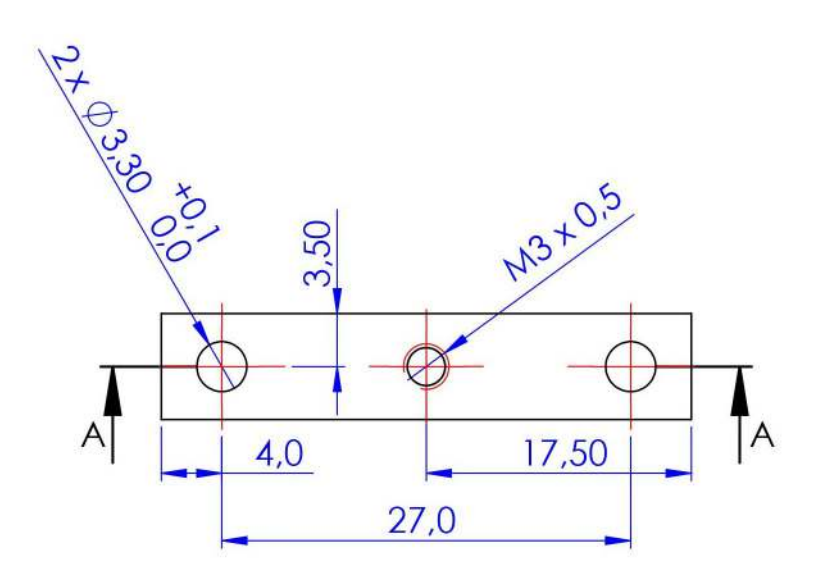

Medidas em milímetros. Título: base do garfo escocês Escala: 2:1 Material: alumínio 6061-T6 ou similar Caso não especificado, tolerância de ±0,1 mm

**Figura 5.5:** Desenho de fabricação da peça base do garfo escocês.

<span id="page-48-0"></span>Barra 60 mm 60,00 4,00 **POSSIB**  $2,50$ 3,00 8,00 Barra 90 mm 90,00  $4,00$ 3,00 03.00 8,00  $2,50$ Medidas em milímetros Título: barras de alumínio Escala: 1:1 Material: alumínio 6061-T6 ou similar

Caso não especificado, tolerância de ±0,1 mm

**Figura 5.6:** Desenho de fabricação das barras de 60 mm e 90 mm.

Para fazer as duas guias e o pino para o acoplamento excêntrico, corte a barra de aço inox de 3 mm de diâmetro com os comprimentos mostrados na Figura [5.7.](#page-49-0) As duas guias têm comprimentos iguais.

<span id="page-49-0"></span>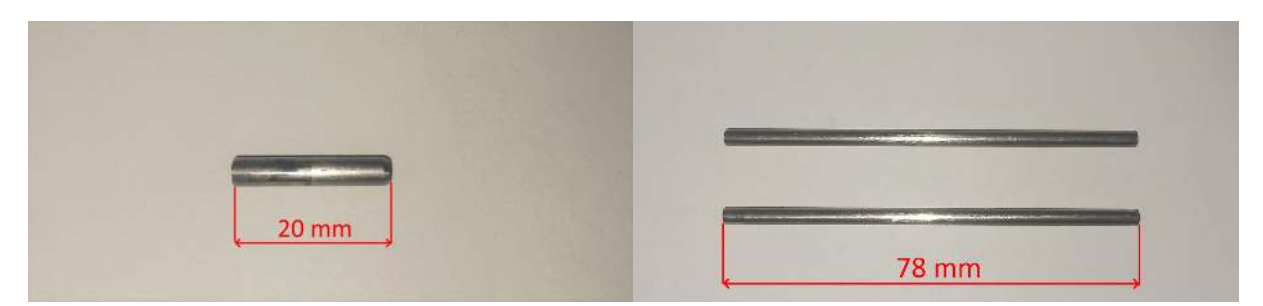

**Figura 5.7:** Pino para acoplamento excêntrico cortado com comprimento de 20 mm e guias cortadas com comprimento de 78 mm.

Foi disponibilizado o STL do garfo escocês para impressão. O experimento funciona com ele impresso, contudo devem ser usadas barras chatas impressas como pêndulo e não de alumínio, pois elas causam o rompimento da peça devido ao torque excessivo. Essas barras estão disponíveis para impressão nos comprimentos de 90 mm e 60 mm. O garfo escocês e as barras no formato STL, que foram disponibilizados para impressão, são mostrados na Figura [5.8.](#page-49-1) O garfo escocês deve ser impresso com 100% de preenchimento, preferencialmente em PETG, pois esse material tem maior resistência ao atrito que o PLA e o ABS. As barras podem ser impressas com 100% de preenchimento, utilizando PLA, PETG ou ABS.

<span id="page-49-1"></span>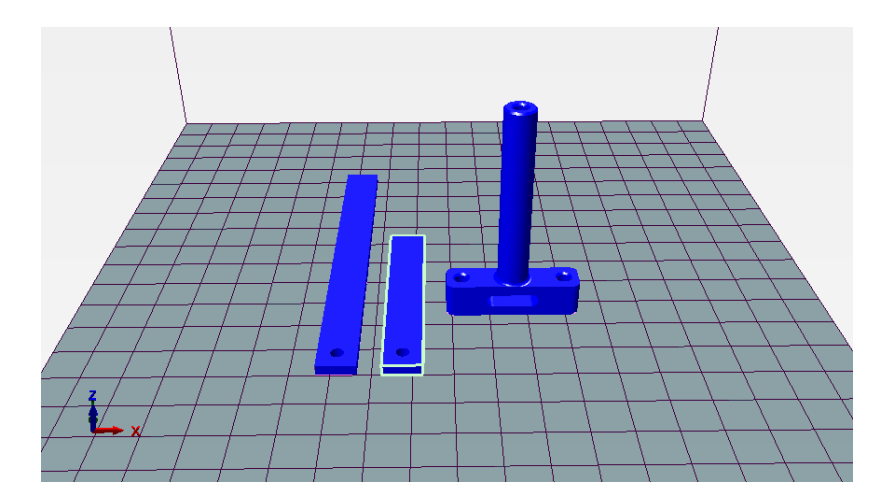

**Figura 5.8:** Garfo escocês e barras para impressão.

Uma vez que as peças foram cortadas, usinadas e impressas, pode-se iniciar a montagem dos componentes. Primeiro vamos montar o pino no acoplamento com excentricidade de 3,0 mm. Passe a cola instantânea cianoacrilato no furo excêntrico do acoplamento e encaixe o pino de comprimento 20 mm nele batendo com um martelo. Tente deixar o pino o mais na vertical possível. Faça a rosca nos dois furos simétricos do acoplamento com o parafuso Allen sem cabeça M3 × 6 mm. Veja a Figura [5.9.](#page-50-0)

<span id="page-50-0"></span>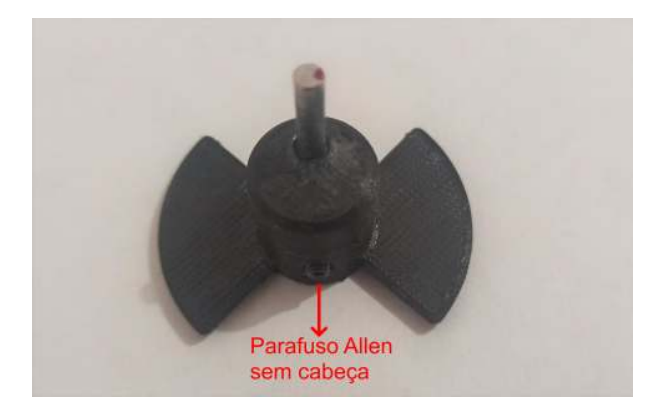

**Figura 5.9:** Acoplamento com excentricidade de 3 mm impresso.

Corte dois pedaços de fio com 350 mm e solde os *plugs* banana em uma das pontas dos fios, a outra ponta é soldada no motor Fig. [5.10.](#page-50-1) A solda feita no motor pode ser isolada com fita isolante ou com tubo termo retrátil, neste material instrucional foi especificada a fita isolante. Monte o acoplamento com excentricidade de 3 mm no motor.

<span id="page-50-1"></span>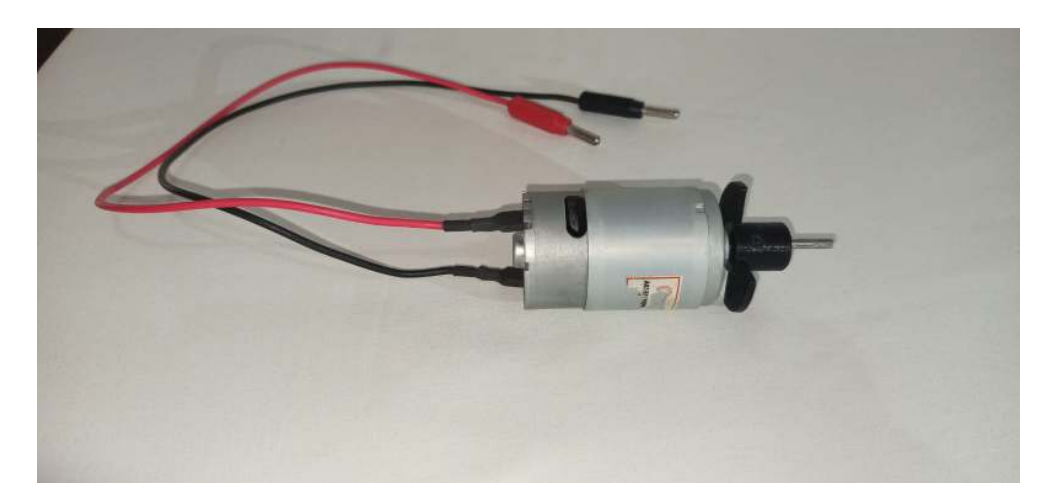

**Figura 5.10:** Motor com cabo soldado e acoplamento com excentricidade de 3 mm montado.

Monte o motor e o sensor de velocidade *encoder* na base geral conforme a Fig. [5.11.](#page-51-0) Certifique-se de que as paletas do acoplamento estejam passando no meio do sensor. Para unir as bases superior e inferior do motor são usados dois parafusos cabeça cilíndrica com fenda M4 × 35 mm e duas arruelas de pressão. A rosca é feita nos furos da base inferior. A fixação da base do motor na base geral é feita com dois parafusos cabeça cilíndrica com fenda M4 × 20 mm e duas arruelas de pressão. O sensor de velocidade *encoder* é fixado na sua base e na base geral com um parafuso cabeça cilíndrica com fenda M3 × 16 mm. Para fixação das peças na base geral, as roscas são feitas nos furos da mesma.

<span id="page-51-0"></span>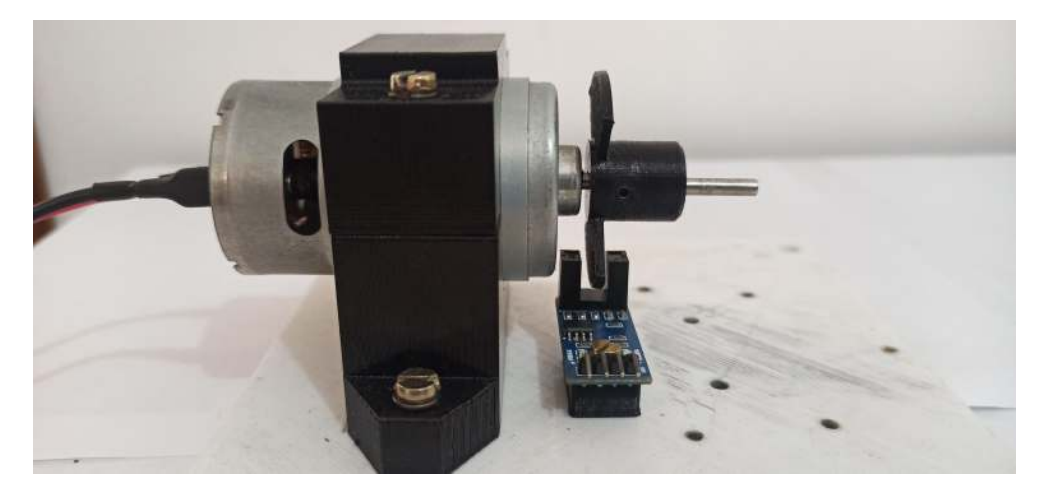

**Figura 5.11:** Montagem do motor e do sensor de velocidade *encoder* na base geral.

<span id="page-51-1"></span>Cole duas porcas M3 nos furos hexagonais da tampa para rolamento linear (Fig. [5.12\)](#page-51-1).

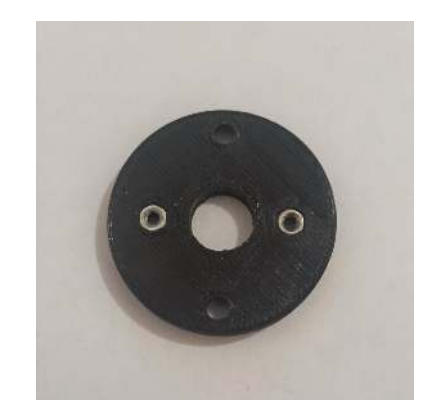

**Figura 5.12:** Tampa para rolamento linear impressa.

Monte o rolamento linear na carcaça porta rolamento. Não bata com o martelo direto no rolamento, use uma madeira por cima dele. Em seguida, monte a tampa para rolamento linear e o anel *o'ring* (anel de borracha) (Fig. [5.13\)](#page-52-0).

A tampa é fixada na carcaça com dois parafusos cabeça chata com fenda M4×12 mm. Os dois parafusos cabeça cilíndrica com fenda  $M3 \times 12 \,\text{mm}$  que passam nas porcas da tampa, servem como batente para as guias.

<span id="page-52-0"></span>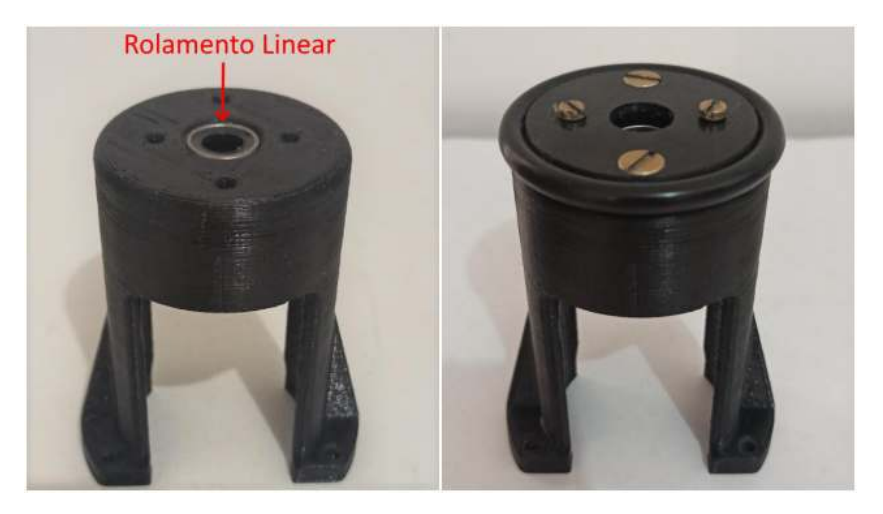

**Figura 5.13:** Montagem do rolamento linear, tampa para rolamento linear e do anel o'ring (anel de borracha) na carcaça porta rolamento.

Com as peças usinadas do garfo escocês, coloque o parafuso Allen sem cabeça M3 × 12 mm até o final do furo da base do garfo escocês (Fig. [5.14a\)](#page-52-1), depois fixe bem a parte cilíndrica enroscando-a no parafuso utilizando as mãos (Fig. [5.14b\)](#page-52-2). Caso escolha realizar a montagem com o garfo escocês impresso em 3D, vá para o próximo passo, já que ele é uma peça única.

<span id="page-52-2"></span><span id="page-52-1"></span>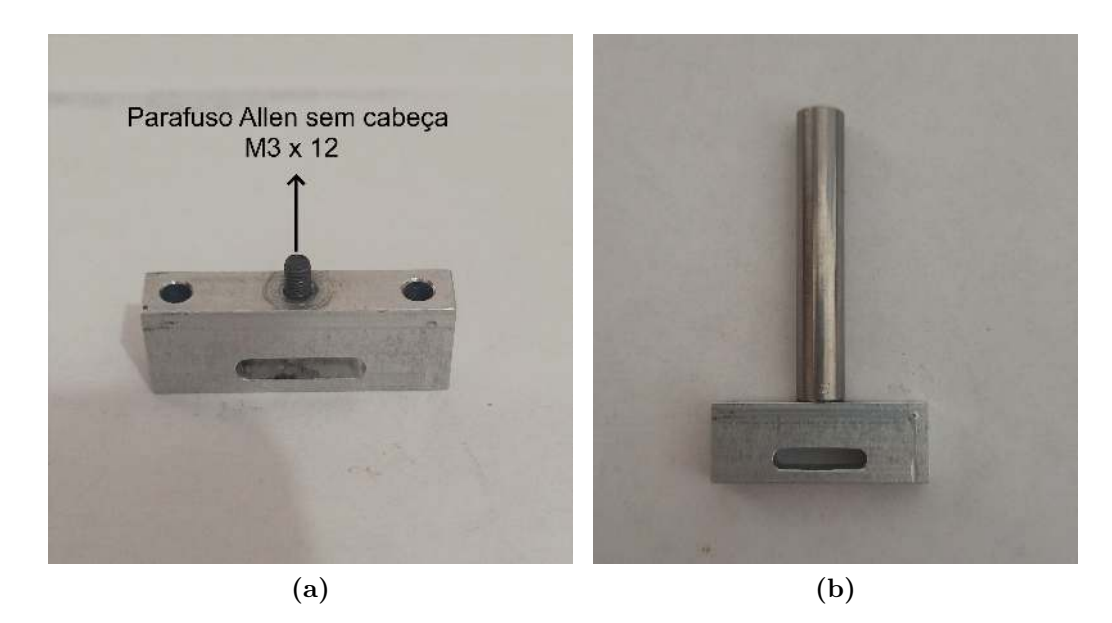

**Figura 5.14: (a)** Peça base do garfo escocês com o parafuso Allen sem cabeça M3 × 12 mm. **(b)** Montagem completa do garfo escocês.

<span id="page-53-0"></span>Passe a graxa nas guias, nos furos da peça de alumínio do garfo escocês e na sua parte cilíndrica. Monte conforme a Fig. [5.15.](#page-53-0) A montagem com o garfo escocês impresso também leva graxa nos furos e na parte cilíndrica para diminuir o atrito.

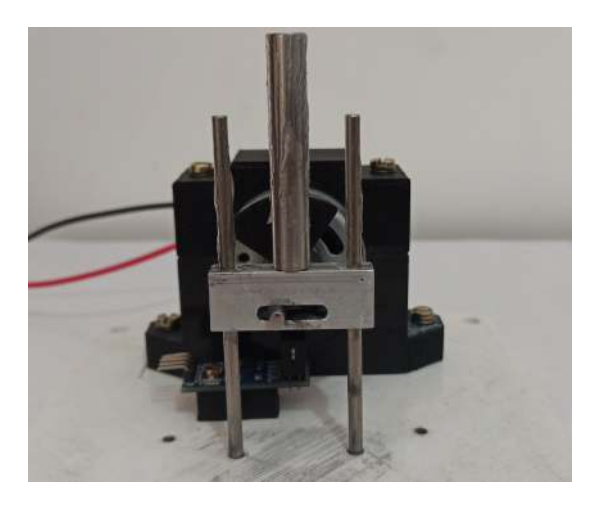

**Figura 5.15:** Montagem do garfo escocês e das guias.

A carcaça porta rolamento linear possui um detalhe na sua base permitindo que ela seja montada apenas de um lado quando o sensor de velocidade *encoder* está em seu lugar (Fig. [5.16\)](#page-53-1). Ela também possui dois furos onde entram as guias. Os dois parafusos que passam nas porcas da tampa para rolamento linear devem ser ajustados de modo que encostem nas guias após a carcaça ser montada. Você pode tirar o anel *o'ring* para fazer esse ajuste. Você verá a tampa do rolamento dar uma leve subida quando o parafuso pressionar a guia.

Use quatro parafusos cabeça cilíndrica com fenda  $M3 \times 12 \,\mathrm{mm}$  e quatro arruelas de pressão para prender a carcaça na base geral.

<span id="page-53-1"></span>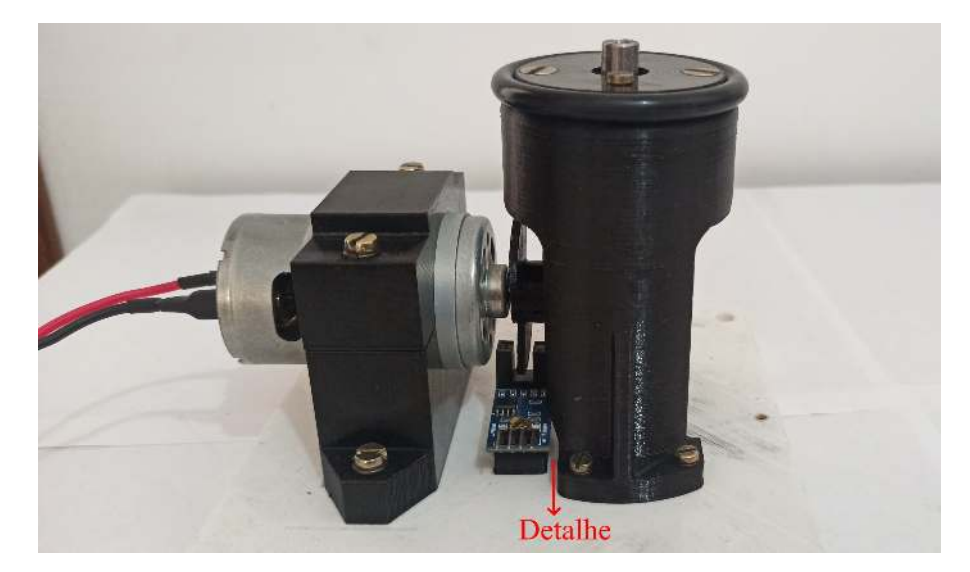

**Figura 5.16:** Montagem da carcaça porta rolamento na base geral. O detalhe na carcaça porta rolamento é um corte que foi feito na peça que demarca o lado que ela tem que ser montada. Não é possível montá-la utilizando o outro lado, pois a carcaça bate no sensor.

Passe cola na lateral do furo maior da peça base do pivô e coloque o rolamento 623-2RS até ele bater no batente do furo. Não bata diretamente no rolamento, use uma madeira por cima. Rosqueie um parafuso Allen sem cabeça M4 × 16 mm na parte inferior da base do pivô e coloque uma porca M4 neste parafuso deixando-o 5 mm para fora (Fig. [5.17\)](#page-54-0). Caso deseje, essa peça possui dois furos onde pode ser preso um acelerômetro MPU6050. Podem ser usados dois parafusos cabeça cilíndrica com fenda M2*,*5 × 7 mm para prender o acelerômetro. Deve-se preparar um *sketch* no Arduino para seu funcionamento, pois o sensor não foi implementado nesta dissertação.

<span id="page-54-0"></span>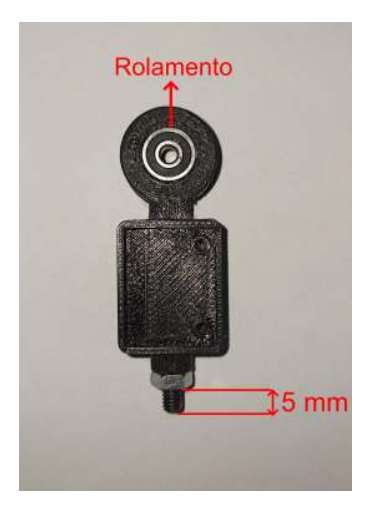

**Figura 5.17:** Montagem do rolamento 623-2RS e do parafuso de fixação na base do pivô.

Usando um parafuso cabeça cilíndrica com fenda M3 × 13 mm, uma porca M3 e uma porca M3 autotravante, prenda a barra de 60 mm ao rolamento. Veja as Figuras [5.18a](#page-54-1) e Fig. [5.18b\)](#page-54-2).

<span id="page-54-2"></span><span id="page-54-1"></span>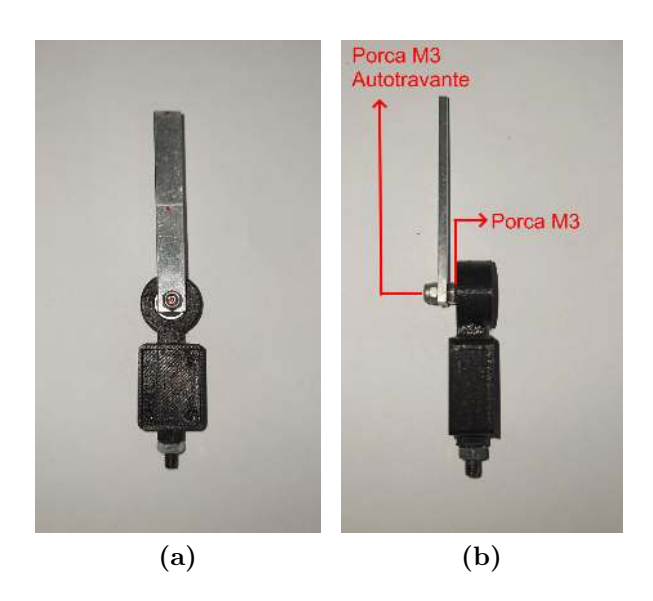

**Figura 5.18: (a)** Vista frontal da montagem da barra no pivô. **(b)** Vista Lateral da montagem da barra no pivô.

<span id="page-55-0"></span>Monte o conjunto anterior no cilindro do garfo escocês. Ajuste a posição da base do pivô através da porca que está no parafuso e dê o aperto final. O conjunto mecânico completo deve ficar como mostrado na Fig. [5.19.](#page-55-0)

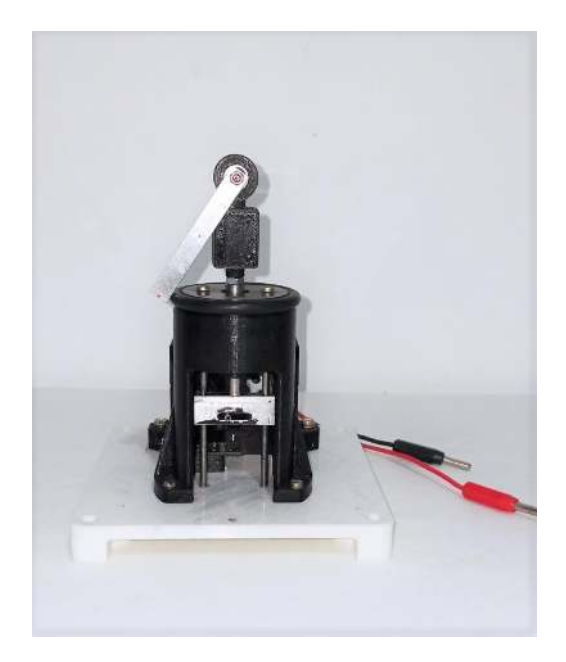

**Figura 5.19:** Conjunto mecânico completo.

Gire o acoplamento pela paleta e veja se o garfo escocês sobe e desce de forma suave. Se ele estiver travando, refaça a montagem do garfo escocês girando ele 180◦ . É importantíssimo que o movimento do garfo escocês seja suave, pois se houver travamento a corrente do motor vai aumentar, podendo queimar o circuito de proteção ou o próprio motor. Feitas as peças do conjunto mecânico, pode-se imprimir os outros conjuntos de peças. A Fig. [5.20](#page-55-1) mostra o conjunto de peças da caixa para a placa PWM.

<span id="page-55-1"></span>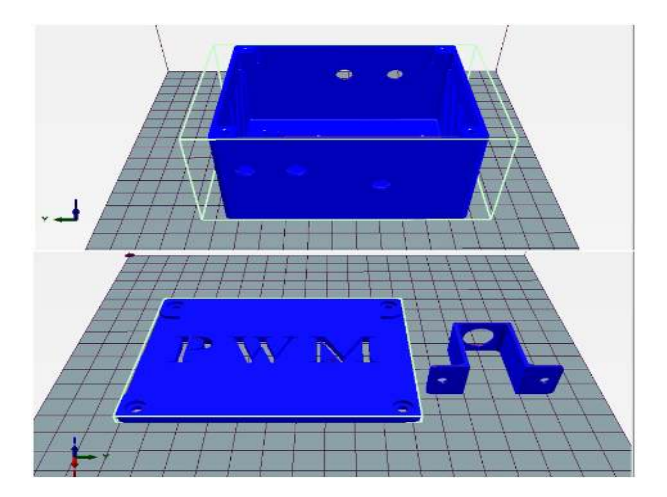

**Figura 5.20:** Peças caixa PWM, tampa PWM e suporte porta fusível.

<span id="page-56-0"></span>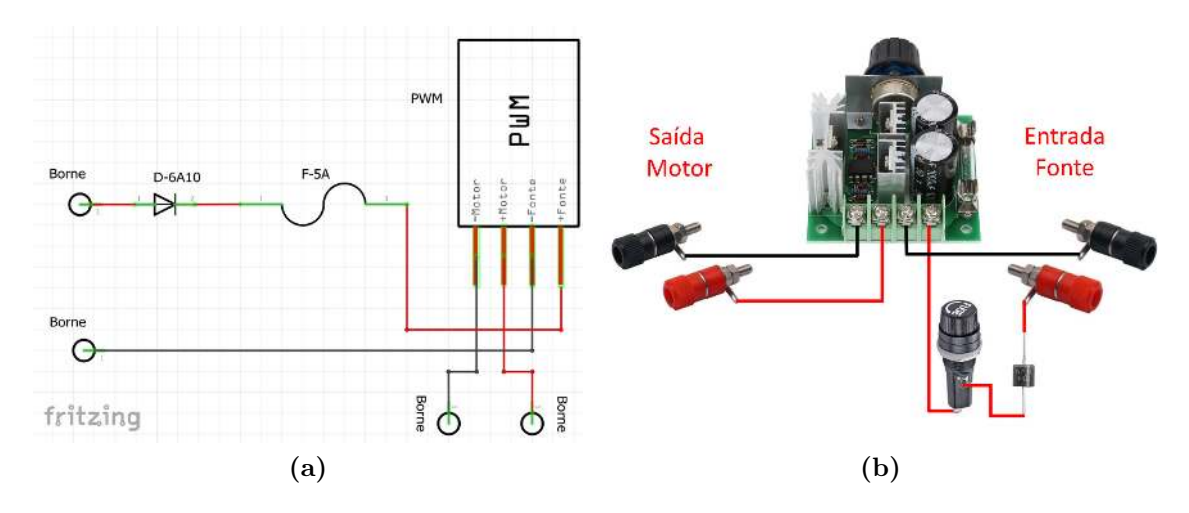

Monte o circuito da caixa de acordo com os esquemas das Figuras [5.21a](#page-56-0) e [5.21b.](#page-56-1)

<span id="page-56-1"></span>**Figura 5.21: (a)** Esquema elétrico simbólico da ligação da caixa PWM. Os bornes são entradas para os plugs banana, D-6A10 é o diodo de 6 A, F-5A é o fusível de 5 A (deve estar dentro do porta fusível), PWM é a placa PWM. **(b)** Esquema elétrico da ligação da caixa PWM com a imagem dos componentes.

A fixação da base do porta fusível é feita com dois parafusos cabeça cilíndrica com fenda  $M3 \times 10$  mm. A placa PWM é fixada por dois furos diagonais, utilizando dois parafusos Phillips cabeça panela M4 × 10 mm. Para fechar a caixa são usados quatro parafusos cabeça cilíndrica com fenda M3 × 10 mm. Todos os furos são rosqueados com os parafusos especificados. Veja a Fig. [5.22.](#page-56-2)

<span id="page-56-2"></span>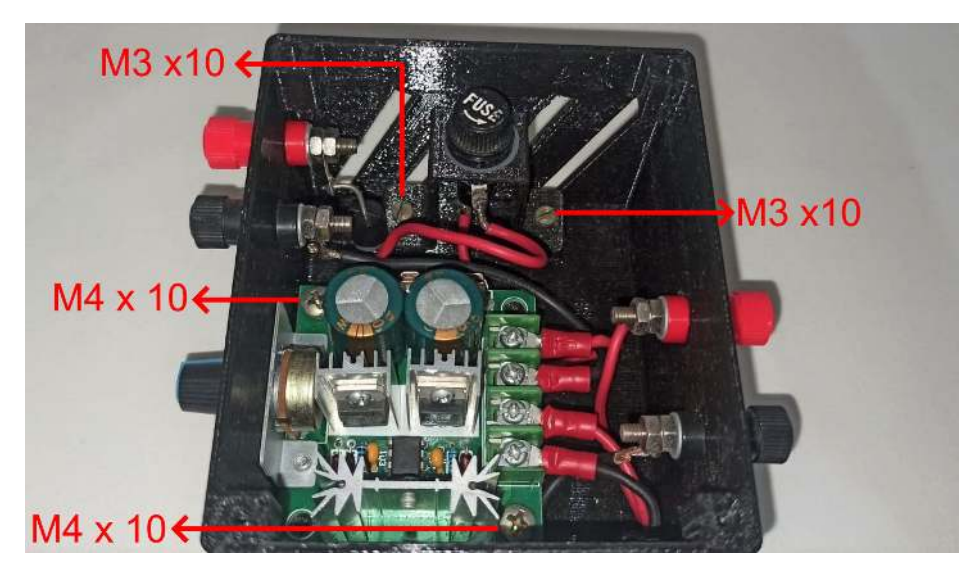

**Figura 5.22:** Montagem do circuito na caixa PWM.

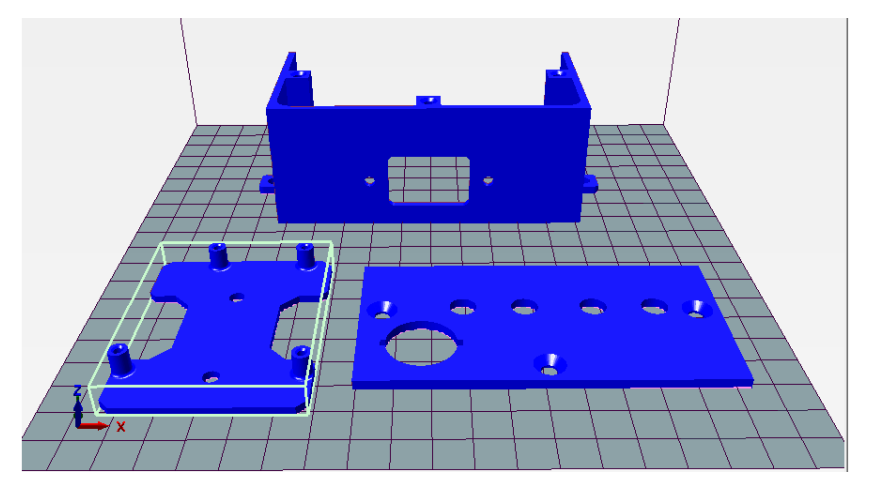

<span id="page-57-0"></span>A Fig. [5.23](#page-57-0) mostra o acabamento da fonte 12 V e a base da placa Arduino.

**Figura 5.23:** Peças base Arduino, acabamento fonte e tampa acabamento fonte.

<span id="page-57-1"></span>O acabamento da fonte 12 V encaixa apenas no modelo semelhante à fonte mostrada na Fig. [5.24.](#page-57-1)

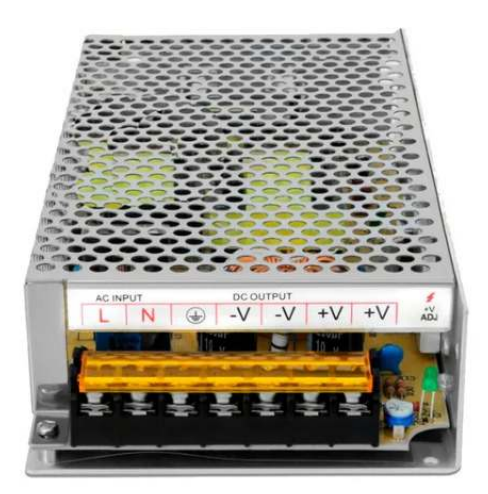

**Figura 5.24:** Modelo da fonte AC/DC 12 V recomendada.

Os desenhos esquemáticos do circuito são mostrados nas Figuras [5.25a](#page-58-0) e [5.25b.](#page-58-1) Este circuito é montado após a chave liga/desliga, a tomada e os bornes serem instalados nos acabamentos (Fig. [5.26\)](#page-58-2).

<span id="page-58-0"></span>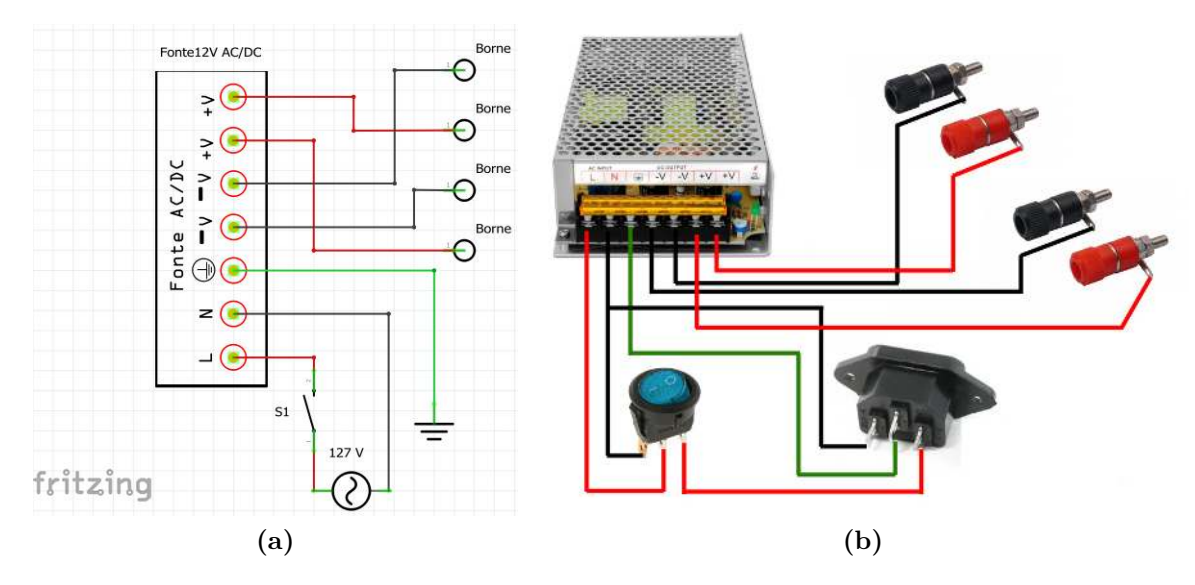

<span id="page-58-1"></span>**Figura 5.25: (a)** Esquema elétrico simbólico da ligação da fonte. S1 é a chave liga/desliga. A fonte 127 V representa a entrada de tensão alternada pela tomada de três pinos. O aterramento é feito na ligação da tomada. **(b)** Esquema elétrico da ligação da fonte com a imagem dos componentes.

O acabamento é fixado na fonte com um parafuso que já vem nela e com um parafuso Allen cabeça cilíndrica  $M3 \times 8$  mm, uma arruela lisa e uma porca  $M3$ , que prendem o acabamento na fonte pela lateral. A arruela lisa deve ficar embaixo da cabeça do parafuso Allen. A tomada é presa com dois parafusos Phillips cabeça panela  $M3 \times 8 \text{ mm}$  e duas porcas M3. A tampa do acabamento é presa com três parafusos cabeça chata com fenda M4 × 7 mm. Os furos do acabamento da fonte são rosqueados com o próprio parafuso para fixação da tampa. A Fig. [5.26](#page-58-2) mostra como deve ficar a montagem.

<span id="page-58-2"></span>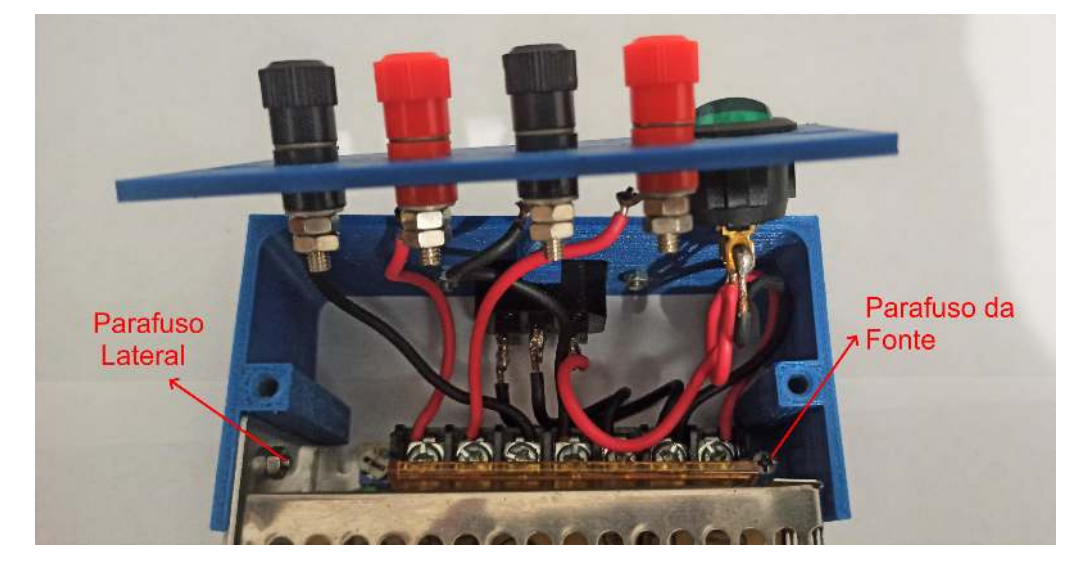

**Figura 5.26:** Montagem do circuito da fonte com o acabamento.

<span id="page-59-0"></span>A placa Arduino é fixada em sua base com dois parafusos cabeça cilíndrica com fenda  $M2,5 \times 6 \text{ mm}$  (Fig. [5.27\)](#page-59-0).

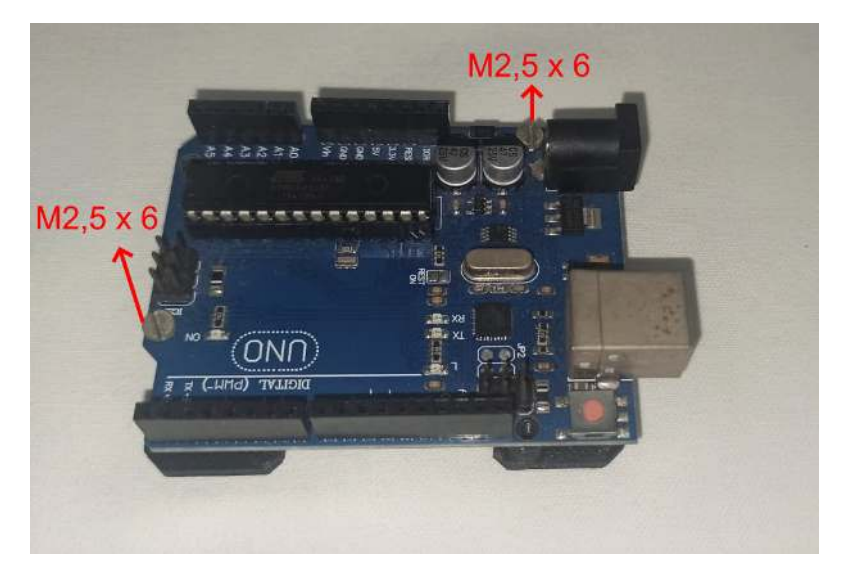

**Figura 5.27:** Montagem da placa Arduino na base.

Há um pequeno circuito que faz a ligação da fonte 12 V com a Arduino. Ele serve como filtro para retirar possíveis oscilações na tensão da fonte e protege contra ligação incorreta, em que se troca o fio positivo pelo negativo. O seu esquema e como ele deve ficar após a construção estão mostrados, respectivamente, nas figuras [5.28a](#page-59-1) e [5.28b.](#page-59-2) Após soldar o diodo e o capacitor nos fios, deve-se isolar cada um com fita isolante para não fechar curto circuito. Após isolar os fios separadamente, passe fita isolante unindo os dois fios. O isolamento também pode ser feito com tubo termo retrátil. Por fim, solde os plugs banana.

<span id="page-59-1"></span>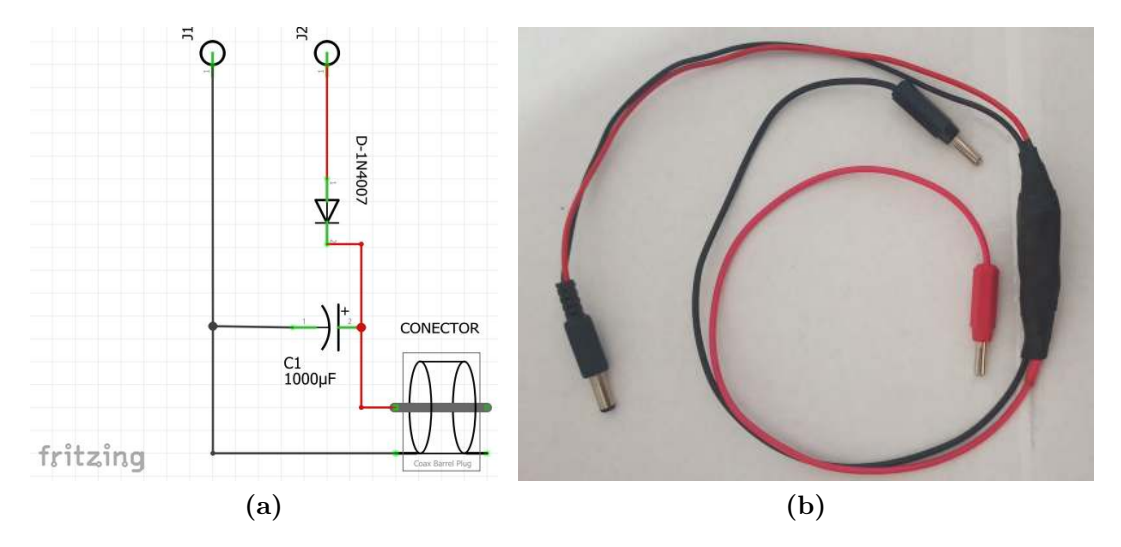

<span id="page-59-2"></span>**Figura 5.28: (a)** Esquema elétrico do cabo de ligação da Arduino. D1N4007 é o Diodo de 1 A, J1 e J2 são conectores do tipo banana, C1 é o capacitor de 1000 *µ*F. **(b)** Como deve ficar o cabo de ligação da Arduino.

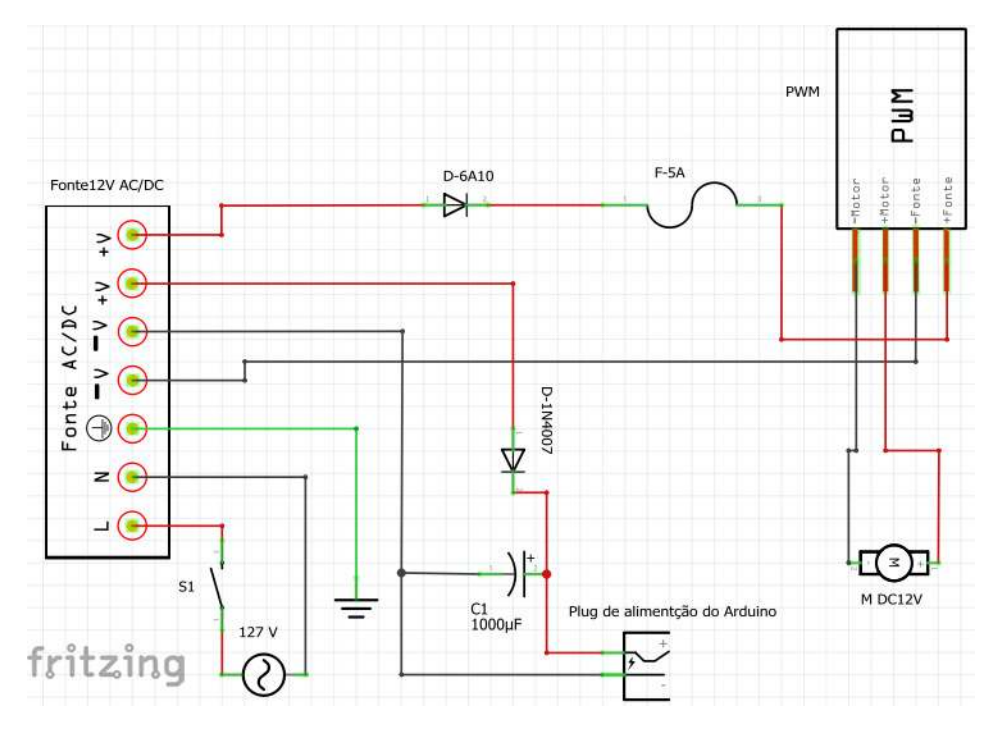

<span id="page-60-0"></span>O esquema elétrico geral sem os bornes está mostrado na Fig. [5.29.](#page-60-0)

**Figura 5.29:** Esquema elétrico geral sem os bornes.

<span id="page-60-1"></span>A Fig. [5.30](#page-60-1) mostra o conjunto de peças para o suporte do *display*.

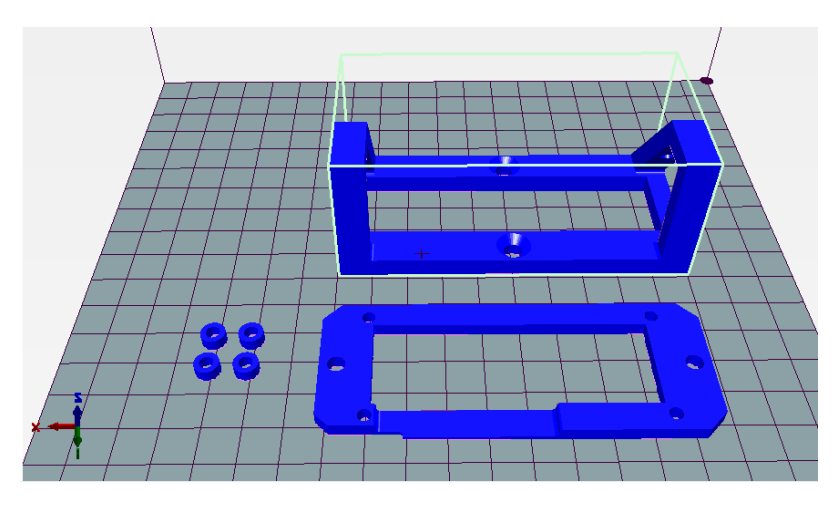

**Figura 5.30:** Conjunto de peças para o suporte do *display*. Espaçadores *display*, moldura *display* e suporte *display*.

Solde o módulo interface serial I2C no *display* e monte-o na moldura utilizando os espaçadores, quatro parafusos Phillips cabeça panela M3 × 16 mm e quatro porcas M3 (Fig. [5.31a\)](#page-61-0). Em seguida fixe a moldura com o *display* no suporte com dois parafusos Phillips cabeça panela  $M4 \times 16$  mm e duas porcas M4. A Fig. [5.31b](#page-61-1) mostra a vista frontal da montagem.

<span id="page-61-0"></span>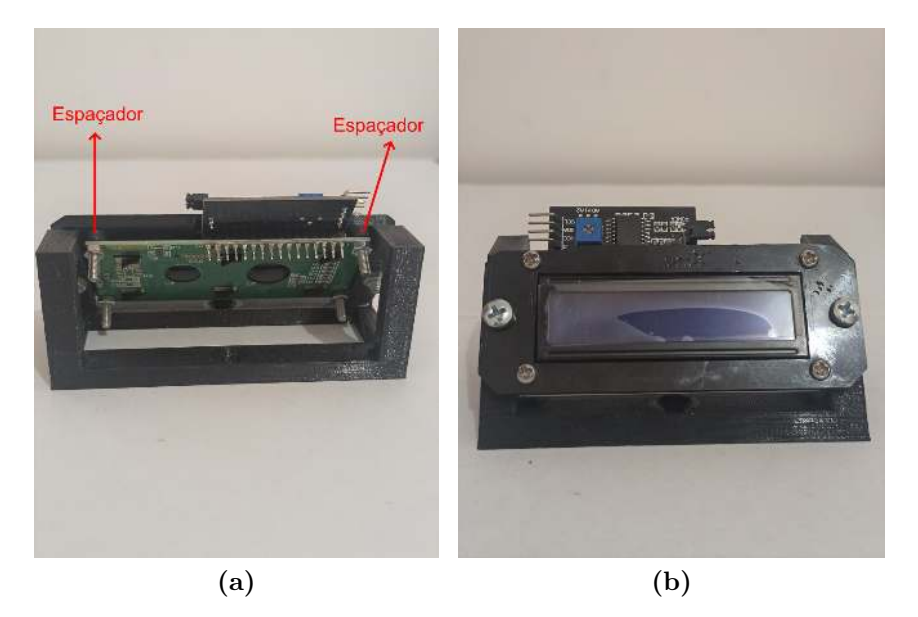

**Figura 5.31: (a)** Vista traseira da montagem do *display* no suporte. **(b)** Vista frontal da montagem do *display* no suporte.

<span id="page-61-2"></span>Corte dois pedaços de fio com 500 mm e solde conectores banana nas duas pontas (Fig. [5.32\)](#page-61-2).

<span id="page-61-1"></span>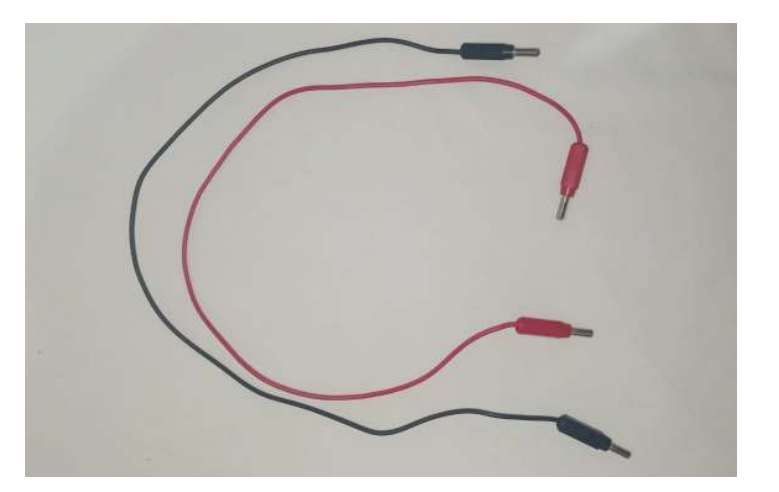

**Figura 5.32:** Fios para ligar a fonte à caixa PWM.

No Kit Educacional há um arquivo com extensão **.ino**, com um *script* que deve ser carregado na placa Arduino. O arquivo **.ino** pode ser acessado através do link [https://](https://www.if.ufrj.br/~gpenello/PEF/TiagoPaulino/Kit_Educacional/) [www.if.ufrj.br/~gpenello/PEF/TiagoPaulino/Kit\\_Educacional/](https://www.if.ufrj.br/~gpenello/PEF/TiagoPaulino/Kit_Educacional/), entrando na pasta "Medidor\_de\_frequência" e depois em "sketch\_medidor\_de\_Frequencia". O nome do arquivo é o mesmo da pasta em que ele se encontra. Após baixar o arquivo, abra-o com o programa Arduino, instale a biblioteca "LiquidCristal\_I2C" [\[8\]](#page-65-0) e carregue o *script* na placa. O *script* foi feito para mostrar a frequência de oscilação do pivô no *display* em tempo real. Ele também pode ser visto no Apêndice [C.](#page-79-0)

Utilizando os *Jumpers* macho/fêmea, faça a ligação do sensor de velocidade *encoder* e do *display* com a placa Arduino como na Fig. [5.33.](#page-62-0) Repare que quem faz a comunicação entre a Arduino e o *display* é a placa serial I2C que está soldada no mesmo.

<span id="page-62-0"></span>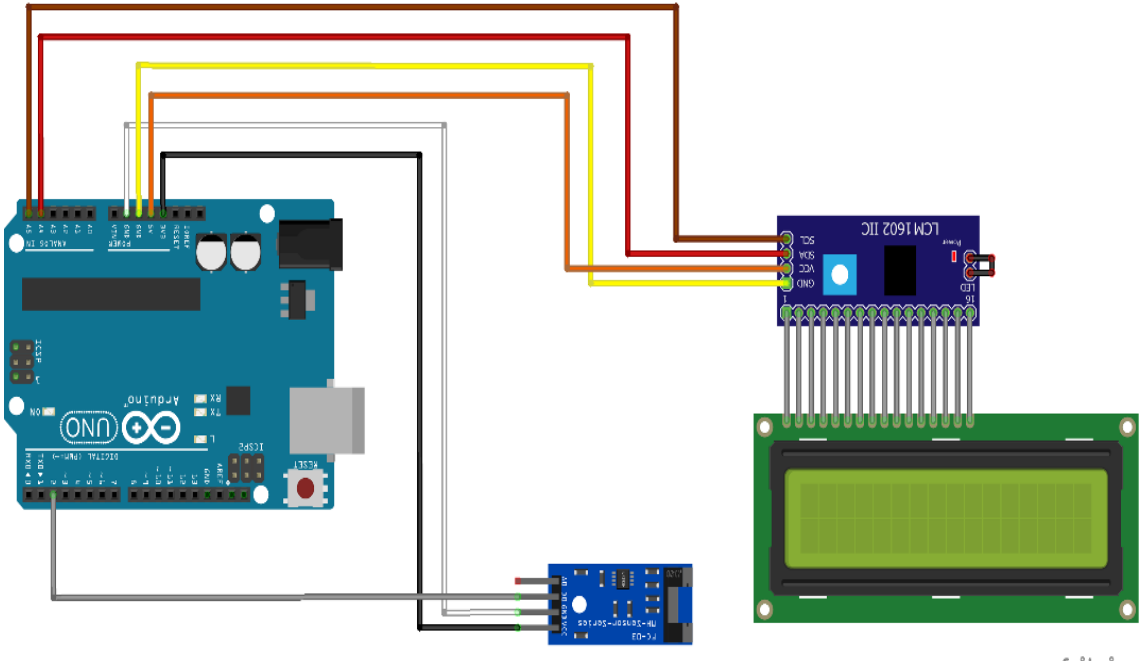

fritzing

**Figura 5.33:** Esquema de ligação do *display* e do sensor de velocidade *encoder* na Arduino.

Coloque a parte mecânica em cima da borracha e prenda-a na mesa com os dois grampos especificados na Tabela [1.](#page-42-0) É recomendado que cole a base da placa Arduino, a fonte, a base do *display* e a caixa PWM na mesa com fita dupla face. A montagem final deve ficar como na Fig. [5.34.](#page-63-0) A vista frontal da montagem final é mostrada na Fig. [5.1.](#page-41-0)

<span id="page-63-0"></span>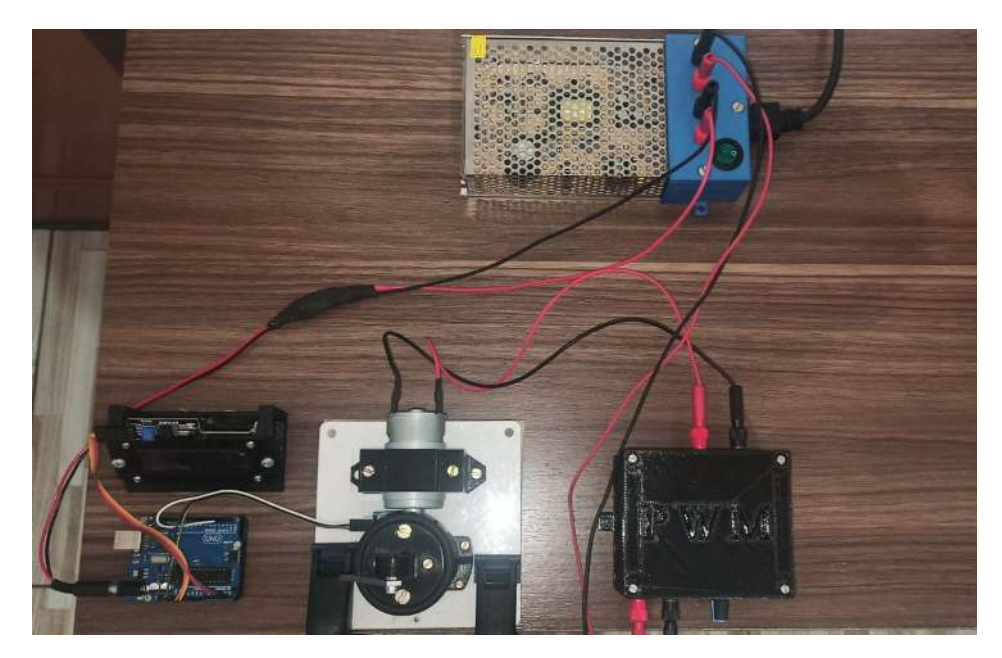

**Figura 5.34:** Vista superior da bancada experimental.

O vídeo da bancada experimental Pêndulo de Kapitza em funcionamento pode ser acessado na pasta "Vídeos", através do link [https://www.if.ufrj.br/~gpenello/PEF/](https://www.if.ufrj.br/~gpenello/PEF/TiagoPaulino/Kit_Educacional/) [TiagoPaulino/Kit\\_Educacional/](https://www.if.ufrj.br/~gpenello/PEF/TiagoPaulino/Kit_Educacional/). Ele pode ser exibido para os alunos caso o professor opte por uma aula expositiva.

#### **5.2 Instruções de uso**

Após fazer todas as ligações como na Fig. [5.34,](#page-63-0) com o potenciômetro do PWM no mínimo, ligue a fonte AC/DC. Segure a barra na posição vertical superior como mostrado na Fig. [5.35](#page-63-1) e aumente a rotação do motor girando o potenciômetro do PWM até a barra ficar estável. Após a barra adquirir estabilidade, podem ser dados pequenos impulsos em suas laterais para visualizar ela realizando oscilações em torno da posição de estabilidade.

<span id="page-63-1"></span>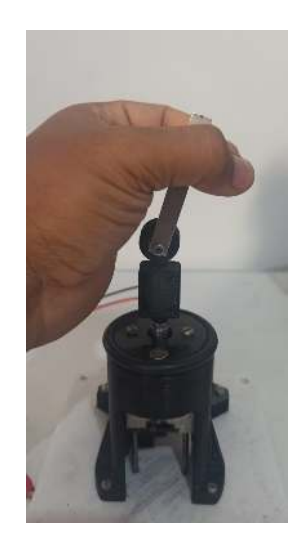

**Figura 5.35:** Como segurar a barra na posição vertical superior.

A Tabela [3](#page-64-0) mostra as frequências mínimas para a estabilidade das barras de alumínio para cada configuração do experimento Pêndulo de Kapitza feita nesta dissertação.

<span id="page-64-0"></span>**Tabela 3:** Frequência mínima de estabilidade das barras de alumínio para três configurações do experimento.

| Barra              | Excentricidade nominal do pino Frequência do pivô |               |
|--------------------|---------------------------------------------------|---------------|
| $60 \,\mathrm{mm}$ | $3.0 \,\mathrm{mm}$                               | $47 \pm 1$ Hz |
| $60 \,\mathrm{mm}$ | $1.5 \,\mathrm{mm}$                               | $79 \pm 1$ Hz |
| $90 \,\mathrm{mm}$ | $3.0 \,\mathrm{mm}$                               | $60 \pm 1$ Hz |

Pode ser que com essas frequências a barra não fique estável totalmente na vertical, apresentando alguma inclinação.

Como foi dito anteriormente, é possível mudar a amplitude de oscilação trocando o acoplamento. Para fazer a troca do acoplamento, basta tirar a parte superior da base do motor, retirá-lo e substituir o acoplamento. Uma vez que esteja tudo alinhado, evite mexer na fixação da carcaça porta rolamento.

Alguns cuidados devem ser tomados para não danificar a bancada experimental e garantir maior vida útil do equipamento. Desta forma, o usuário deve seguir as recomendações listadas abaixo:

- Não ligue a bancada experimental se as partes que irão sofrer atrito não estiverem com graxa. A graxa diminuirá o atrito e aumentará a vida útil dos componentes.
- Não mexa no potenciômetro do PWM se o garfo escocês não estiver subindo e descendo suavemente nas guias e no rolamento linear. Se o garfo escocês estiver travando, isso irá aumentar a corrente do motor e possivelmente o fusível de 5 A irá queimar.
- Não fique mais de 50 s com a bancada ligada quando a frequência estiver acima de 30 Hz. A peça onde fica o pino excêntrico é de plástico, assim, ela não pode ficar muito tempo submetida ao calor gerado pelo atrito do pino com o garfo escocês. Caso o pino solte devido ao aquecimento da peça, o recomendado é imprimir outra.
- Após 50 s com a bancada em funcionamento, esperar no mínimo 1 min para acionar novamente. Esse procedimento serve para esfriar um pouco o pino antes de acionar novamente a bancada.
- Não passe de 85 Hz. Frequências acima desse limite poderão danificar a bancada experimental.
- Não use barras de alumínio com as dimensões maiores que a barra de 90 mm especificada. O uso de barras maiores irá gerar muito esforço nos componentes mecânicos, podendo causar danos.

## **Referências**

- [1] BUTIKOV, E. I., Kapitza Pendulum: *A Physically Transparent Simple Explanation*, p. 1-19, Disponível em <http://butikov.faculty.ifmo.ru/InvPendulumCNS.pdf>, Acesso em: 05 de Fev. 2022.
- [2] Collected Papers of P. L. Kapitza, edited by D. Ter Haar, Pergamon Press, vol. 2, p. 714–737, London, 1965.
- [3] JESUS, V. L. B., *Experimentos e Videoanálise Dinâmica*, 1. ed., Editora Livraria da Física, São Paulo, 2014.
- [4] *Tracker Video Analysis and Modeling Tool*. Disponível em: [https://physlets.org/](https://physlets.org/tracker/) [tracker/](https://physlets.org/tracker/), Acesso em: 11 de Jan. de 2022.
- [5] *Open Source Physics* (OSP). Disponível em [https://www.compadre.org/osp/](https://www.compadre.org/osp/webdocs/about.cfm) [webdocs/about.cfm](https://www.compadre.org/osp/webdocs/about.cfm). Acesso em: 07 de Jan. de 2022.
- [6] NUSSENZVEIG, H. M., *Curso de física básica, 1: Mecânica*, 5. ed., São Paulo: Blücher, 2014.
- [7] NUSSENZVEIG, H. M., *Curso de física básica, 2: fluidos, oscilações e ondas, calor*, 5. ed., São Paulo: Blücher, 2014.
- <span id="page-65-0"></span>[8] RICKMAN, J., *LiquidCristal\_I2C: LiquidCrystal Arduino library for I2C LCD* displays, Disponível em: [https://github.com/johnrickman/LiquidCrystal\\_I2C](https://github.com/johnrickman/LiquidCrystal_I2C), Acesso em: 20 de Mar. de 2022.

# **A Atividades de videoanálise com o vídeo Pêndulo de Kapitza 1**

Para a realização desta atividade, o vídeo Pêndulo de Kapitza 1 deve ser baixado. Ele pode ser encontrado na pasta "Vídeos\_para\_análise", através do link [https://www.if.](https://www.if.ufrj.br/~gpenello/PEF/TiagoPaulino/Kit_Educacional/) [ufrj.br/~gpenello/PEF/TiagoPaulino/Kit\\_Educacional/](https://www.if.ufrj.br/~gpenello/PEF/TiagoPaulino/Kit_Educacional/).

## **Atividades de videoanálise utilizando o vídeo Pêndulo de Kapitza 1**

### **Atividade 1 - primeira etapa: Obter a frequência angular e a amplitude de oscilação do pivô.**

No modelo apresentado nesta dissertação, é considerado que o pivô executa um movimento harmônico simples (MHS)( [1], p. 59 - 65). Nesta tarefa verificaremos se o pivô do experimento Pêndulo de Kapitza satisfaz esta condição e obteremos a amplitude e a frequência angular do movimento.

Dados para a realização das tarefas 1 e 2: Massa da barra: 3*,*2 g Gravidade: 9*,*81 m*/*s 2

- 1. No *Tracker*, abra o vídeo "Pêndulo de Kapitza 1".
- 2. Ajuste o corte de vídeo da seguinte forma: Quadro inicial, 30; Quadro final, 630; Tamanho do intervalo, 1 e Taxa de quadros, 1200 *frames*/s.
- 3. No quadro inicial, ponha os eixos de coordenadas com a origem em cima do ponto de rotação da barra (pivô).
- 4. Use o "Bastão de Medição" para definir altura da parte retangular da base onde fica o pivô com 0*,*024 m. Feito isso, o sistema está calibrado para realizar medidas.
- 5. No mesmo quadro inicial, crie um "Ponto de Massa" para trajetória automática na interseção dos eixos de coordenadas.
- 6. Use a trajetória automática para obter a posição em função do tempo do pivô.
- 7. Clique com o botão direito do mouse dentro da área do gráfico *y* × *t*. Em seguida, clique em "Analisar..." .
- 8. Mova o gráfico em *y* tentando fazer com que as amplitudes na região positiva e negativa do eixo vertical do gráfico sejam divididas igualmente pela linha que representa eixo horizontal.
- 9. Escolha o ajuste senoidal.
- 10. Estime o parâmetro A apenas analisando as amplitudes do gráfico gerado com a trajetória automática.

11. Estime o parâmetro B. Para isso, você precisará calcular o período médio de oscilação, *TM*, o que é feito obtendo o tempo do último e primeiro pico (isso é feito para pegar o maior número de oscilações possível) e dividindo pelo número de oscilações (número de picos menos um). Em seguida, usa-se a Equação 1 para estimar o parâmetro B. Onde *T* é o período de oscilação de um movimento harmônico simples e *ω* é a frequência angular.

$$
T = \frac{2\pi}{\omega} \tag{1}
$$

- 12. Ajuste o parâmetro C manualmente na janela de ajuste de curva, no campo "Valor". Para um melhor ajuste, pode ser usado o incremento em 1% ao invés de 10%.
- 13. Após os parâmetros terem sidos estimados, clique na opção *Autofit*. Se a curva ajustada não estiver boa, provavelmente o *offset* em *y* não está correto. Ajuste o gráfico em *y* mais um pouco e clique na opção *Autofit* novamente.
- 14. Anote os valores dos parâmetros A e B obtidos após o ajuste.
- 15. Salve a aba do ajuste como "ajuste seno". A extensão do arquivo é .xml.
- 16. Salve o projeto como "grafico da posicao do pivo". A extensão do arquivo é .trk.
- 17. Salve o arquivo acessando *Arquivo/Salvar Como...*. Salve como "inercia". Isso foi feito para aproveitar o corte de vídeo e a calibração feitos anteriormente. Este arquivo será aberto no próximo encontro.

### **Atividade 1 - segunda etapa: Obter o momento de inércia e verificar a condição de estabilidade.**

A estabilidade do pêndulo invertido é alcançada quando na média, o torque inercial causado pelo movimento do pivô supera o torque da força peso. Na referência [2] é possível obter a condição de estabilidade do pêndulo físico dada pela Equação 3. A seguir obteremos o momento de inércia da barra que está no vídeo Pêndulo de Kapitza 1 e verificaremos se os parâmetros do experimento satisfazem a esta condição.

- 1. Abra o arquivo "inercia". O arquivo com extensão .trk salvo na atividade anterior.
- 2. No quadro 30, delete o "Ponto de Massa" desse quadro e tire a visualização dos eixos de coordenadas clicando no ícone dos eixos na barra de ferramentas.
- 3. Com a ferramenta "Fita Métrica", meça o comprimento da barra. Bloqueie esta fita para que ela não se mova.
- 4. Com uma segunda "Fita Métrica", meça da parte inferior da barra até o seu centro. Bloqueie esta fita também.
- 5. Com uma terceira "Fita Métrica", meça a distância do ponto de rotação da barra até o centro de massa.
- 6. Salve esse arquivo novamente.
- 7. Calcule o momento de inércia da barra usando o teorema dos eixos paralelos (Eq. 2) ( [3], p. 307 - 312). Onde *I<sup>p</sup>* é o momento de inércia da barra com relação a um eixo de rotação perpendicular a ela e que passa no centro do pivô, *M* é a massa da barra, *L* é seu comprimento e *d* é a distância entre o eixo perpendicular a barra, que passa pelo seu centro de massa e o eixo perpendicular a barra que passa pelo pivô. Observe que o furo não é considerado. Isso pode ser feito porque o diâmetro do furo é muito pequeno, sendo seu momento de inércia desprezível para os nossos cálculos.

$$
I_p = \frac{ML^2}{12} + Md^2.
$$
 (2)

8. Verifique se a condição de estabilidade foi cumprida (Eq. 3).

$$
\omega A > \sqrt{\frac{2gI_p}{Md}}.\tag{3}
$$

### **Atividade 2: Verificar a aproximação para a frequência angular do movimento lento da barra.**

O movimento do pêndulo preso a um pivô que oscila verticalmente pode ser descrito pela soma de dois movimentos, um rápido de baixas amplitudes e um lento de altas amplitudes. O movimento lento do pêndulo é aquele similar ao do pêndulo simples sob a ação apenas da gravidade. Já o rápido é devido a oscilação do pivô. O olho humano perceberá bem o movimento lento, já o rápido, não. Na referência [2] é possível obter a Equação 4, que é uma aproximação para a frequência angular do movimento lento do pêndulo físico, *ω P F lenta*. Onde *A* é a amplitude de oscilação do pivô, *ω* é a frequência angular do pivô, *M* é a massa da barra, *d* é a distância entre o eixo perpendicular a barra, que passa pelo seu centro de massa e o eixo perpendicular a barra que passa pelo pivô e *I<sup>p</sup>* é o momento de inércia da barra com relação a um eixo de rotação perpendicular a ela e que passa no centro do pivô e *g* é a aceleração da gravidade. A seguir compararemos o valor da frequência angular do movimento lento da barra, dado pela Equação 4, com o obtido através da análise do gráfico.

$$
\omega_{lenta}^{PF} = \sqrt{\frac{(A\omega Md)^2}{2I_p^2} - \frac{gMd}{I_p}}.\tag{4}
$$

1. Ajuste o corte de vídeo da seguinte forma: Quadro inicial, 11400; Quadro final, 17830; Tamanho do intervalo, 5 e Taxa de quadros, 1200 *frames*/s.

- 2. No quadro inicial, crie os eixos de coordenadas com a origem em cima do ponto de rotação da barra e gire-os 90◦ . Os eixos de coordenadas podem ser girados selecionando-os e digitando o valor do ângulo em *"ângulo a partir da horizontal"*, logo abaixo da barra de ferramentas.
- 3. Use o "Bastão de Medição" para definir altura da parte retangular da base onde fica o pivô com 0*,*024 m .
- 4. No quadro inicial, crie um "Ponto de Massa" de trajetória automática no centro de rotação da barra (pivô). Utilize a trajetória automática para criar os pontos nos quadros.
- 5. Utilize os pontos de "massa A" criados no item anterior como referência. Isso criará, fisicamente, um referencial não inercial.
- 6. No quadro inicial, crie um ponto de massa de trajetória automática na parte superior da barra, bem no centro, onde está marcado. Use a trajetória automática.
- 7. No gráfico correspondente aos pontos de "massa B" criados no item anterior, mude a variável do eixo vertical para *θ*.
- 8. Clique com o botão direito do mouse dentro da área do gráfico *θ* × *t*. Em seguida, clique em "Analisar...".
- 9. Obtenha o tempo do último e do primeiro pico. Divida a diferença entre eles pelo número de oscilações para obter o período médio de oscilação.
- 10. Utilize o resultado do item anterior para calcular a frequência angular da barra usando a Equação 1.
- 11. Calcule a frequência angular da barra usando a Equação 4.
- 12. Compare os dois resultados obtidos anteriormente calculando o erro relativo entre eles.
- 13. O que pode ter causado a discrepância entre os valores encontrados?

# **Referências**

- [1] NUSSENZVEIG, H. M., *Curso de física básica, 2: fluidos, oscilações e ondas, calor*, 5. ed., São Paulo: Blücher, 2014.
- [2] BUTIKOV, E. I., Kapitza Pendulum: *A Physically Transparent Simple Explanation*, p. 1-19, Disponível em http://butikov.faculty.ifmo.ru/InvPendulumCNS.pdf . Acesso em: 05 de Fev. 2022.
- [3] NUSSENZVEIG, H. M., *Curso de física básica, 1: Mecânica*, 5. ed., p. São Paulo: Blücher, 2014.
# **B Atividades de videoanálise com o vídeo Pêndulo de Kapitza 2**

Para a realização desta atividade, o vídeo Pêndulo de Kapitza 2 deve ser baixado. Ele pode ser encontrado na pasta "Vídeos\_para\_análise", através do link [https://www.if.](https://www.if.ufrj.br/~gpenello/PEF/TiagoPaulino/Kit_Educacional/) [ufrj.br/~gpenello/PEF/TiagoPaulino/Kit\\_Educacional/](https://www.if.ufrj.br/~gpenello/PEF/TiagoPaulino/Kit_Educacional/).

### **Atividades de videoanálise utilizando o vídeo Pêndulo de Kapitza 2**

#### **Atividade 1 - primeira etapa: Obter a frequência angular e a amplitude de oscilação do pivô.**

No modelo apresentado nesta dissertação, é considerado que o pivô executa um movimento harmônico simples (MHS) ( [1], p. 59 - 65). Nesta tarefa verificaremos se o pivô do experimento Pêndulo de Kapitza satisfaz esta condição e obteremos a amplitude e a frequência angular do movimento.

Dados para a realização das tarefas 1 e 2: Massa da barra: 4*,*7 g Gravidade: 9*,*81 m*/*s 2

- 1. No *Tracker*, abra o vídeo "Pêndulo de Kapitza 2".
- 2. Ajuste o corte de vídeo da seguinte forma: Quadro inicial, 58; Quadro final, 656; Tamanho do intervalo, 1 e Taxa de quadros, 1200 *frames*/s.
- 3. No quadro inicial, ponha os eixos de coordenadas com a origem em cima do ponto de rotação da barra (pivô).
- 4. Use o "Bastão de Medição" para definir altura da parte retangular da base onde fica o pivô com 0*,*024 m. Feito isso, o sistema está calibrado para realizar medidas.
- 5. No mesmo quadro inicial, crie um "Ponto de Massa" para trajetória automática na interseção dos eixos de coordenadas.
- 6. Use a trajetória automática para obter a posição em função do tempo do pivô.
- 7. Clique com o botão direito do mouse dentro da área do gráfico *y* × *t*. Em seguida, clique em "Analisar..." .
- 8. Mova o gráfico em *y* tentando fazer com que as amplitudes na região positiva e negativa do eixo vertical do gráfico sejam divididas igualmente pela linha que representa eixo horizontal.
- 9. Escolha o ajuste senoidal.
- 10. Estime o parâmetro A apenas analisando as amplitudes do gráfico gerado com a trajetória automática.

11. Estime o parâmetro B. Para isso, você precisará calcular o período médio de oscilação, *TM*, o que é feito obtendo o tempo do último e primeiro pico (isso é feito para pegar o maior número de oscilações possível) e dividindo pelo número de oscilações (número de picos menos um). Em seguida, usa-se a Equação 1 para estimar o parâmetro B. Onde *T* é o período de oscilação de um movimento harmônico simples e *ω* é a frequência angular.

$$
T = \frac{2\pi}{\omega}.\tag{1}
$$

- 12. Ajuste o parâmetro C manualmente na janela de ajuste de curva, no campo "Valor". Para um melhor ajuste, pode ser usado o incremento em 1% ao invés de 10%.
- 13. Após os parâmetros terem sidos estimados, clique na opção *Autofit*. Se a curva ajustada não estiver boa, provavelmente o *offset* em *y* não está correto. Ajuste o gráfico em *y* mais um pouco e clique na opção *Autofit* novamente.
- 14. Anote os valores dos parâmetros A e B obtidos após o ajuste.
- 15. Salve a aba do ajuste como "ajuste seno 2". A extensão do arquivo é .xml.
- 16. Salve o projeto como "grafico da posicao do pivo 2". A extensão do arquivo é .trk.
- 17. Salve o arquivo acessando *Arquivo/Salvar Como...*. Salve como "inercia 2". Isso foi feito para aproveitar o corte de vídeo e a calibração feitos anteriormente. Este arquivo será aberto no próximo encontro.

#### **Atividade 1 - segunda etapa: Obter o momento de inércia e verificar a condição de estabilidade.**

A estabilidade do pêndulo invertido é alcançada quando na média, o torque inercial causado pelo movimento do pivô supera o torque da força peso. Na referência [2] é possível obter a condição de estabilidade do pêndulo físico dada pela Equação 3. A seguir obteremos o momento de inércia da barra que está no vídeo Pêndulo de Kapitza 2 e verificaremos se os parâmetros do experimento satisfazem a esta condição.

- 1. Abra o arquivo "inercia 2". O arquivo com extensão .trk salvo na atividade anterior.
- 2. No quadro 58, delete o "Ponto de Massa" desse quadro e tire a visualização dos eixos de coordenadas clicando no ícone dos eixos na barra de ferramentas.
- 3. Com a ferramenta "Fita Métrica", meça o comprimento da barra. Bloqueie esta fita para que ela não se mova.
- 4. Com uma segunda "Fita Métrica", meça da parte inferior da barra até o seu centro. Bloqueie esta fita também.
- 5. Com uma terceira "Fita Métrica", meça a distância do ponto de rotação da barra até o centro de massa.
- 6. Salve esse arquivo novamente.
- 7. Calcule o momento de inércia da barra usando o teorema dos eixos paralelos (Eq. 2) ( [3], p. 307 - 312). Onde *I<sup>p</sup>* é o momento de inércia da barra com relação a um eixo de rotação perpendicular a ela e que passa no centro do pivô, *M* é a massa da barra, *L* é seu comprimento e *d* é a distância entre o eixo perpendicular a barra, que passa pelo seu centro de massa e o eixo perpendicular a barra que passa pelo pivô. Observe que o furo não é considerado. Isso pode ser feito porque o diâmetro do furo é muito pequeno, sendo seu momento de inércia desprezível para os nossos cálculos.

$$
I_p = \frac{ML^2}{12} + Md^2.
$$
 (2)

8. Verifique se a condição de estabilidade foi cumprida (Eq. 3).

$$
\omega A > \sqrt{\frac{2gI_p}{Md}}.\tag{3}
$$

#### **Atividade 2: Verificar a aproximação para a frequência angular do movimento lento da barra.**

O movimento do pêndulo preso a um pivô que oscila verticalmente pode ser descrito pela soma de dois movimentos, um rápido de baixas amplitudes e um lento de altas amplitudes. O movimento lento do pêndulo é aquele similar ao do pêndulo simples sob a ação apenas da gravidade. Já o rápido é devido a oscilação do pivô. O olho humano perceberá bem o movimento lento, já o rápido, não. Na referência [2] é possível obter a Equação 4, que é uma aproximação para a frequência angular do movimento lento do pêndulo físico, *ω P F lenta*. Onde *A* é a amplitude de oscilação do pivô, *ω* é a frequência angular do pivô, *M* é a massa da barra, *d* é a distância entre o eixo perpendicular a barra, que passa pelo seu centro de massa e o eixo perpendicular a barra que passa pelo pivô, *I<sup>p</sup>* é o momento de inércia da barra com relação a um eixo de rotação perpendicular a ela e que passa no centro do pivô e *g* é a aceleração da gravidade. A seguir compararemos o valor da frequência angular do movimento lento da barra, dado pela Equação 4, com o obtido através da análise do gráfico.

$$
\omega_{lenta}^{PF} = \sqrt{\frac{(A\omega Md)^2}{2I_p^2} - \frac{gMd}{I_p}}.\tag{4}
$$

1. Ajuste o corte de vídeo da seguinte forma: Quadro inicial, 3169; Quadro final, 11233; Tamanho do intervalo, 3 e Taxa de quadros, 1200 *frames*/s.

- 2. No quadro inicial, crie os eixos de coordenadas com a origem em cima do ponto de rotação da barra e gire-os 90◦ . Os eixos de coordenadas podem ser girados selecionando-os e digitando o valor do ângulo em *"ângulo a partir da horizontal"*, logo abaixo da barra de ferramentas.
- 3. Use o "Bastão de Medição" para definir altura da parte retangular da base onde fica o pivô com 0*,*024 m .
- 4. No quadro inicial, crie um "Ponto de Massa" de trajetória automática no centro de rotação da barra (pivô). Utilize a trajetória automática para criar os pontos nos quadros.
- 5. Utilize os pontos de "massa A" criados no item anterior como referência. Isso criará, fisicamente, um referencial não inercial.
- 6. No quadro inicial, crie um ponto de massa de trajetória automática na parte superior da barra, bem no centro, onde está marcado. Use a trajetória automática.
- 7. No gráfico correspondente aos pontos de "massa B" criados no item anterior, mude a variável do eixo vertical para *θ*.
- 8. Clique com o botão direito do mouse dentro da área do gráfico *θ* × *t*. Em seguida, clique em "Analisar...".
- 9. Obtenha o tempo do último e do primeiro pico. Divida a diferença entre eles pelo número de oscilações para obter o período médio de oscilação.
- 10. Utilize o resultado do item anterior para calcular a frequência angular da barra usando a Equação 1.
- 11. Calcule a frequência angular da barra usando a Equação 4.
- 12. Compare os dois resultados obtidos anteriormente calculando o erro relativo entre eles.
- 13. O que pode ter causado a discrepância entre os valores encontrados?

# **Referências**

- [1] NUSSENZVEIG, H. M., *Curso de física básica, 2: fluidos, oscilações e ondas, calor*, 5. ed., São Paulo: Blücher, 2014.
- [2] BUTIKOV, E. I., Kapitza Pendulum: *A Physically Transparent Simple Explanation*, p. 1-19, Disponível em http://butikov.faculty.ifmo.ru/InvPendulumCNS.pdf . Acesso em: 05 de Fev. 2022.
- [3] NUSSENZVEIG, H. M., *Curso de física básica, 1: Mecânica*, 5. ed., p. São Paulo: Blücher, 2014.

## **C** *Script* **para leitura de frequência no** *display* **LCD**

Este *script* deve ser carregado na placa Arduino através da IDE do Arduino. A biblioteca "LiquidCrystal\_I2C" deve ser instalada antes de carregá-lo. O *script* serve para contar os pulsos que são gerados cada vez que uma das pás do acoplamento do motor passa pelo sensor e fazer um cálculo com eles para que seja mostrado o valor da frequência de rotação do motor no *display* LCD. Por consequência da construção mecânica, esse valor também é a frequência de oscilação do pivô.

```
1
2 // Bibliotecas
\alpha #include <LiquidCrystal_I2C.h>
 4
5 // Define o display
6
7 \text{ #define endereo } 0x27\frac{1}{8} #define colunas 16
9 \text{ #define} linhas 2
10
_{11} LiquidCrystal I 2C l cd ( endereco, colunas, linhas );
12
13 //−−−−−−−−−−−−−−−−−−−−−−−−−−−−−−−−−−−−−−−−−−−−−−−−−−−−−−−−−−−−−−−//
14
15 // sensor de feixe infravermelho
16 int pino D0 = 2; // Pino ligado ao pino D0 do sensor
17 float frequencia;
18 volatile long pulsos;
_{19} unsigned long timeold;
20
21 // Altere o número abaixo de acordo com o número de pás no acoplamento.
_{22} int pulsos_por_volta = 2;
23 int dT=3000; // Periodo de amostragem [ms]24
25 void contador()
26 \begin{array}{c} 2 \end{array}27 / Contador de pulsos
28 pulsos + +;
29 }
30
31 //−−−−−−−−−−−−−−−−−−−−−−−−−−−−−−−−−−−−−−−−−−−−−−−−−−−−−−−−−−−−−−−//
32
33 v oid se tup ( )
34 {
35
36 l c d . init (); \frac{1}{36} inicia a comunicação com o display
37 lcd . backlight (); // liga a luz de fundo do display
38 lcd . set Cursor (10,1); // posiciona o cursor na decima primeira
      coluna e na segunda linha
39 lcd.print ("Hz");
40 \text{led} . set Cursor (3,0); \frac{1}{2} posiciona o cursor na quarta coluna e na
       primeira linha do display
41 lcd.print ("FREQUENCIA");
42
43 Serial . begin (115200);
44
45 pinMode(pino_DO, INPUT); // Pino Digital 2 do Arduino definido como
      entrada (Saída Do do sensor).
```

```
46 pulsos = 0;
47 frequencia = 0;
48 timeold = millis();
49
50 //Interrupcao 0 – pino digital 2
51 / Aciona o contador a cada subida do pulso
52 attachInterrupt (digitalPinToInterrupt (pino D0), contador, RISING);
53 }
54
55 //−−−−−−−−−−−−−−−−−−−−−−−−−−−−−−−−−−−−−−−−−−−−−−−−−−−−−−−−−−−−−−−//
56
57 \text{ void } \text{loop}()58 {
59
60 // Atualiza contador a cada três segundos
61 if (\text{millis}() - \text{timedd} > = dT)62 {
63 // Desabilita interrupcao durante o calculo
\epsilon_{64} detachInterrupt (digitalPinToInterrupt (pino D0));
6566 frequencia = (pulsos) / (pulsos _por_volta *(dT/1000.0));
67
68
69 //Mostra o valor da frequência no serial monitor
70 Serial . print ( "FREQUENCIA (Hz)= ");
71 Serial . println (frequencia, 1);
72
73 //Mostra o valor da frequência no display
74 l cd . set Cursor (5,1); // posiciona o cursor na sexta coluna e
      segunda linha do display
75 l cd . print (frequencia, 1);
76
77 if ( pulsos > 2 ) {
78 lcd \cdot backlight ();
79 } // acende o LCD
80 // apaga o lcd após quatro segundos se o valor da frequência for zero
\begin{array}{c} 81 \\ \end{array} if (frequencia = 0) {
82 d el a y ( 4000 ) ;
83 l cd . n o Backlight ();
\{84\} // desliga o display
85
86 pulsos = 0; // zera os pulsos
\text{sum} timeold = millis(); // reinicia a contagem do tempo
88
89 // Habilita interrupcao
90 attachInterrupt(digitalPinToInterrupt(pino D0), contador, RISING);
91 }
92
93 }
```
**Listing 1:** *Script.*